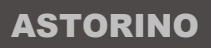

#### **K** Kawasaki **Robotics**

# **ASTORINO Operation Manual**

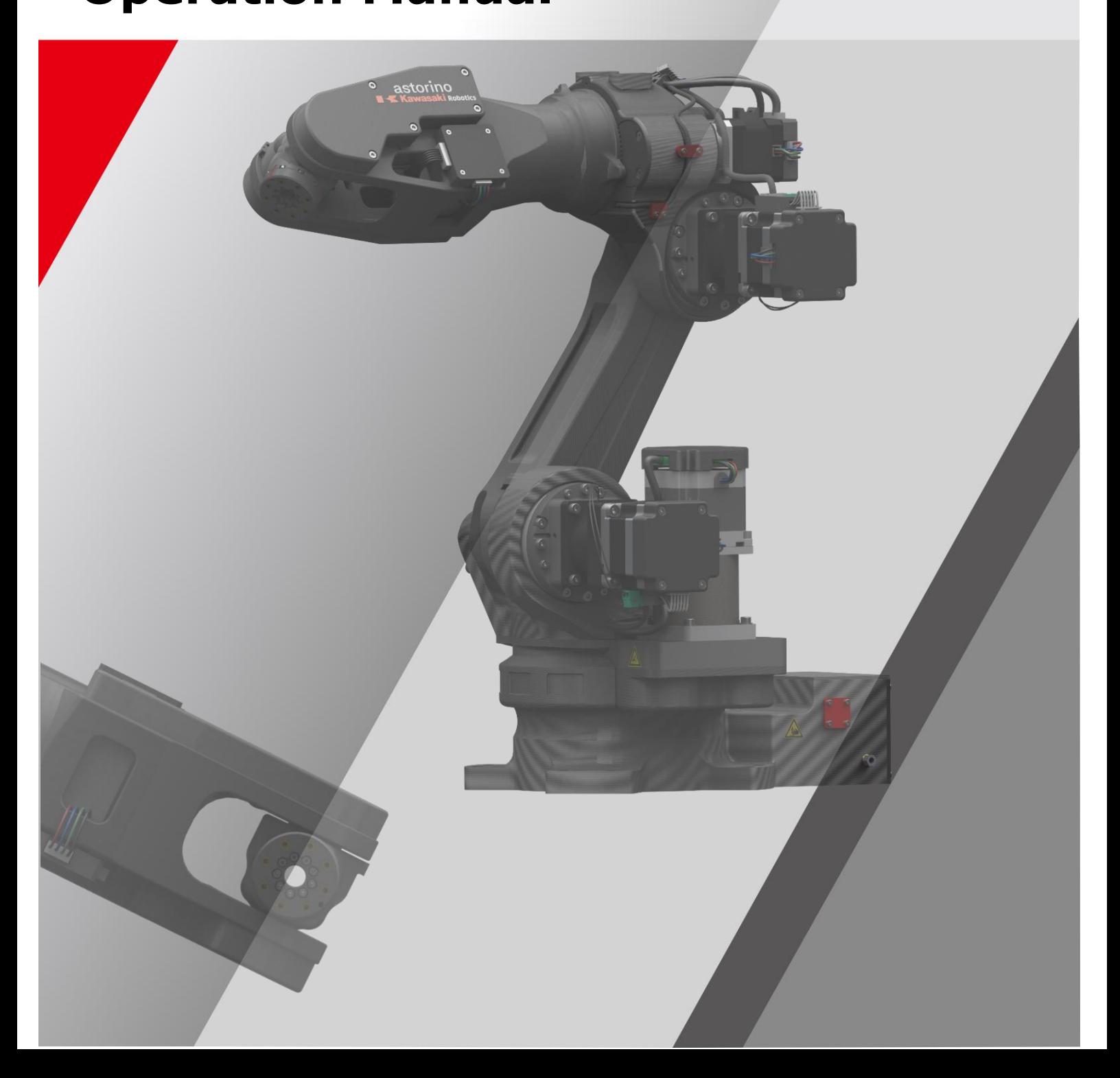

# <span id="page-2-0"></span>**Preface**

This manual describes the handling of the 6-axis robot "astorino" and the associated "astorino" software.

The ASTORINO is a learning robot specially developed for educational institutions. Pupils and students can use the ASTORINO to learn robot-assisted automation of industrial processes in practice.

This manual is valid from firmware version 3.8.1 and astorino firmware version 1.8.9

- 1. The "astorino" software included with the ASTORINO is licensed for use with this robot only and may not be used, copied or distributed in any other environment.
- 2. Kawasaki shall not be liable for any accidents, damages, and/or problems caused by improper use of the ASTORINO robot.
- 3. Kawasaki reserves the right to change, revise, or update this manual without prior notice.
- 4. This manual may not be reprinted or copied in whole or in part without prior written permission from Kawasaki.
- 5. Keep this manual in a safe place and within easy reach so that it can be used at any time. If the manual is lost or seriously damaged, contact Kawasaki.

Copyright © 2024 by KAWASAKI Robotics GmbH.

All rights reserved.

# <span id="page-4-0"></span>**Symbols**

Items that require special attention in this manual are marked with the following symbols.

Ensure proper operation of the robot and prevent injury or property damage by following the safety instructions in the boxes with these symbols.

## **WARNING**

**Failure to observe the specified contents could possibly result in injury or, in the worst case, death.**

#### $\lceil$  **ATTENTION** $\rceil$   $-$

Identifies precautions regarding robot specifications, handling, teaching, operation, and maintenance.

## **WARNING**

- **1. The accuracy and effectiveness of the diagrams, procedures and explanations in this manual cannot be confirmed with absolute certainty. Should any unexplained problems occur, contact Kawasaki Robotics GmbH at the above address.**
- **2. To ensure that all work is performed safely, read and understand this manual. In addition, refer to all applicable laws, regulations, and related materials, as well as the safety statements described in each chapter. Prepare appropriate safety measures and procedures for actual work.**

## <span id="page-5-0"></span>**Paraphrases**

The following formatting rules are used in this manual:

- For a particular keystroke, the respective key is enclosed in angle brackets, e.g. <F1> or <Enter>.
- For the button of a dialog box or the toolbar, the button name is enclosed in square brackets, e.g. [Ok] or [Reset].
- Selectable fields are marked with a square box  $\square$ . If selected a check mark is shown inside the symbol ☑.

#### <span id="page-6-0"></span>**List of contents**

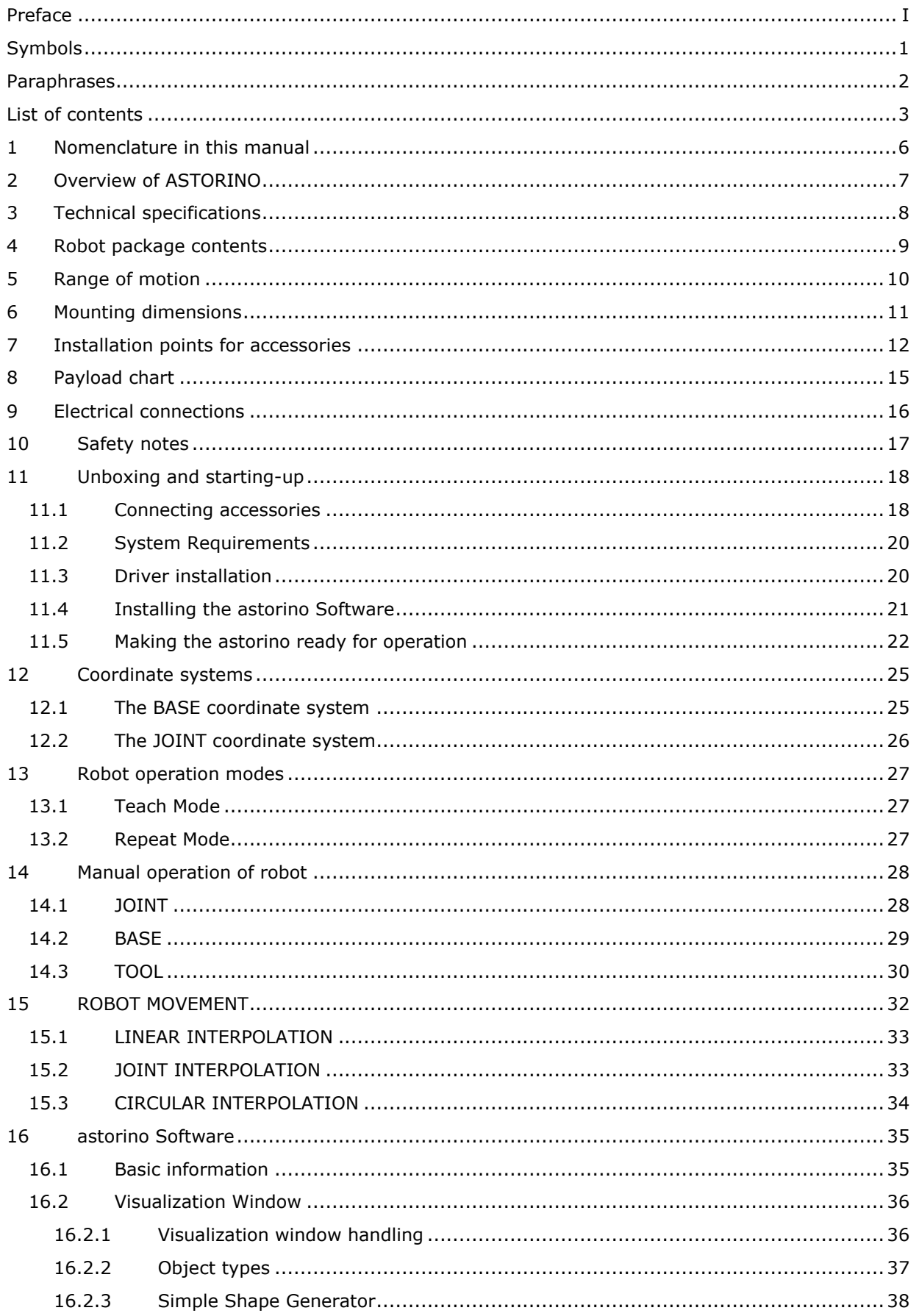

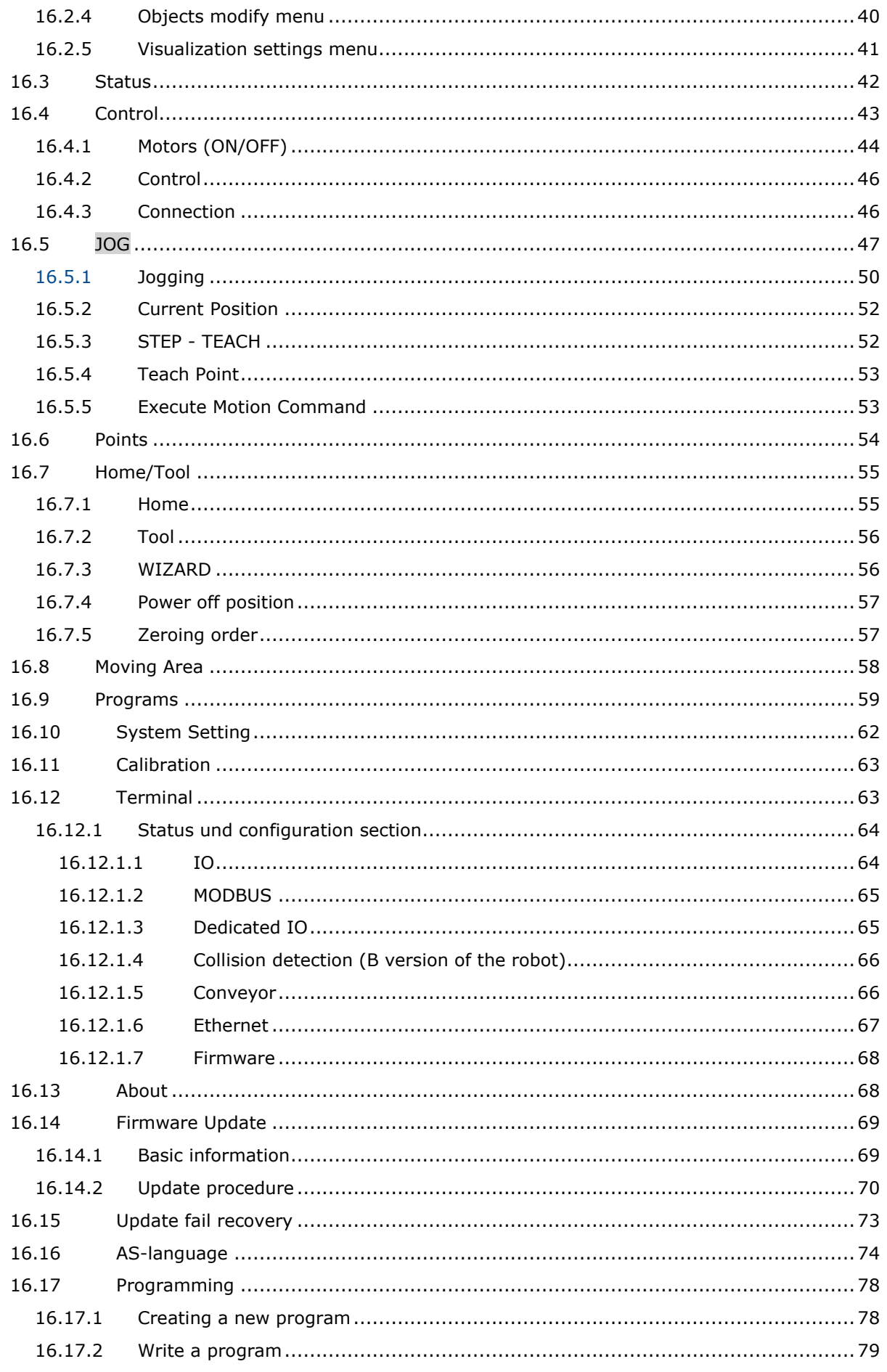

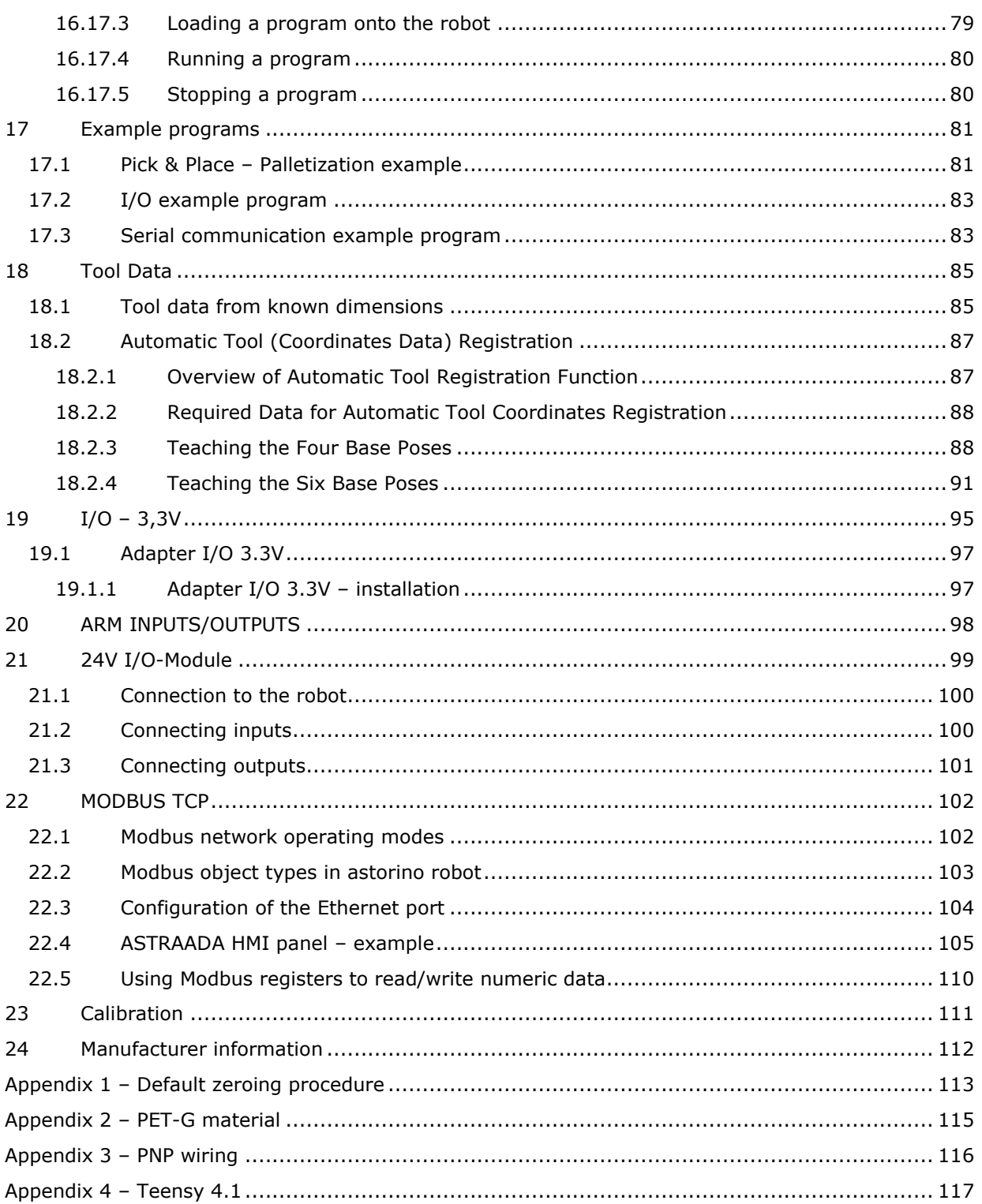

## <span id="page-9-0"></span>**1 Nomenclature in this manual**

The author of the manual tries to use generally valid terminology while achieving the greatest possible logical sense. Unfortunately, it must be noted that the terminology is reversed depending on the point of view when considering one and the same topic. Also it is to be stated that in the course of the computer and software history terminologies developed in different way. One will find therefore in a modern manual no terminologies, which always satisfy 100% each expert opinion.

# <span id="page-10-0"></span>**2 Overview of ASTORINO**

The ASTORINO is a 6-axis learning robot developed specifically for educational institutions such as schools and universities. The robot design is based to be 3D printed with PET-G filament. Damaged parts can be reproduced by the user using a compatible 3D printer.

Programming and control of the robot is done by the "astorino" software.

The latest software version and 3D files can be downloaded from the KA-WASAKI ROBOTICS FTP server:

<https://ftp.kawasakirobot.de/Software/Astorino/>

Just like Kawasaki's industrial Robots the ASTORINO is programmed using AS language. Providing transferable programing skills from the classroom to real industrial applications.

# <span id="page-11-0"></span>**3 Technical specifications**

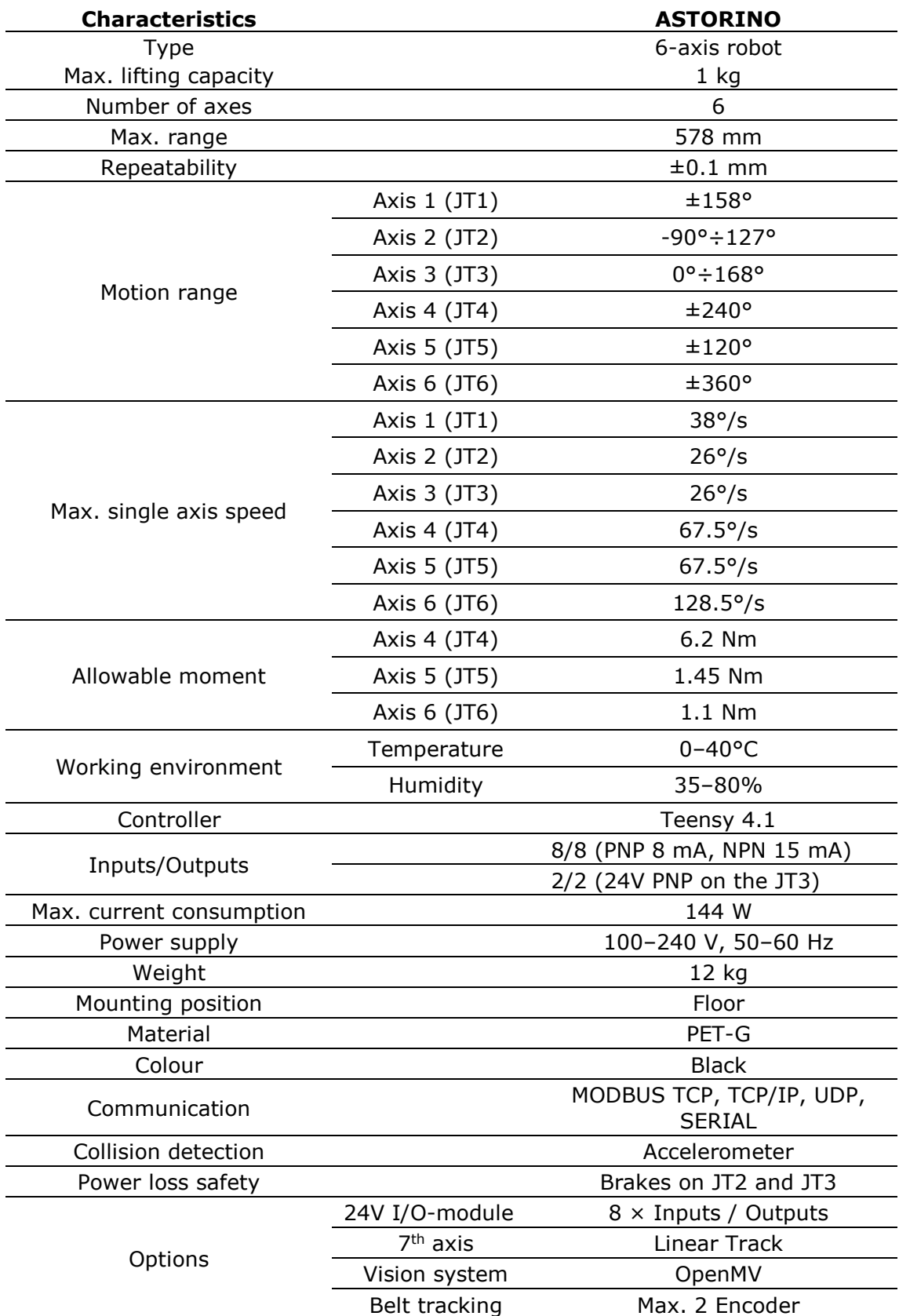

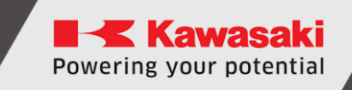

# <span id="page-12-0"></span>**4 Robot package contents**

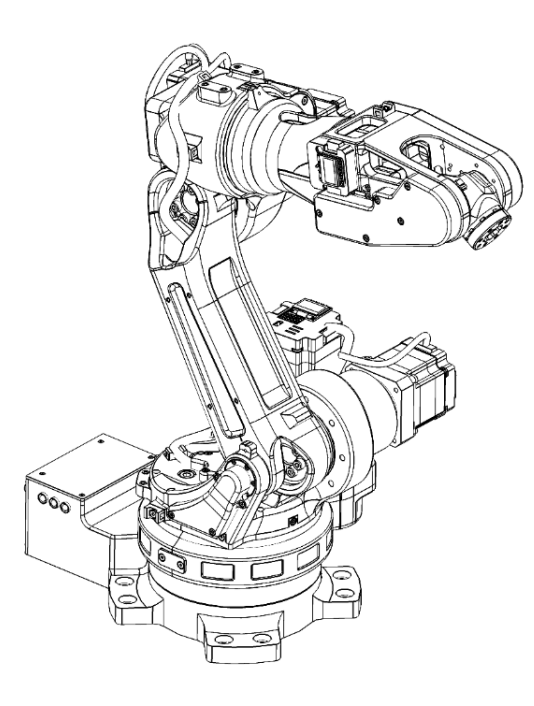

astorino Robot

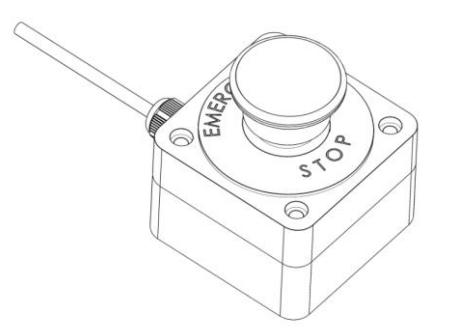

External emergency stop in pushbutton housing

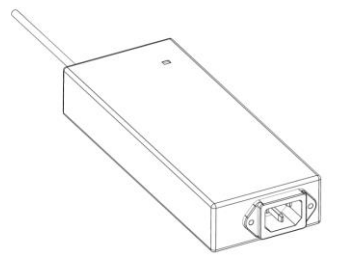

24V/DC power supply, USB cable and USB stick

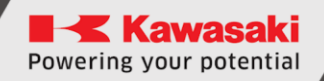

# <span id="page-13-0"></span>**Range of motion**

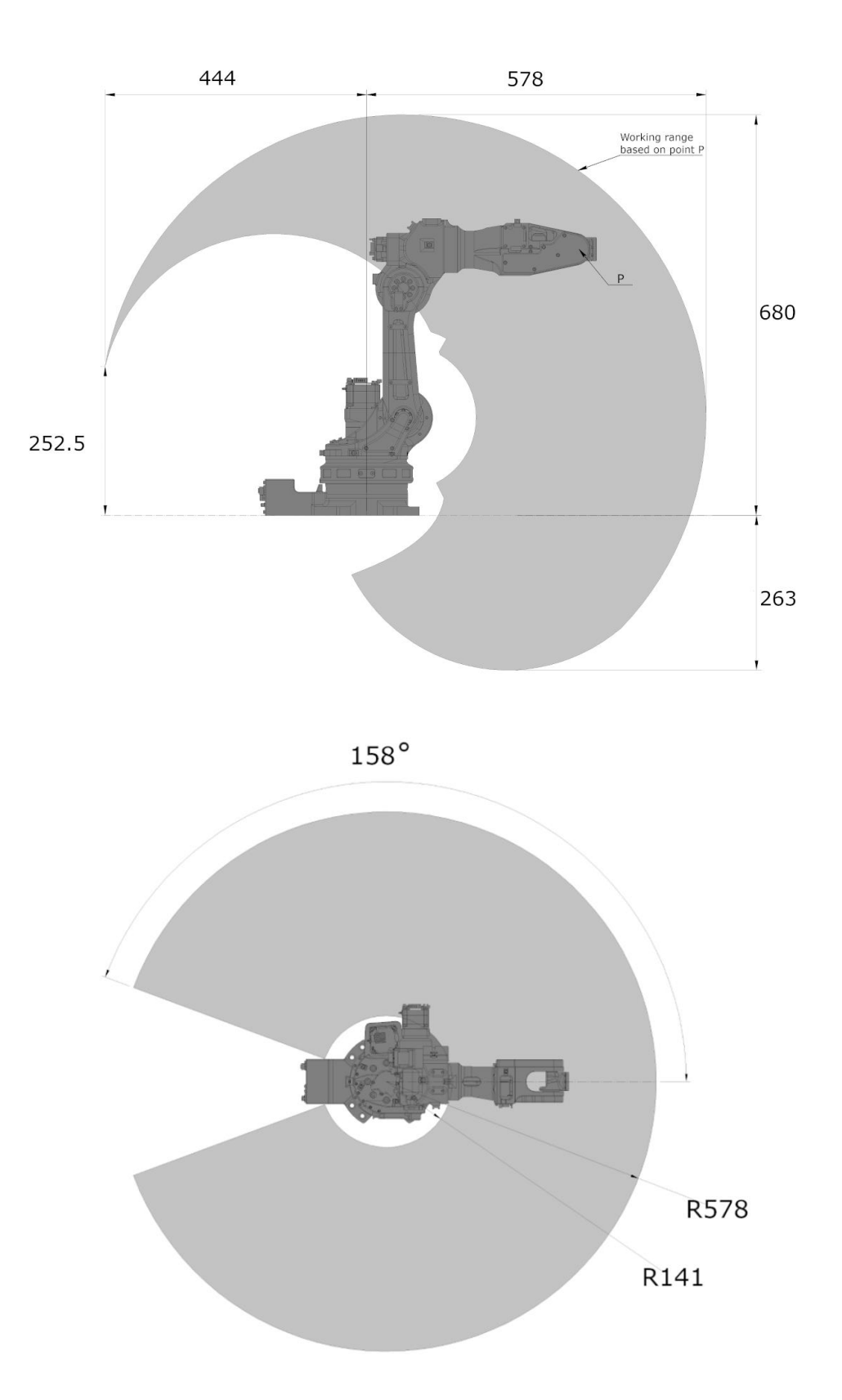

# <span id="page-14-0"></span>**6 Mounting dimensions**

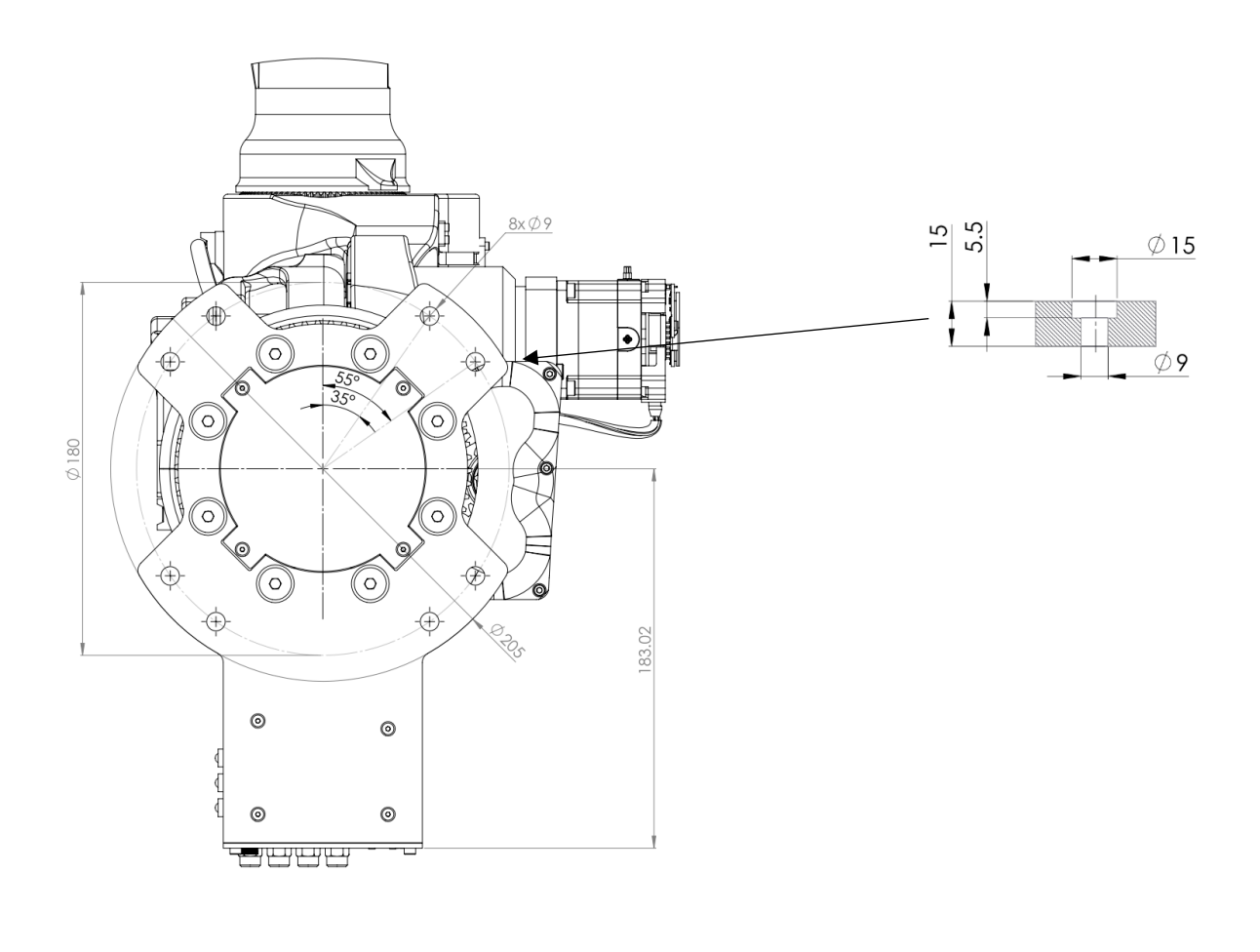

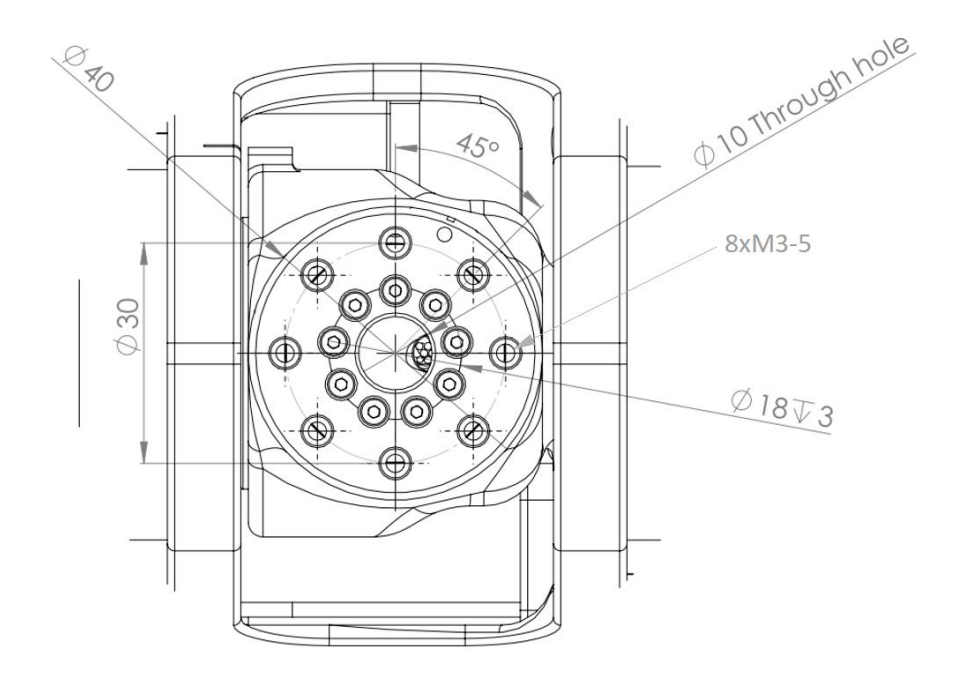

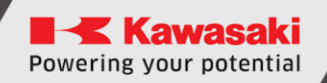

# <span id="page-15-0"></span>**Installation points for accessories**

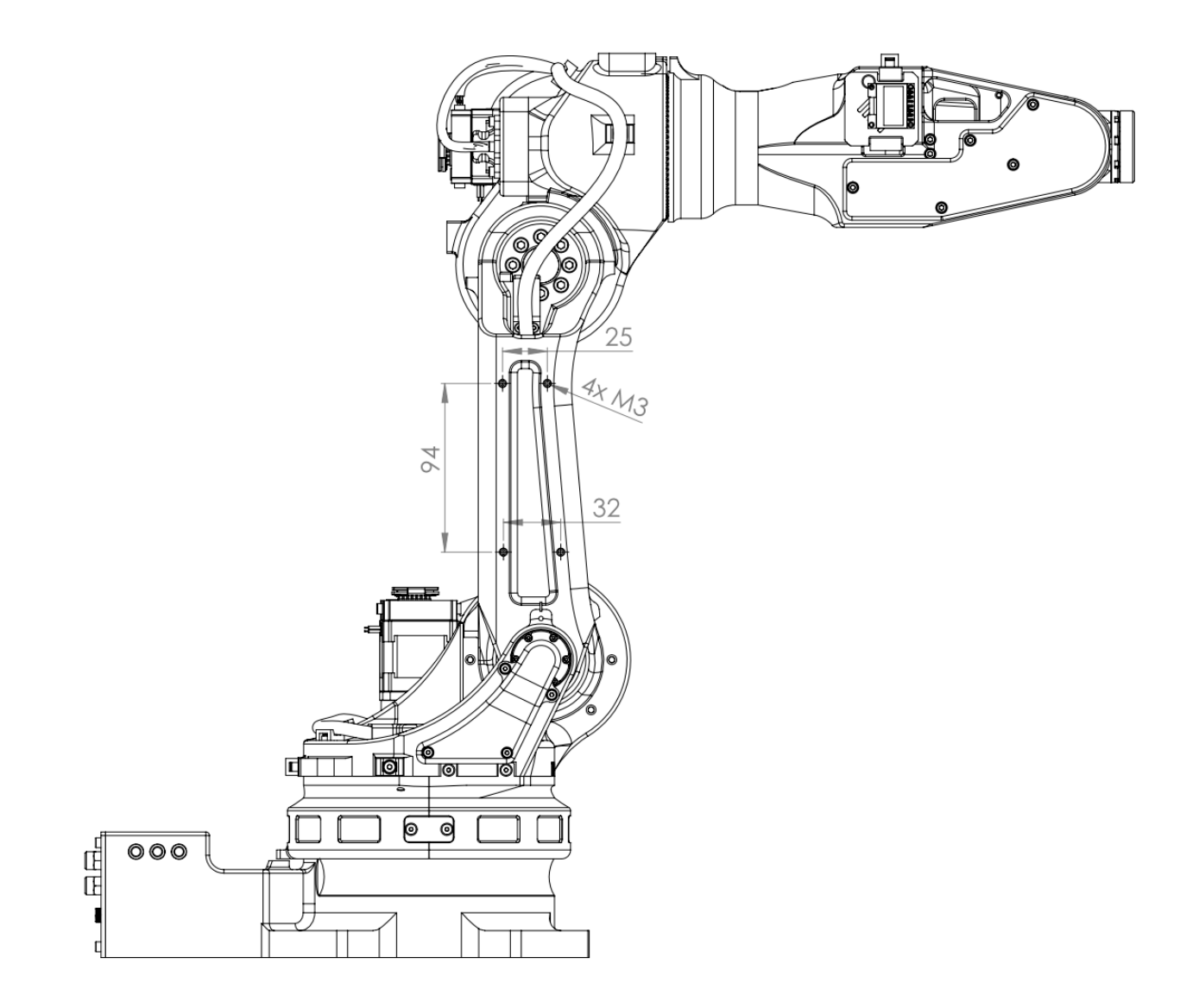

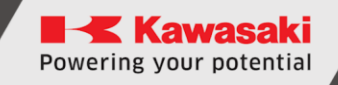

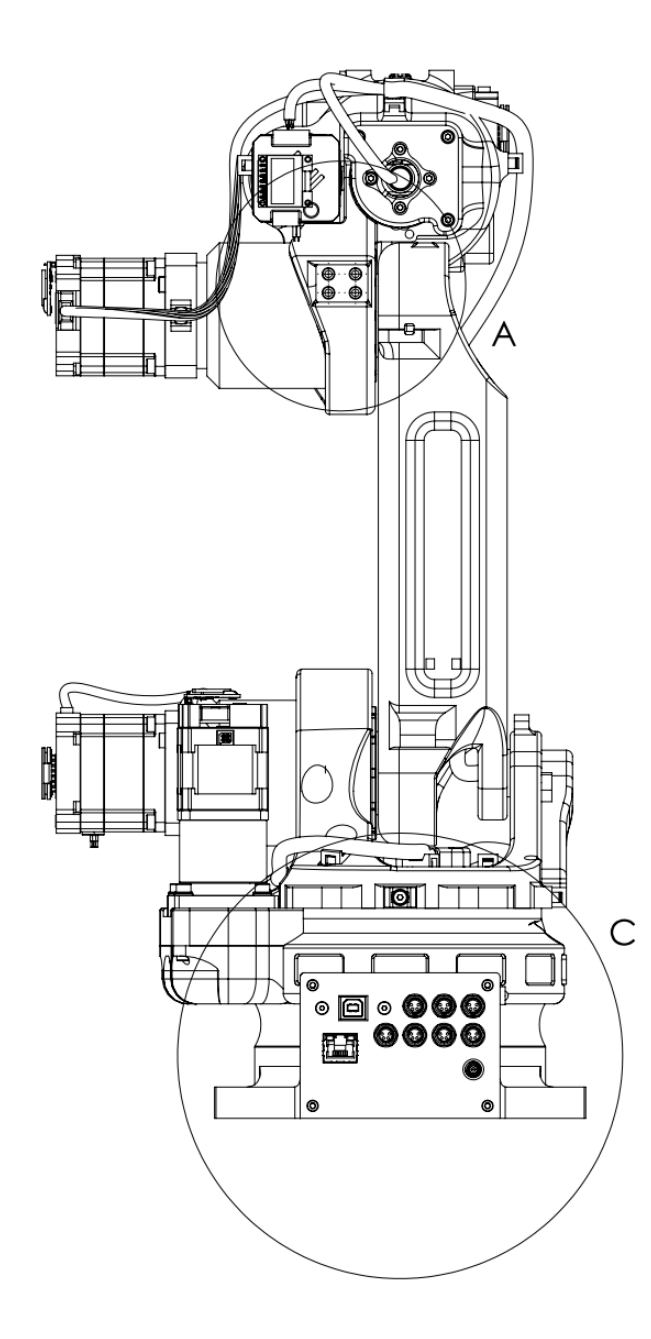

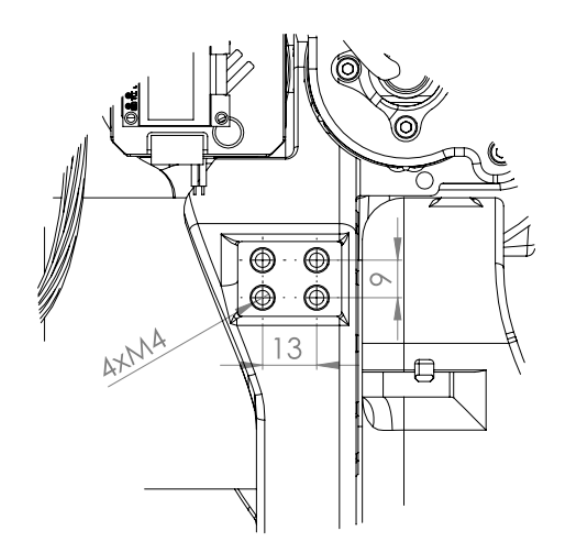

 $\overline{\mathsf{A}}$ 

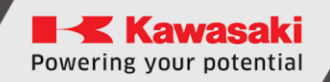

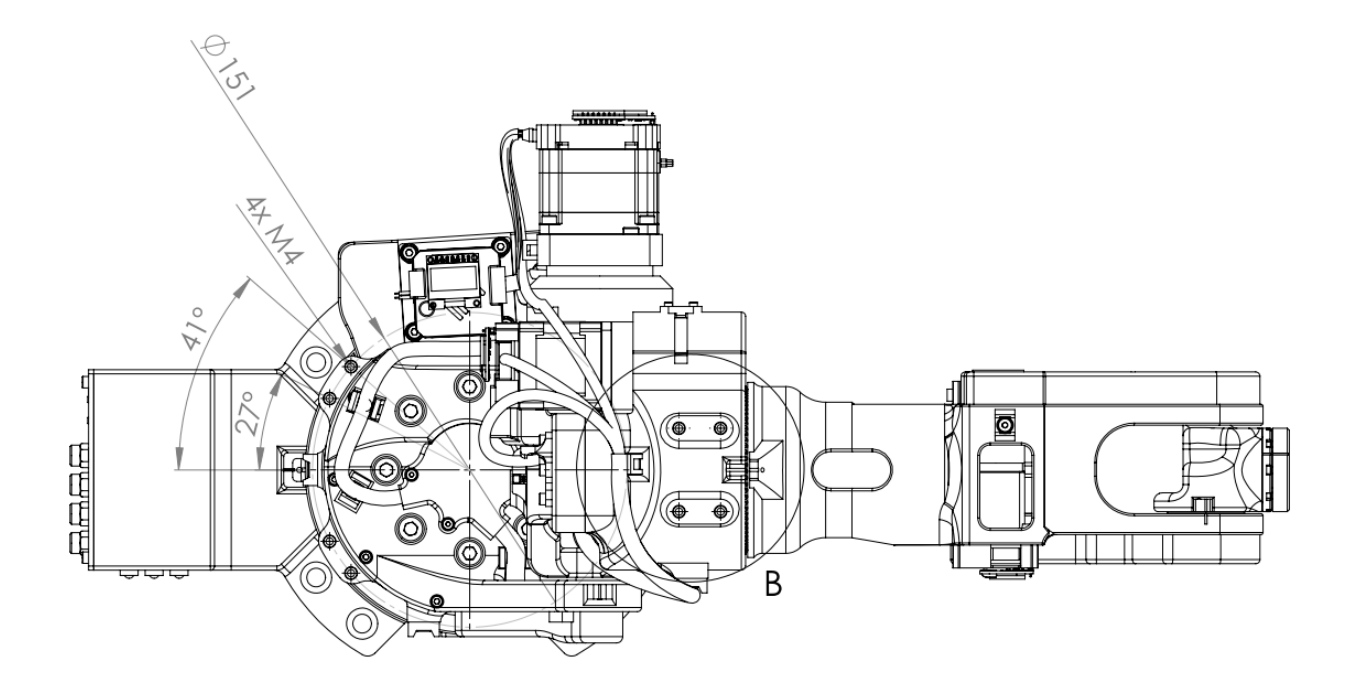

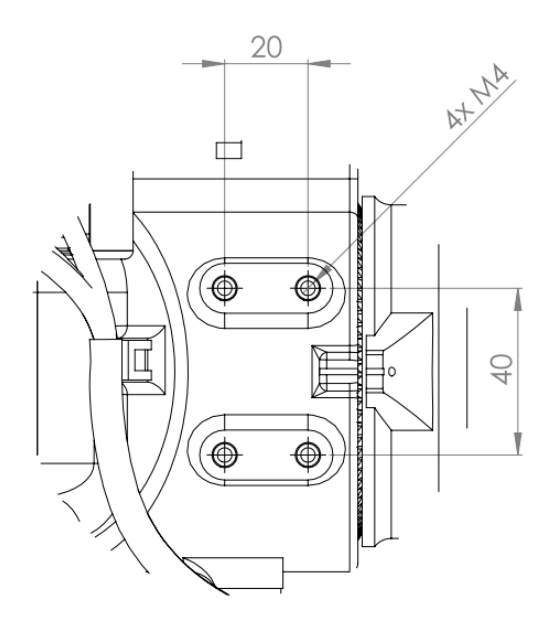

<span id="page-18-0"></span>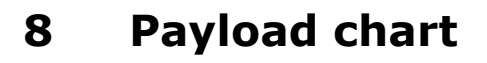

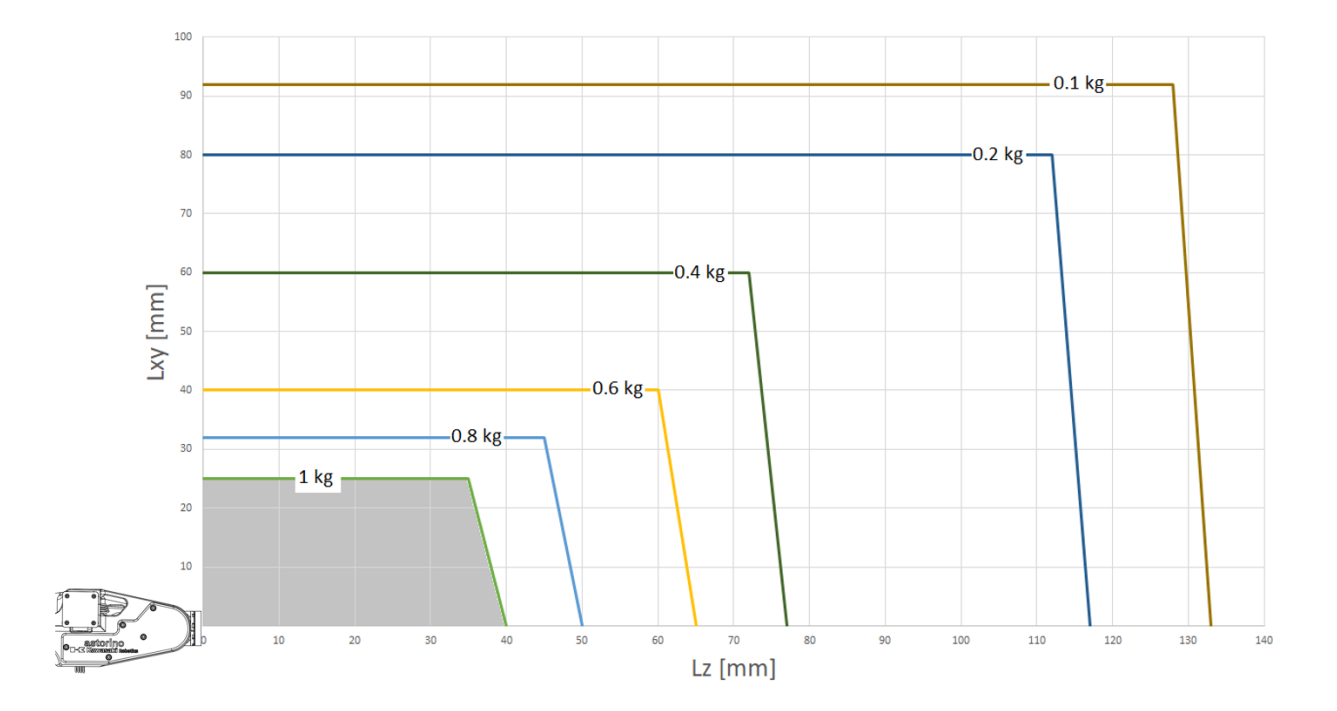

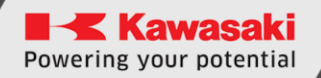

# <span id="page-19-0"></span>**9 Electrical connections**

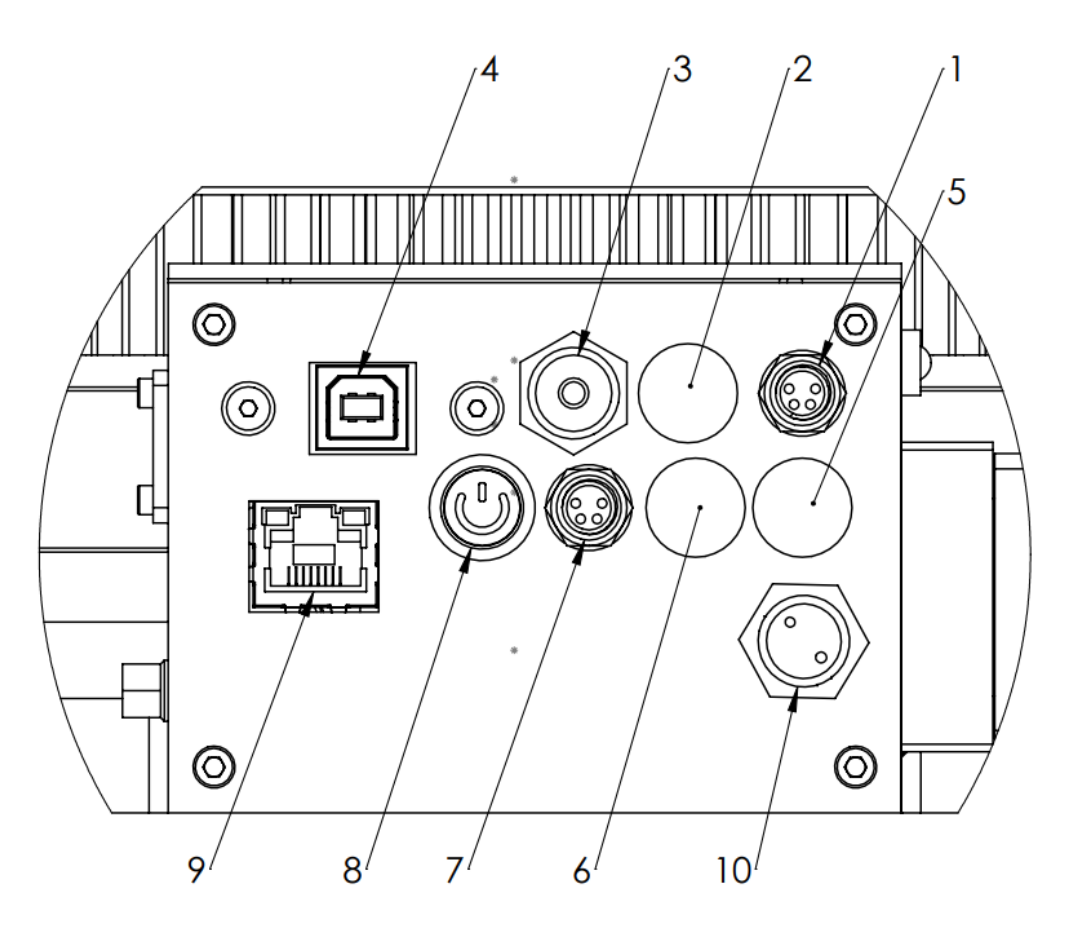

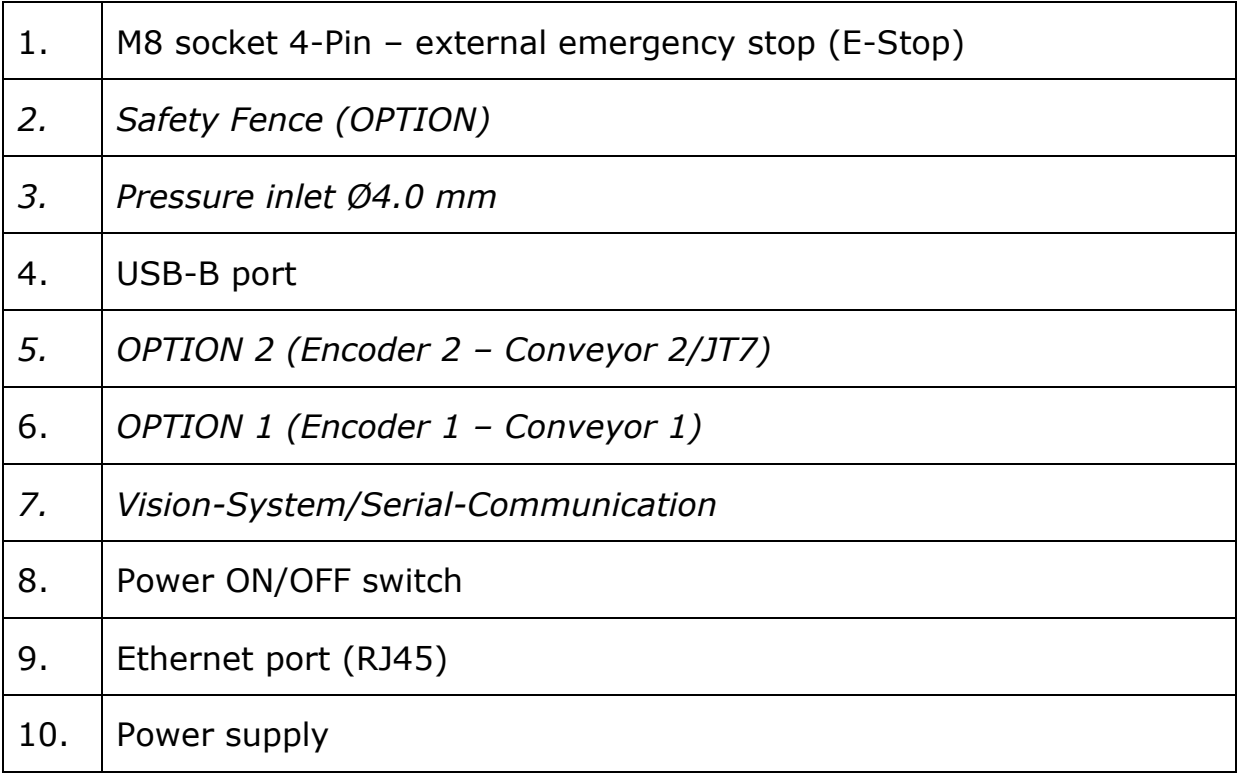

# <span id="page-20-0"></span>**10 Safety notes**

 $[$   $[$   $=$ 

Always pay attention to the personal safety of the user and other persons when operating the robot arm!

- In its basic version, the robot does not have any safety-relevant components for the robot workstation. Depending on the target application, such components may be required. The basic version of the robot is equipped with an external emergency stop button (8), which must be connected before the first start-up!
- CE marking: If the robot arm is used in a factory, it must undergo a risk assessment and comply with the applicable safety regulations to ensure the safety of persons. Depending on the outcome of the assessment, other safety features should be integrated. These typically include safety relays and door switches. The commissioning engineer is responsible for this. For educational applications, no additional safety components are required.
- The robot controller contains a 24V power supply unit that must be supplied with mains voltage (100/230V). Observe the label on the power supply unit. Only qualified personnel may connect the power supply unit to the mains and put it into operation.
- Work on the electronic components of the robot should only be carried out by qualified personnel. Observe the applicable guidelines for electrostatic discharge (ESD).
- Always disconnect the robot from the power supply (100/230V) when working on the robot base or on electronic components connected to the robot controller.
- Hot plugging is prohibited! This could cause permanent damage to the motor modules. Do not install or remove any modules or connectors (e.g. emergency stop buttons, DIO modules, motor connectors) while the power supply is switched on.
- The robot arm must stand on a stable surface and be screwed down or otherwise secured
- Use and store the system only in a dry and clean place. The recommended room temperature is 15° to 32°C.

## <span id="page-21-0"></span>**11 Unboxing and starting-up**

Once the robot is removed from the packaging, secure it to a solid surface.

#### <span id="page-21-1"></span>**11.1 Connecting accessories**

- Mount the robot on a suitable base, table or metal plate. The robot without gripper or other accessories independently performs basic operations such as zeroing and teach movements in the immediate vicinity of the robot base.
- Connect the power supply unit and the external emergency stop button to the connections on the robot base.

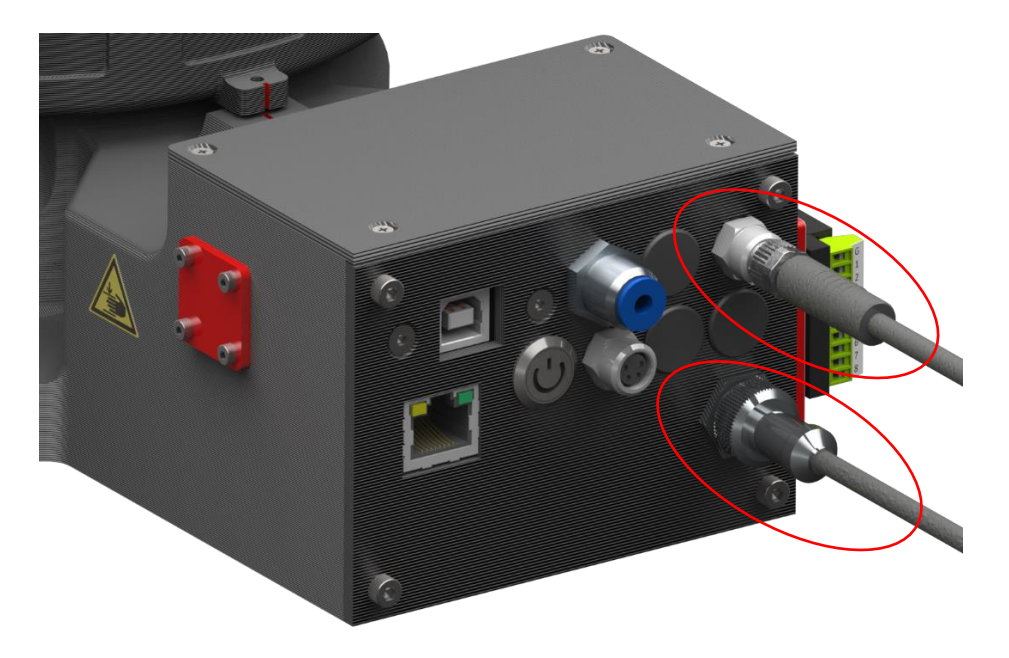

• Turn on the robot by pressing the illuminated button.

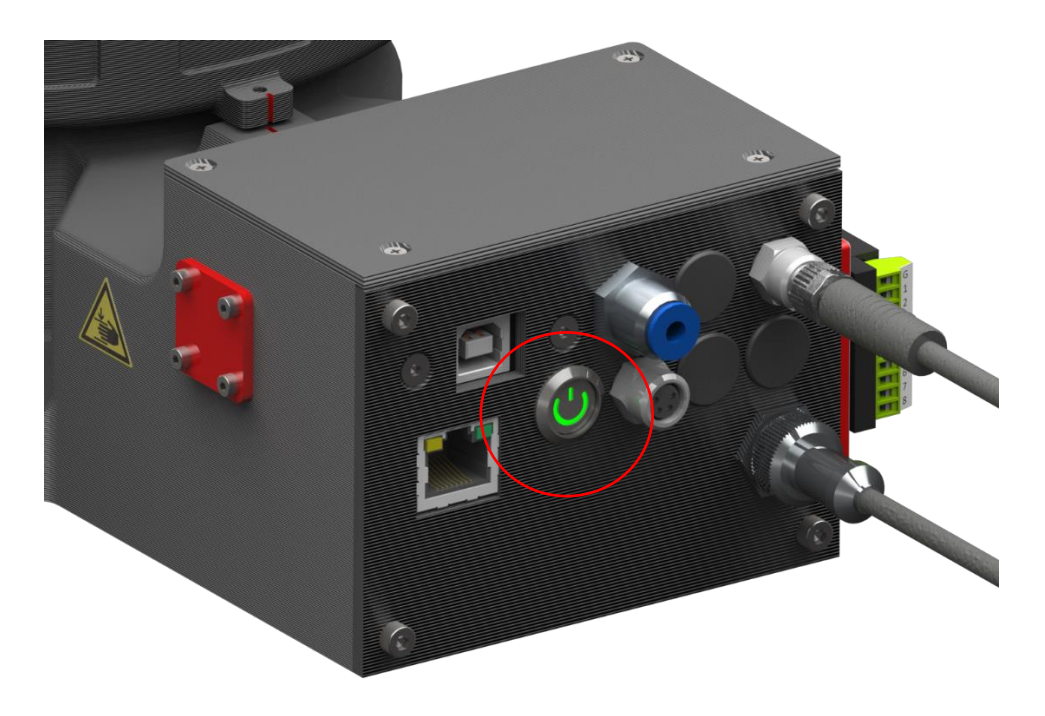

• Connect the USB cable to the USB-B port of the robot base, then connect it to a computer.

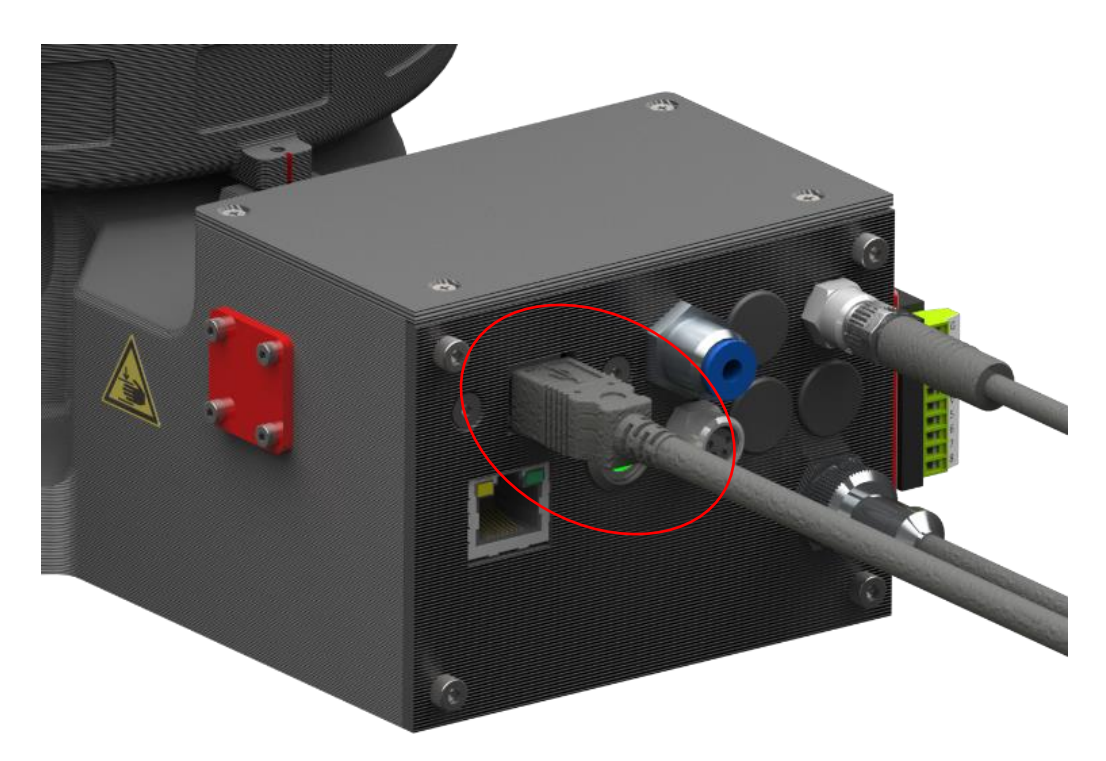

## <span id="page-23-0"></span>**11.2 System Requirements**

Before installing astorino software, ensure that the computer meets the following hardware and software requirements.

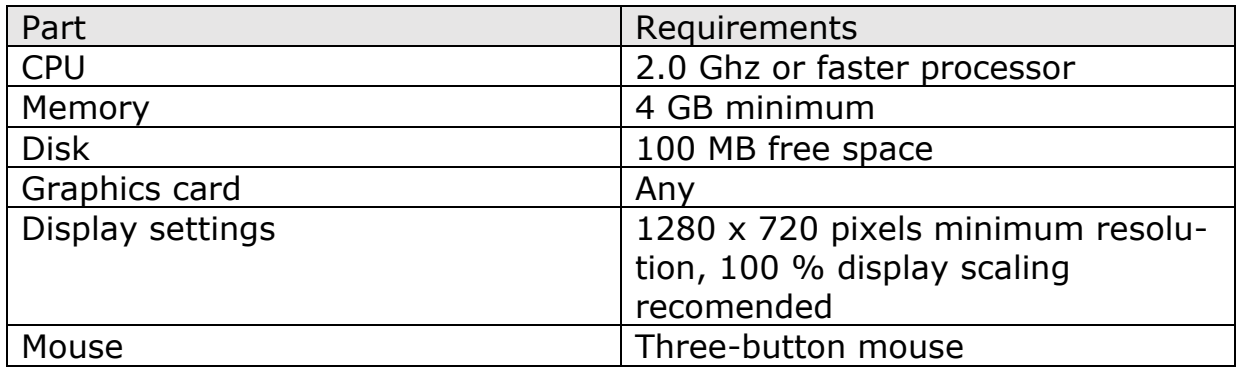

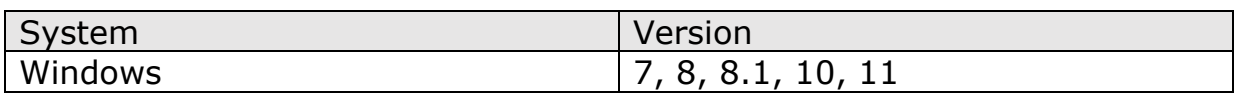

## <span id="page-23-1"></span>**11.3 Driver installation**

 The required drivers install automatically since Windows 8. After successful installation, the robot will appear in the Device Manager as <USB Controller>. If using Windows 7 install the drivers before connecting the robot to the PC (downloaded from Kawasaki FTP server or from USB stick).

Open device manager via  $\langle$  **Windows + R** $>$   $\Rightarrow$  devmgmt.msc or by clicking the icon in the selection menu via <**Windows + X**>.

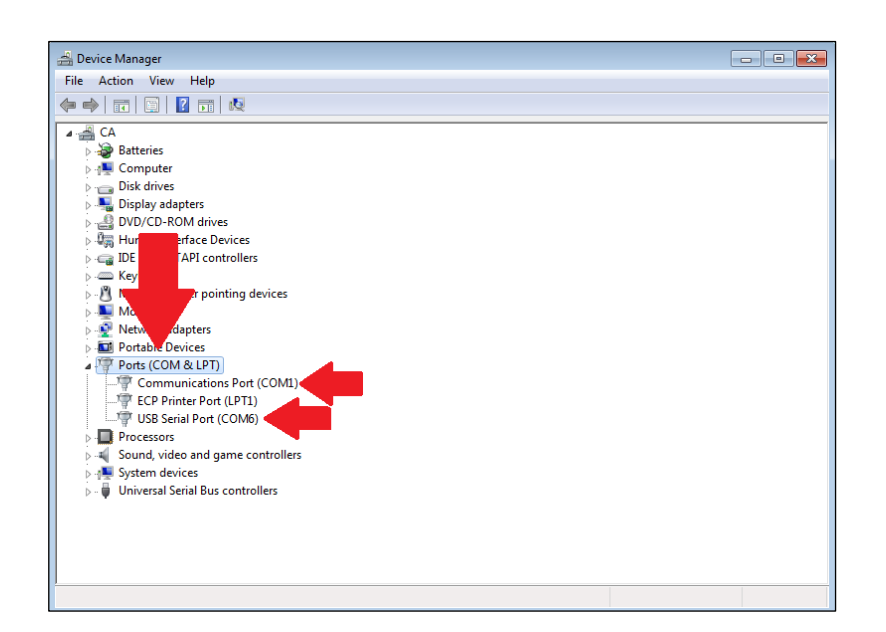

#### <span id="page-24-0"></span>**11.4 Installing the astorino Software** astorino  $\overline{\mathsf{x}}$ Welcome to the astorino Setup Wizard The installer will quide you through the steps required to install astoring on your computer. Run astorino\_x.x.x.exe WARNING: This computer program is protected by copyright law and international treaties.<br>Unauthorized duplication or distribution of this program, or any portion of it, may result in severe civil<br>or criminal penalties, and Cancel  $\leq$  Back  $Next >$ astorino  $\times$ **Select Installation Folder** The installer will install astoring to the following folder To install in this folder, click "Next". To install to a different folder, enter it below or click "Browse". Confirm or specify installation Folder C:\Program Files (x86)\Kawasaki\astorino\ Browse. directory Disk Cost Install astorino for yourself, or for anyone who uses this computer: **◎** Everyone  $\bigcirc$  Just me  $\sim$  Back Cancel a ser  $Next >$ astorino  $\times$ **License Agreement** Please take a moment to read the license agreement now. If you accept the terms below, click "I<br>Agree", then "Next". Otherwise click "Cancel". License agreement for astorino  $\lambda$ Read and accept the license agreeastorino Copyright (c) 2022-2023 by Astor Sp. z o.o. mentPermission is hereby granted, free of charge, to any person obtaining a copy of this software and associated documentation files (the "Software"), to deal in the Software without restriction, including without limitation the rights to use, copy, modify, merge, publish, in<br>in furniched te  $\vee$ nd ta narmii the Caffin O I Do Not Agree  $\bigcirc$  I Agree

 $\overline{\phantom{a}}$  < Back

 $Next$ 

Cancel

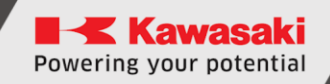

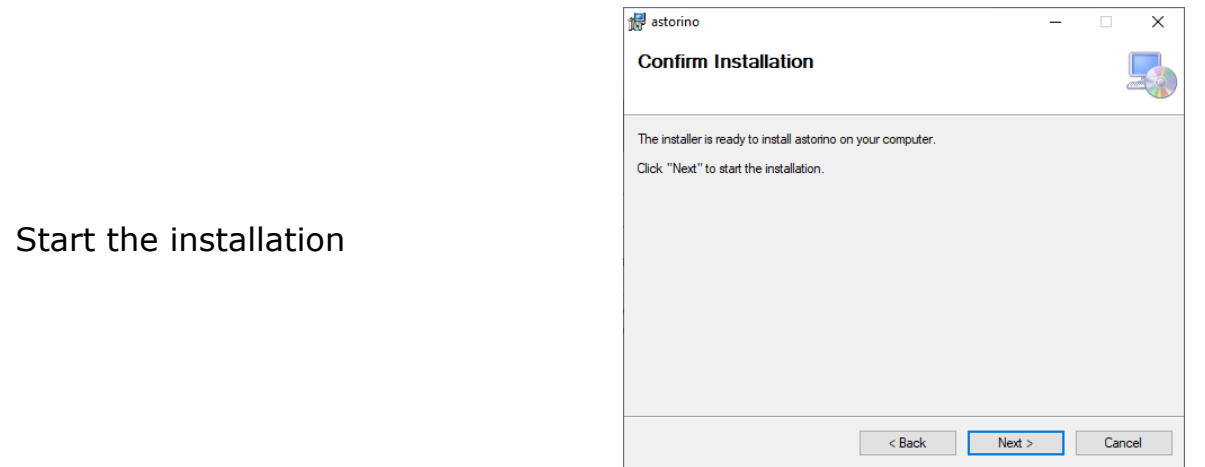

#### <span id="page-25-0"></span>**11.5 Making the astorino ready for operation**

- Open the astorino software.
- The COM port to which the robot is connected will automatically appear in the drop-down list in the [Control]-menu Connection area.

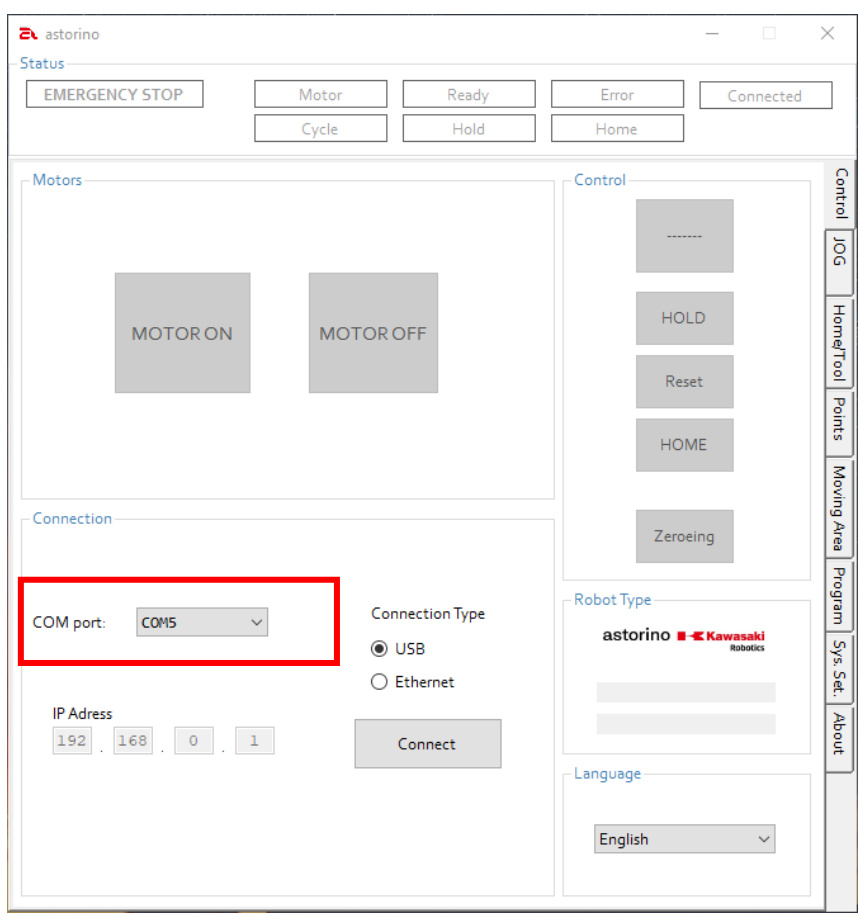

• Click [Reset], when this button is red (check the emergency stop button)

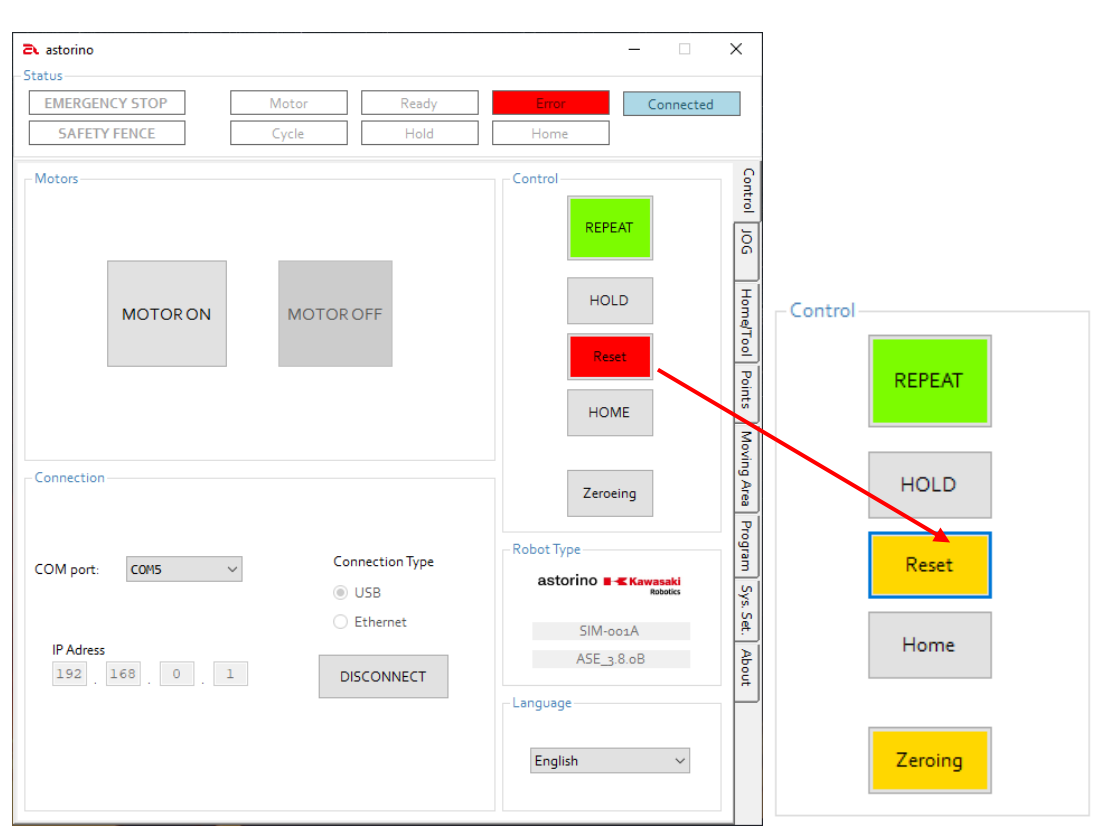

- The motors are powered by clicking on the gray [MOTOR ON] button.
- Click on the yellow flashing field  $[Zevoing]$  to perform the zeroing process.

Zeroing must be performed each time the robot is powered or the motors are disabled.

• Make sure that the robot wont collide with any devices while zeroing is performed! Default zeroing procedure is described in the appendix of this document.

**Kawasaki** Powering your potential

#### ASTORINO Operation Manual

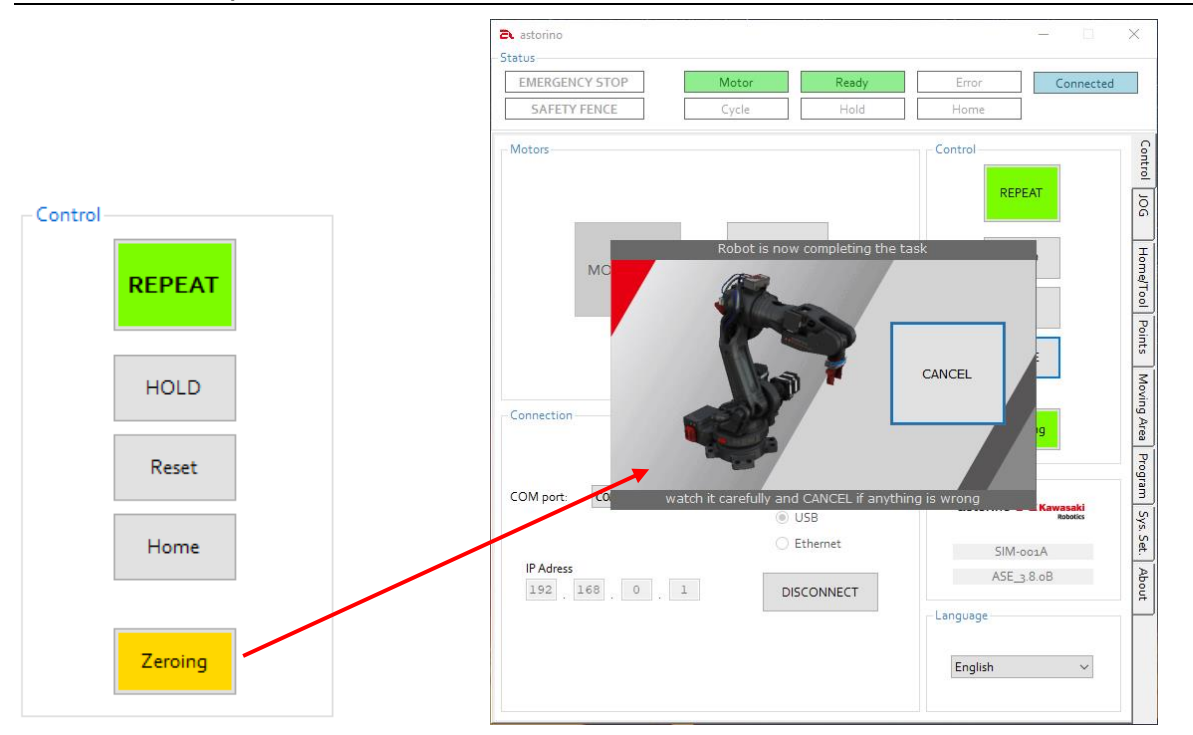

• When zeroing is complete, the robot stops at 0 degrees on each axis (with default zeroing procedure) and is ready for programming.

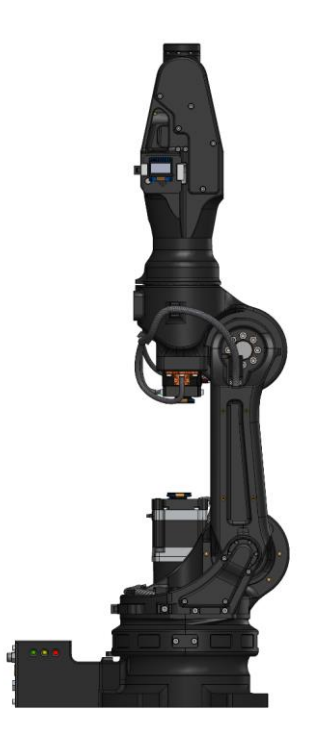

#### ATTENTION!

The upright position is the standard position of the arm after the zeroing process is complete. If the settings of the reset procedure have been changed, the end position may be different!

# <span id="page-28-0"></span>**12 Coordinate systems**

## <span id="page-28-1"></span>**12.1 The BASE coordinate system**

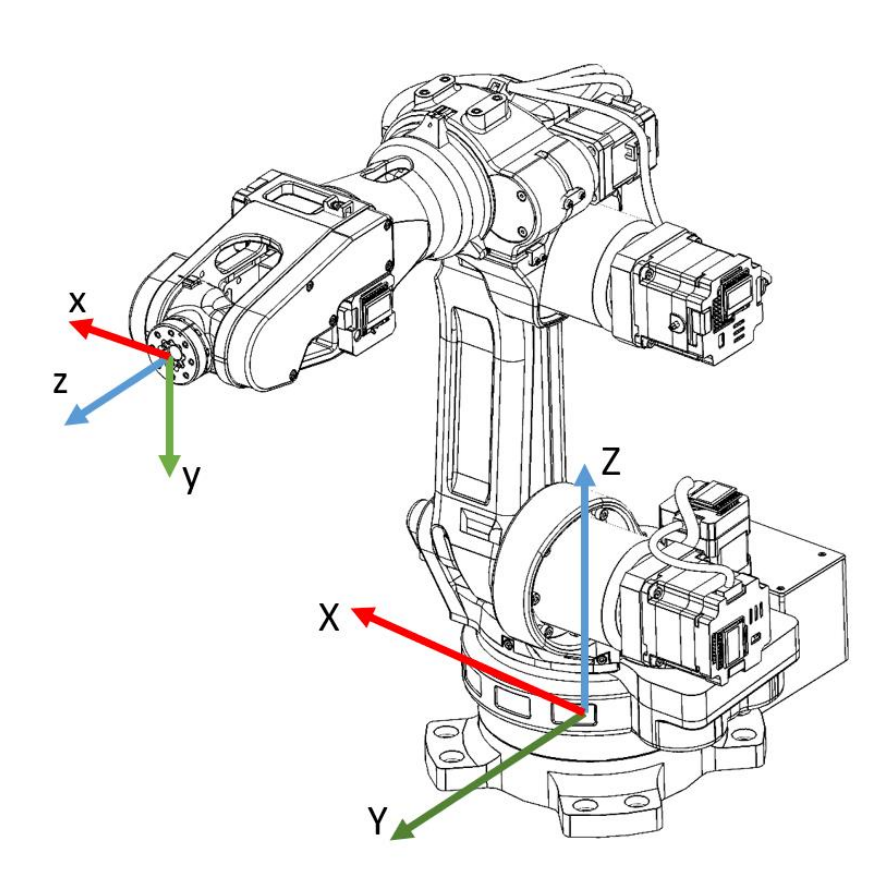

The left hand rule helps to remember the axis directions:

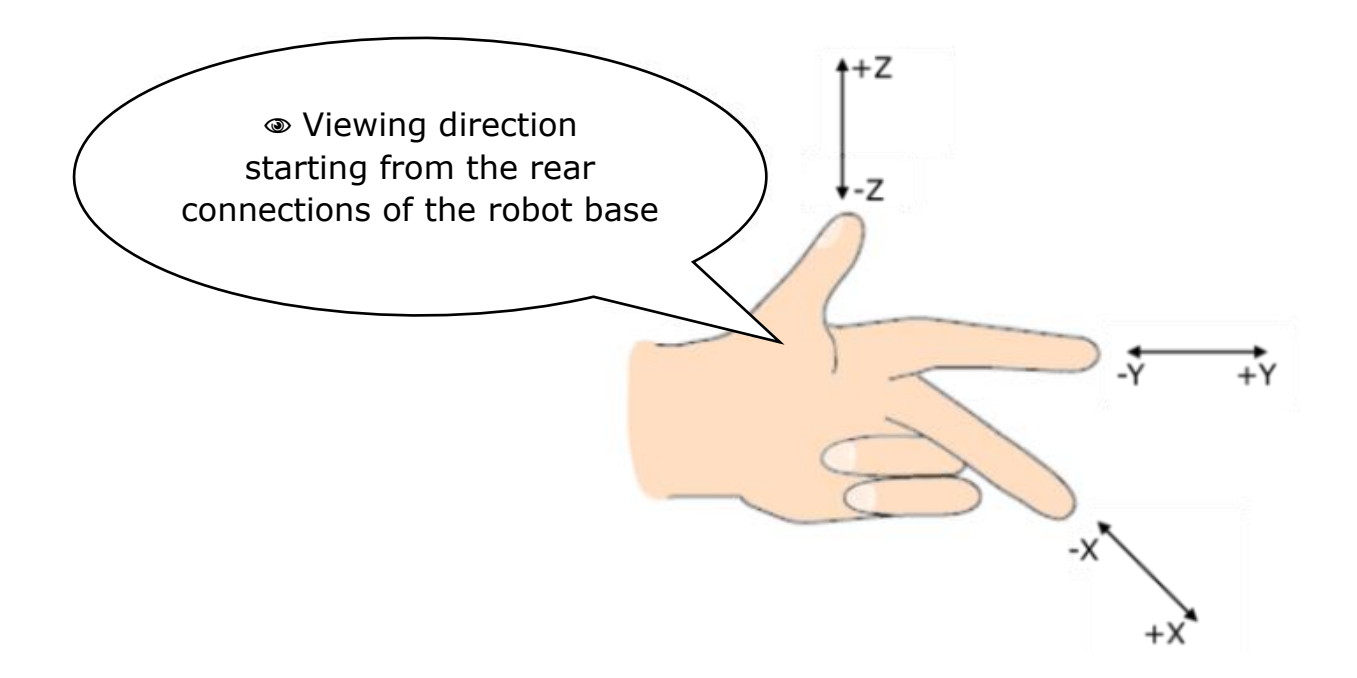

## <span id="page-29-0"></span>**12.2 The JOINT coordinate system**

The individual joints are numbered in ascending order, starting from the robot base. JT stands for joint.

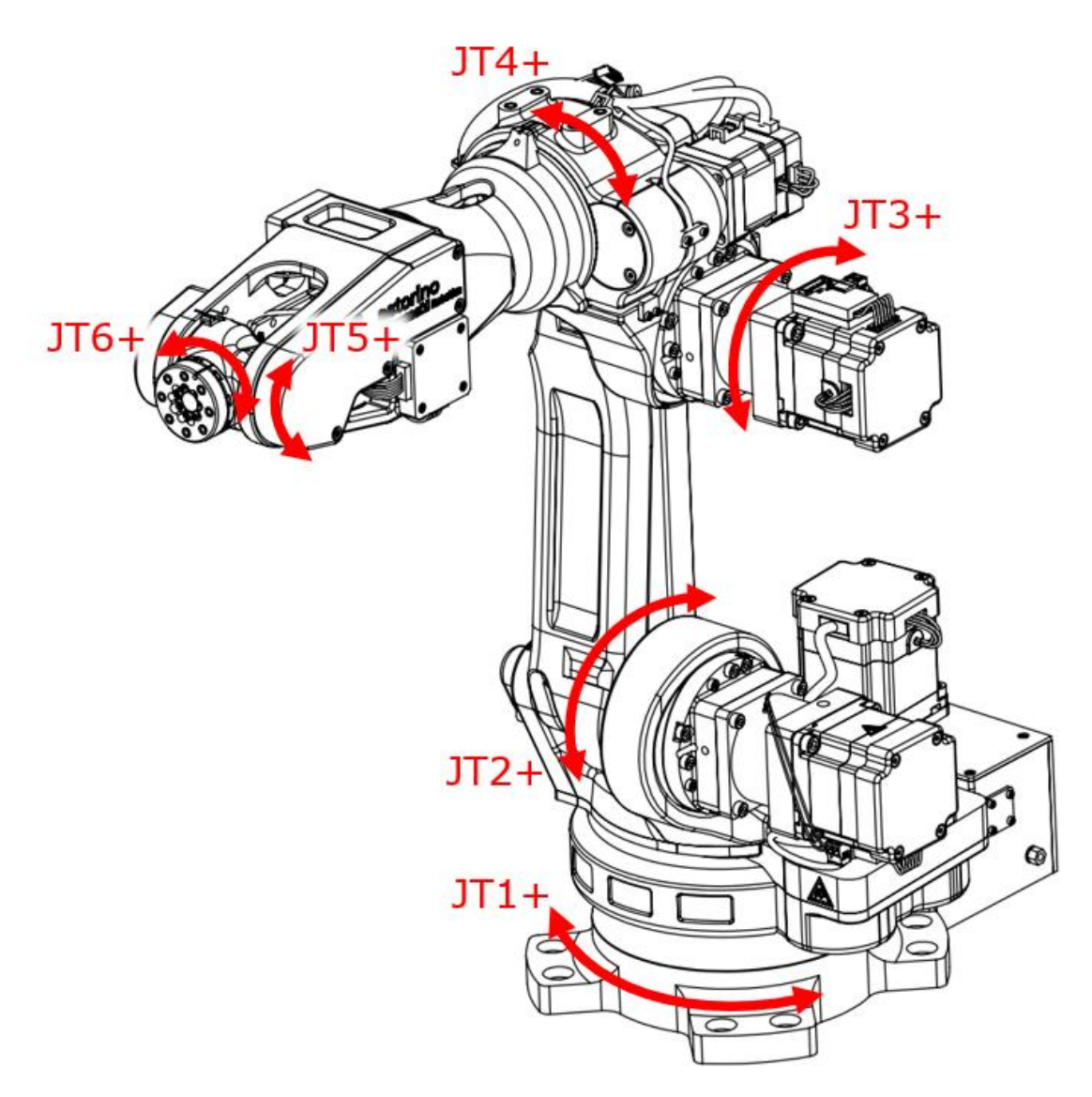

# <span id="page-30-0"></span>**13 Robot operation modes**

## <span id="page-30-1"></span>**13.1 Teach Mode**

This mode enables manual operations of the robot like moving, teaching. In this mode the maximum speed is limited to 60 mm/s and 12 deg/s for each axis.

Teaching is defined as programming the robot to do the required tasks and recording the positions data.

Robot is in the Teach Mode when [REPEAT/TEACH] switch's background is blue.

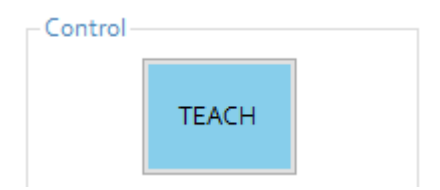

In Teach Mode when Safety Fence input is High robot operations are not restricted.

## <span id="page-30-2"></span>**13.2 Repeat Mode**

Repeat operations plays back the contents of a program that was taught to the robot. In this mode speeds are not restricted and robot can move at maximum of 250 mm/s.

Robot is in the Repeat Mode when [REPEAT/TEACH] switch's background is green.

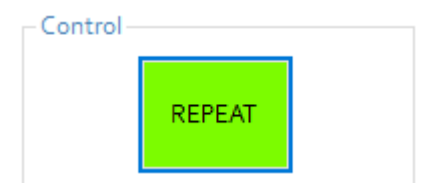

In Repeat Mode when Safety Fence input is High robot operations are restricted.

# <span id="page-31-0"></span>**14 Manual operation of robot**

In Teach mode based on the currently selected motion mode (BASE, JOINT, TOOL) manual movent of the robot arm is possible.

## <span id="page-31-1"></span>**14.1 JOINT**

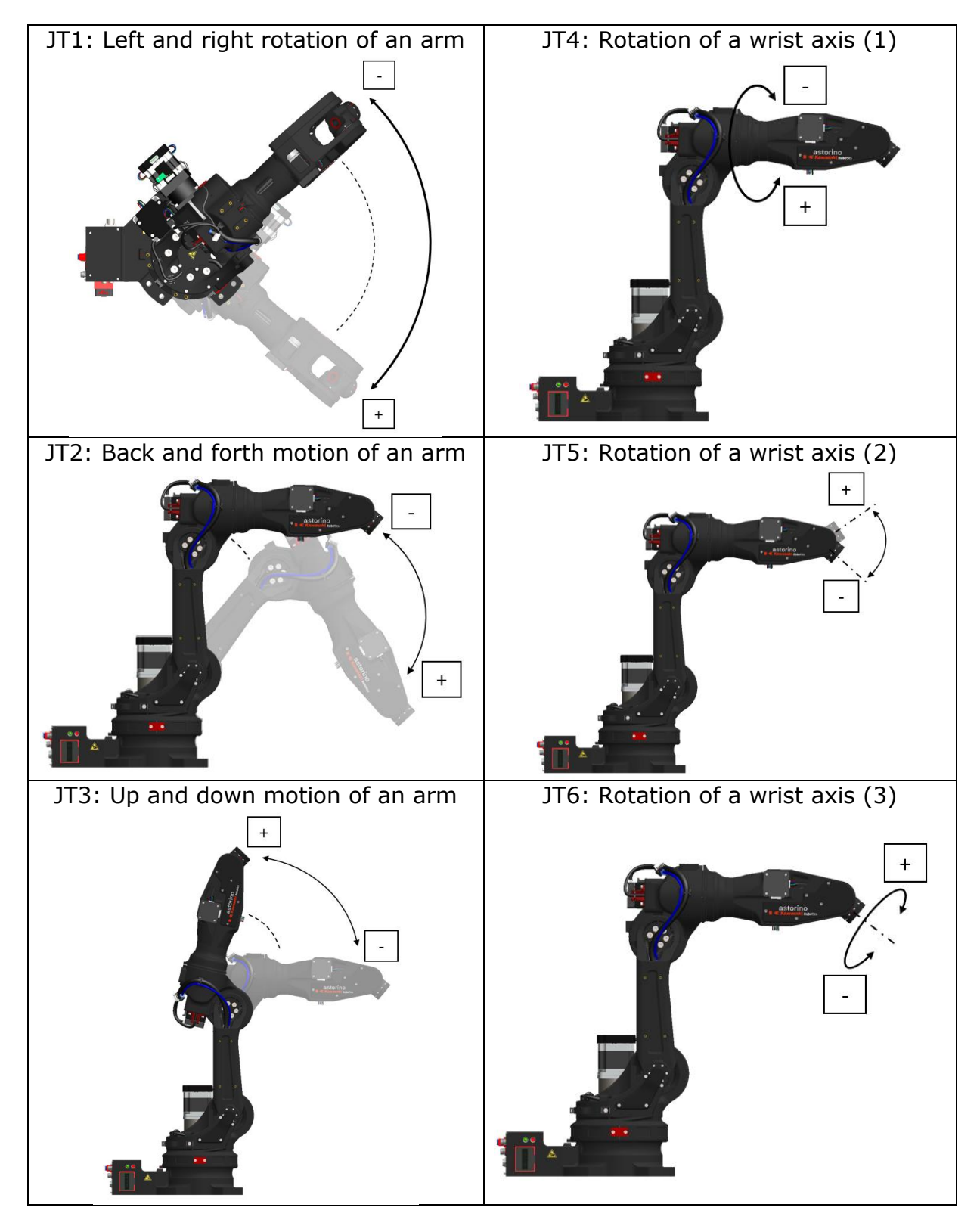

## <span id="page-32-0"></span>**14.2 BASE**

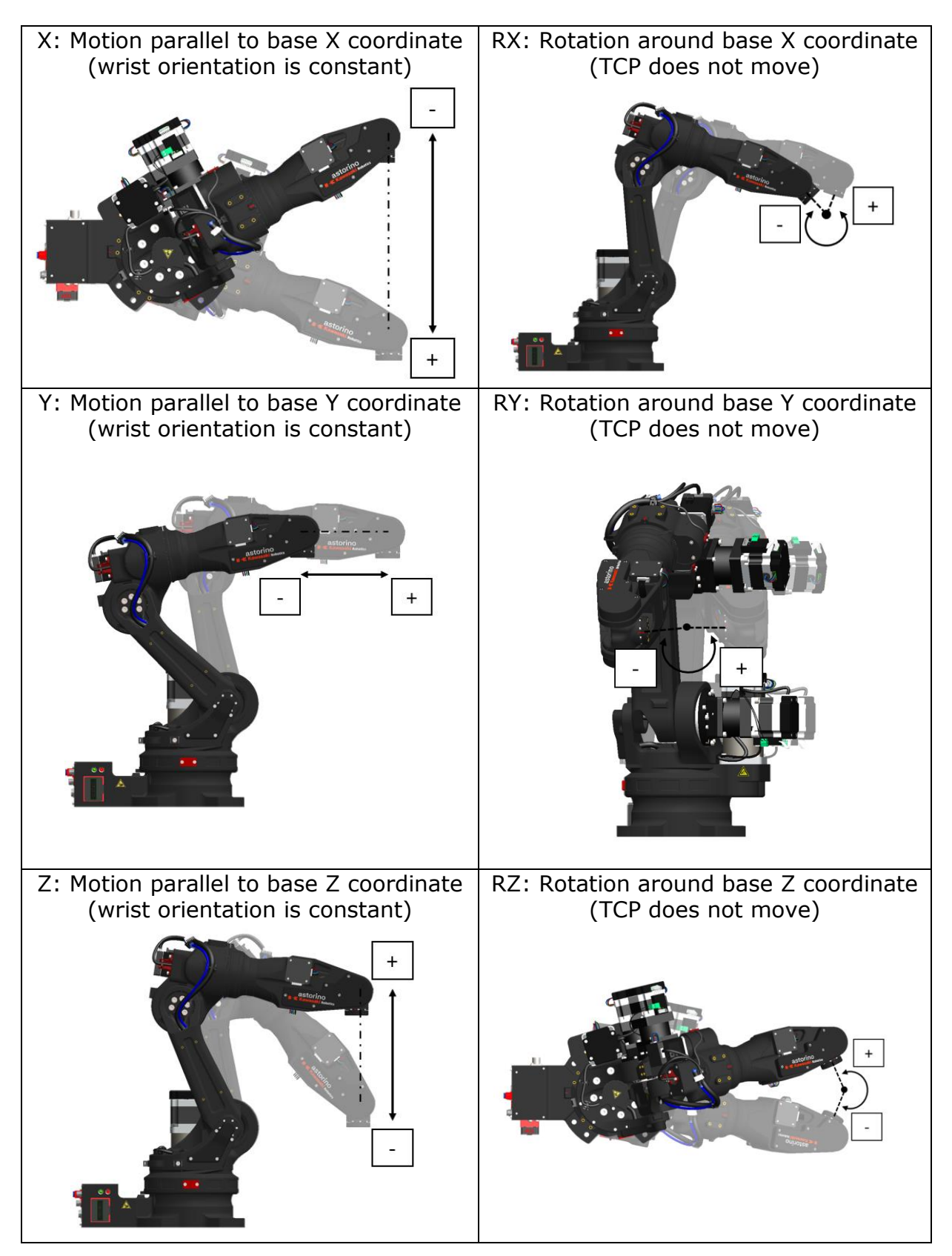

## <span id="page-33-0"></span>**14.3 TOOL**

Tool coordinate system is defined on the tool which is installed in JT6. Operations based on this tool coordinate system will differ in motion direction depending on the coordinates transformation to the null-tool coordinates. Tool coordinates also change when wrist orientation changes as shown in figures below, even though only the forearm moves without moving the wrist axes.

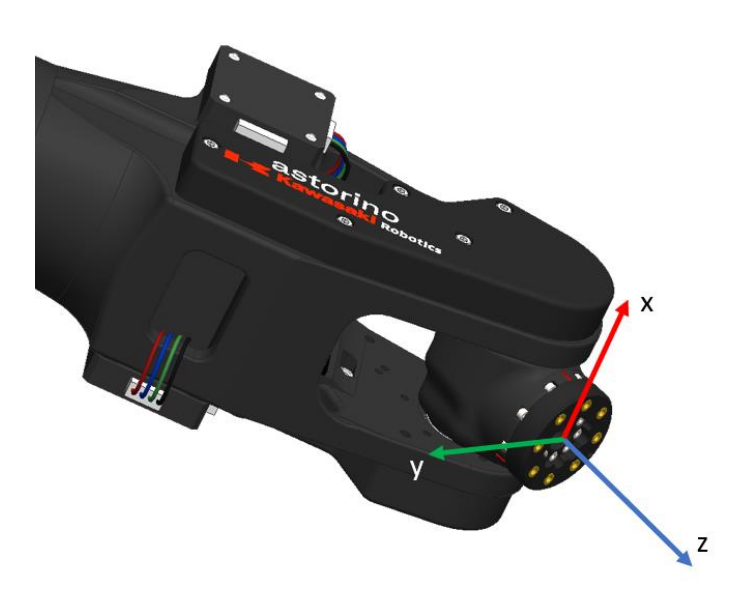

Arm at different location and orientation

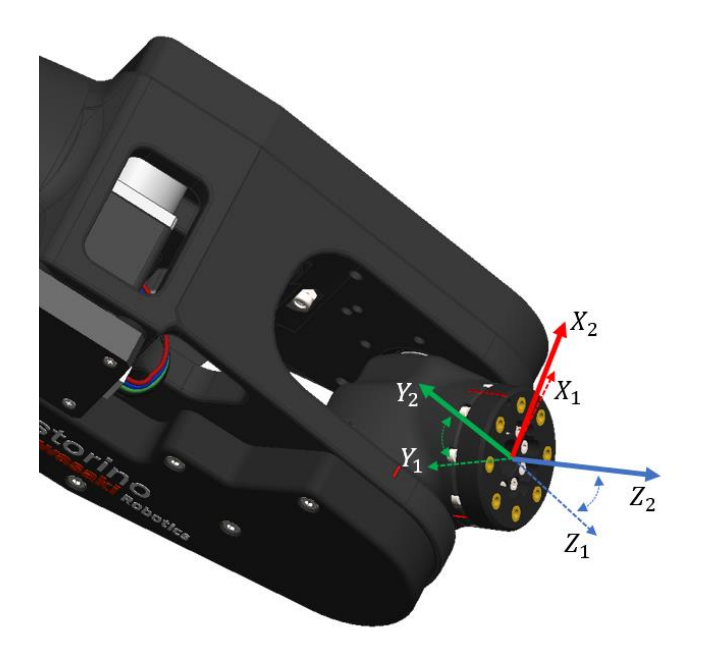

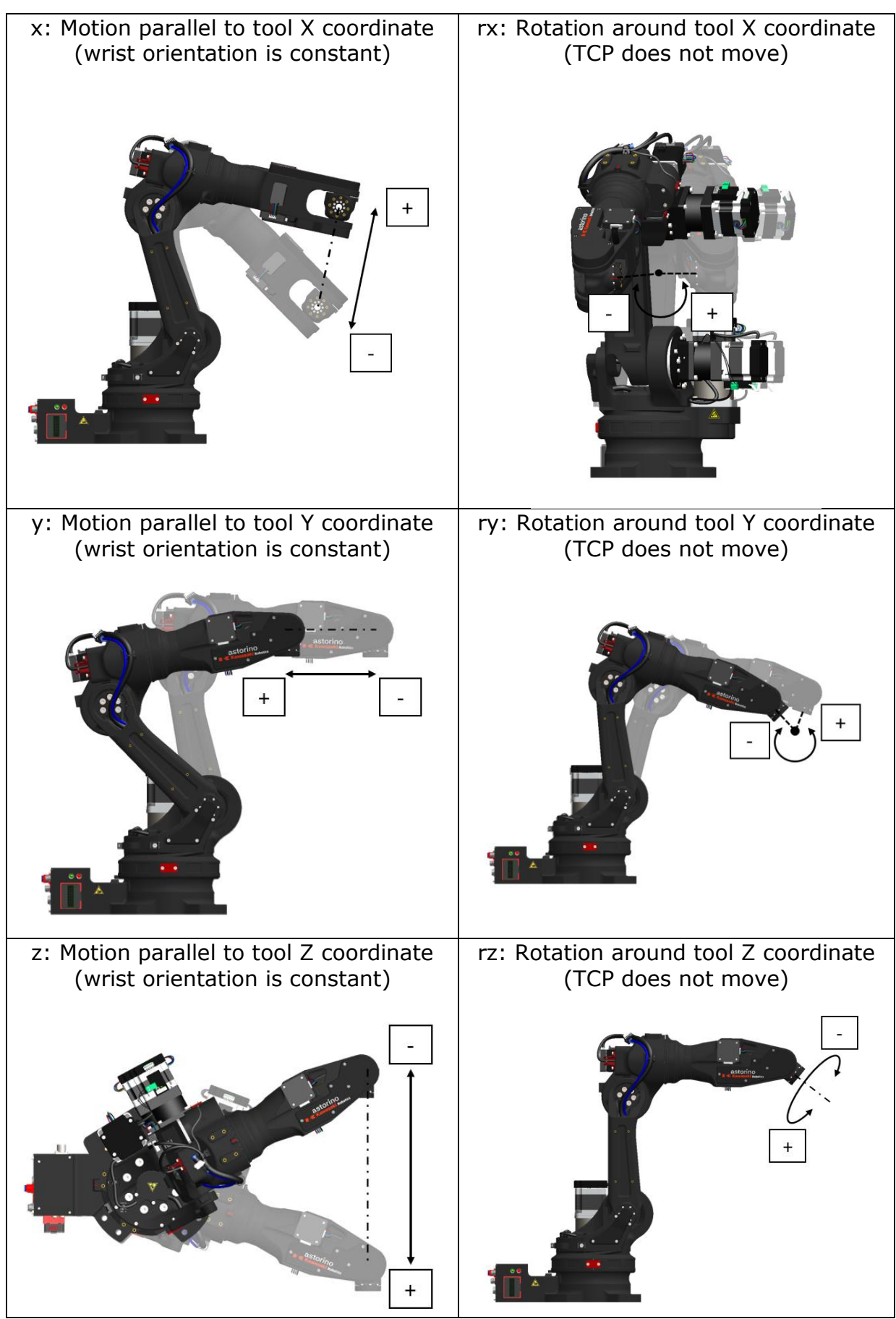

# <span id="page-35-0"></span>**15 ROBOT MOVEMENT**

Acceleration for the second segment begins after the execution of the first segment is completed, when the current position is at the target point. The slope of the speed rise is determined by the ACCEL parameter and the braking edge by the DECEL parameter.

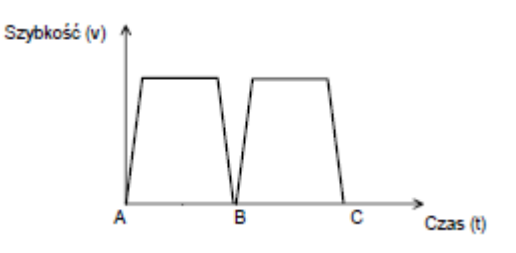

Astorino robot can move in three different ways. These ways are called interpolations. We can distinguish:

- Linear interpolation
- Joint interpolation
- Circular interpolation

In an anthropomorphic robot arms (6 axis) there exists some positions that are called singularities. A singular position where problem of structurally uncontrollable position might occur exists when for example JT4 and JT6 are parallel to each other, or JT1 and JT6 are parallel to each other. These configurations return multiple mathematical solution of inverse kinematics and therefore the motion through these points might be unpredictable and introduce a lot of very fast joint movements.

Examples of singular positions

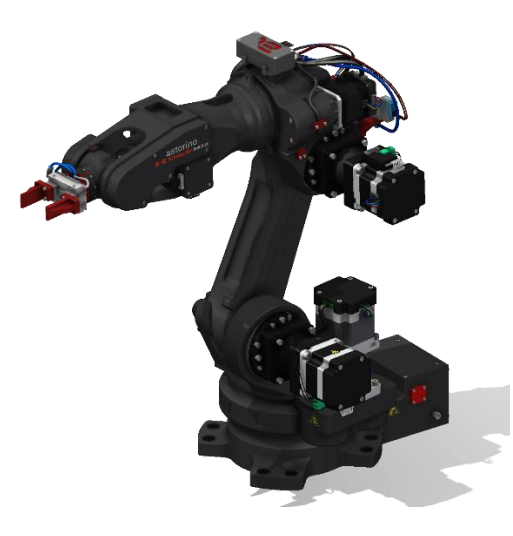

JT4 and JT6 are parallel JT1 and JT6 are parallel

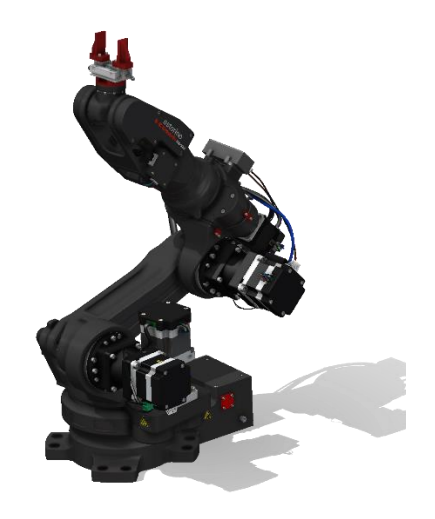
# **15.1 LINEAR INTERPOLATION**

In this type of interpolation robot moves from the current position to the destination in that way that the TCP moves along straight line in a 3D space.

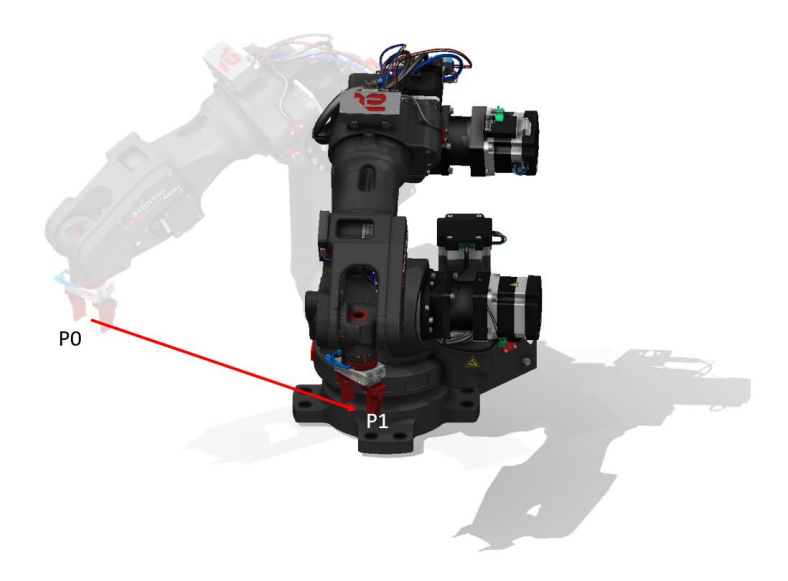

### **15.2 JOINT INTERPOLATION**

In this type of interpolation robot moves form the current position to the destination in that way that all axes end motion at the same time. This movement creates an unpredictable TCP path in a 3D space. This motion in not effected by singularity points.

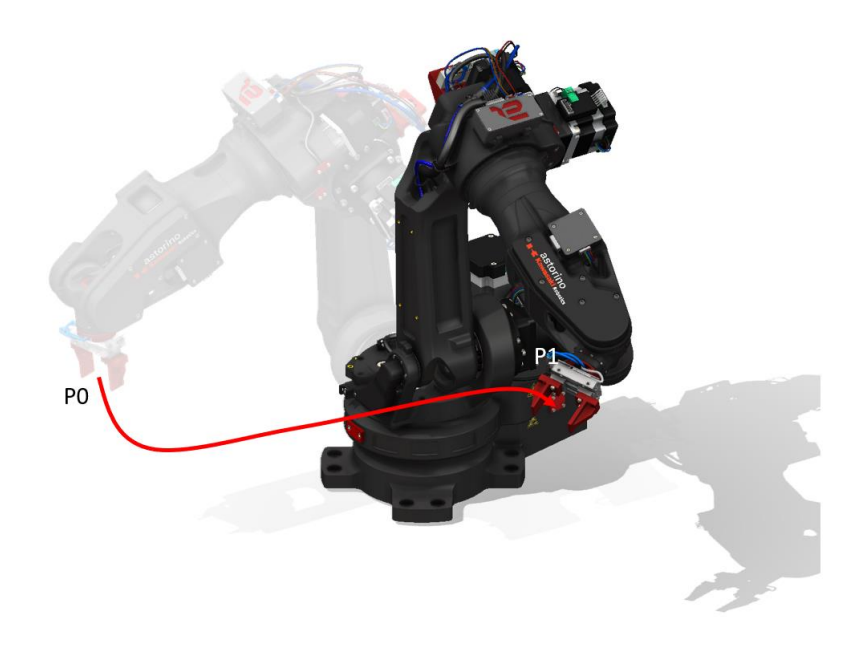

## **15.3 CIRCULAR INTERPOLATION**

In this type of motion robot moves from the current position to the destination through the middle point in that way that the TCP creates a 3D circular line in a 3D space.

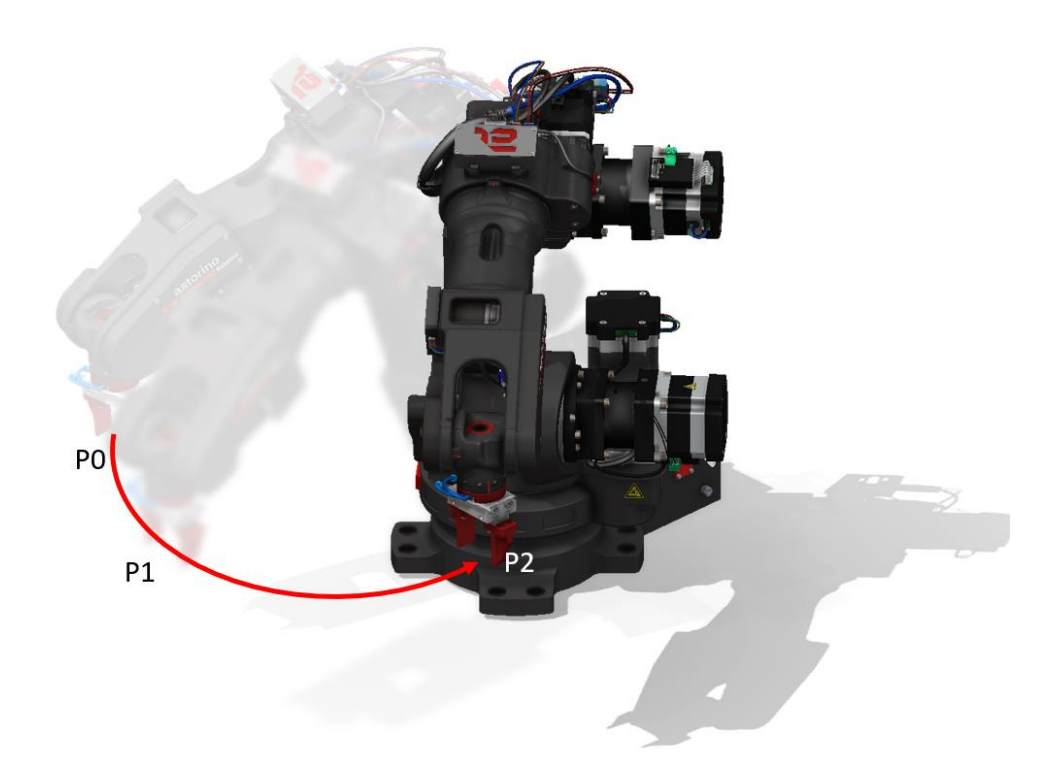

# **16 astorino Software**

### **16.1 Basic information**

All data is stored on the internal micro SD card, which is located on a microcontroller board inside the robot base. If the robot is switched off user data is not deleted.

Main window overview.

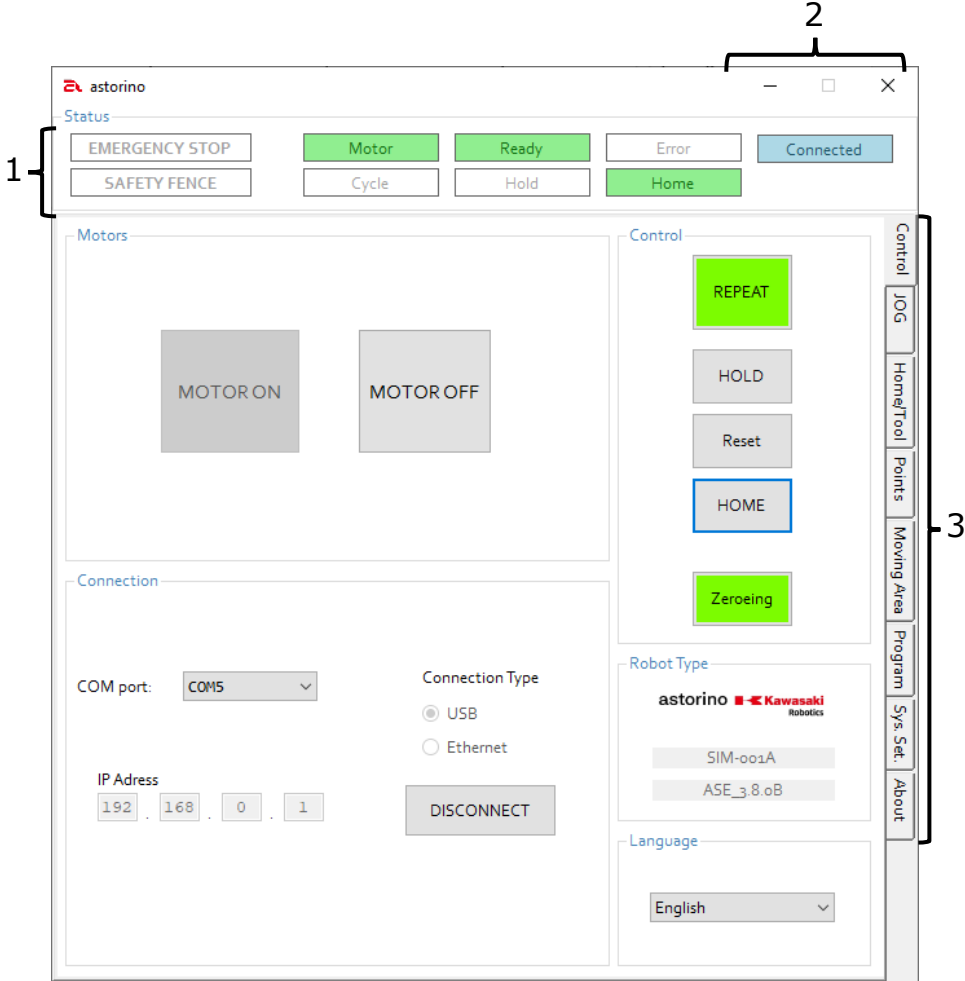

- 1. Status Current status of connected robot
- 2. Application controls Closing or minimalizing the astorino application
- 3. Operations tabs Switching between different operations tabs

## **16.2 Visualization Window**

To open the visualization window and see the operation of the Astorino robot in real time, click one of these two buttons

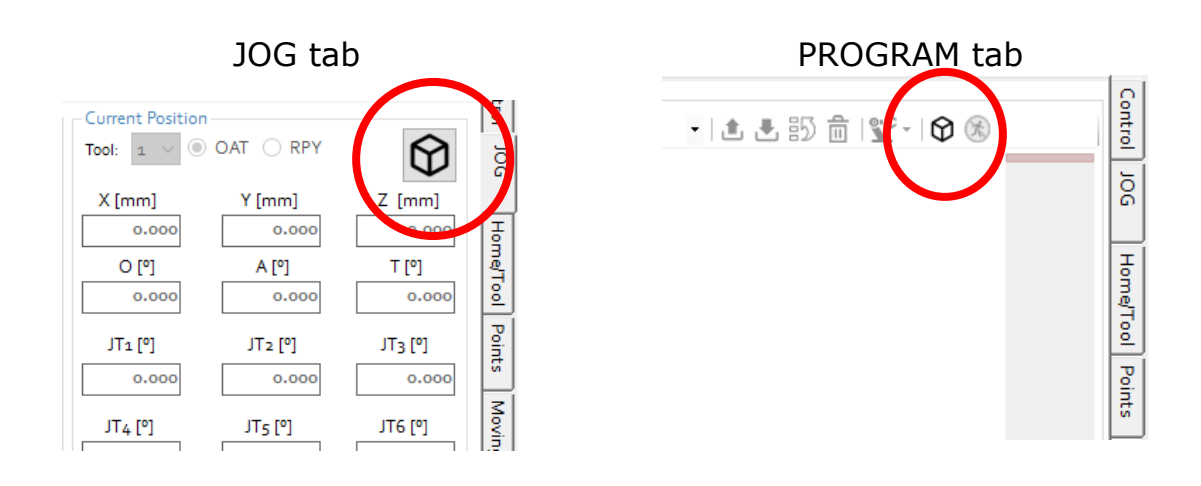

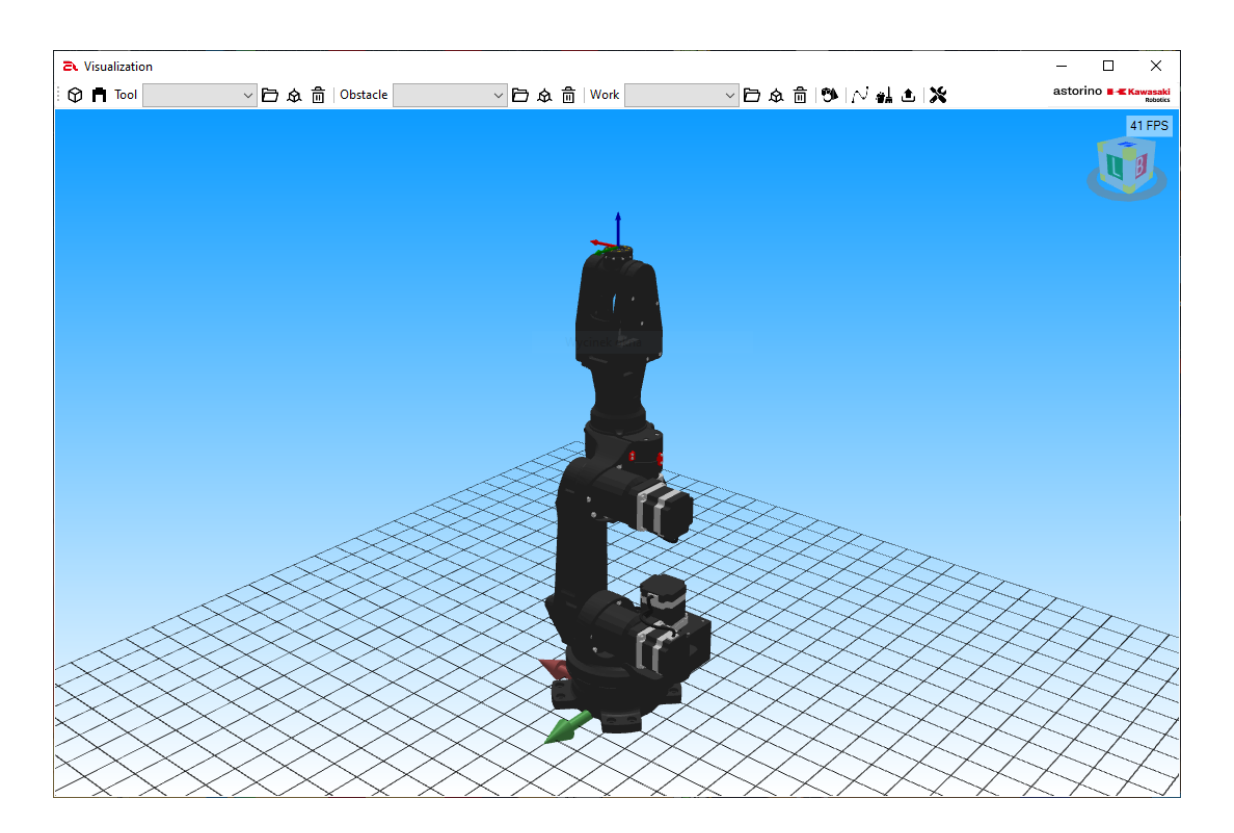

### **16.2.1 Visualization window handling**

The visualization window allows you to add 3D objects to the scene with the robot. The program supports stl files and allows you to add basic threedimensional shapes. You can add each feature as one of three object types:

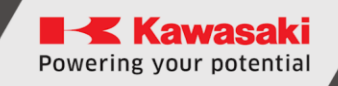

- Obstacle objects of this type are static objects of the scene
- Work objects of this type can be moved by a robot
- Tool objects of this type always move with the robot flange.

The visualization window menu consists of the following elements::

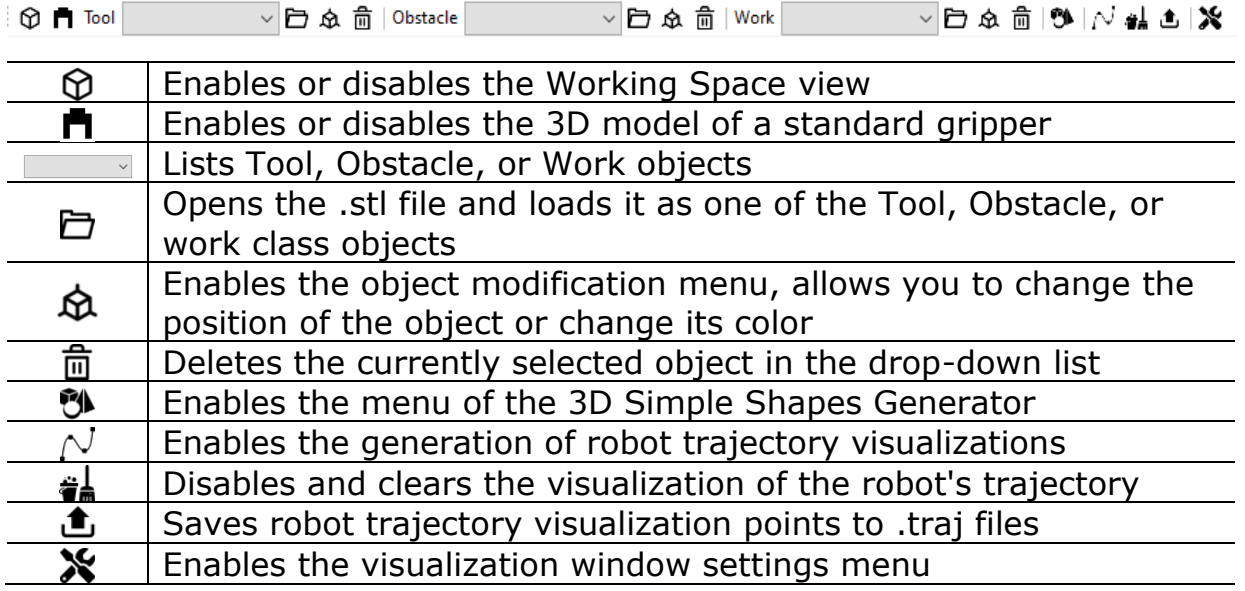

## **16.2.2 Object types**

Work – Work class objects can be moved by a robot. For an object to be captured, the TCP point must be inside the work object and the control signal must be in a high state.

Obstacle – Obstacle objects are static visualization elements. They allow you to build a visualization scene, are a visual aspect and potential obstacles.

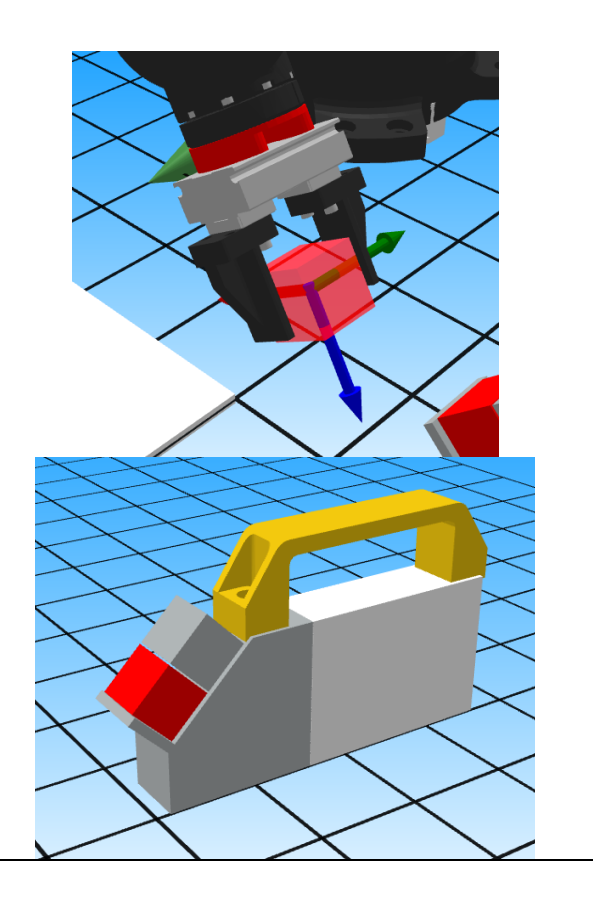

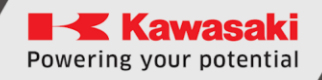

Tool – Tool class objects are objects that are permanently attached to the robot flange. Thanks to these objects, you can create your own tools, which are mounted on the robot flange.

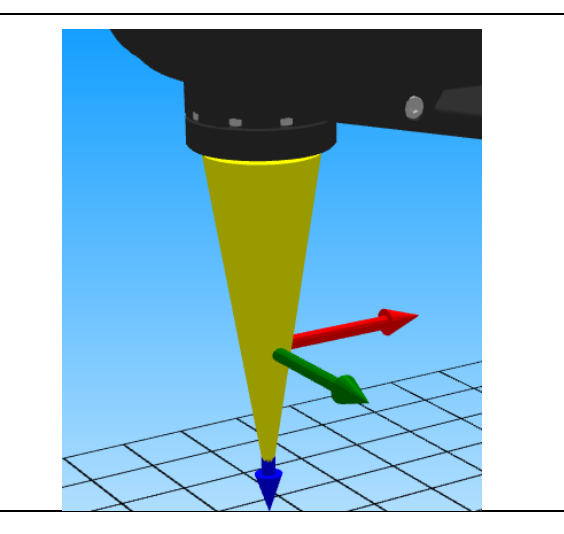

### **16.2.3 Simple Shape Generator**

The generator of simple three-dimensional shapes allows you to generate the following elements:

- Cube,
- Cuboid,
- Cone,
- Cylinder,
- Sphere,
- Piramid,
- Pipe.

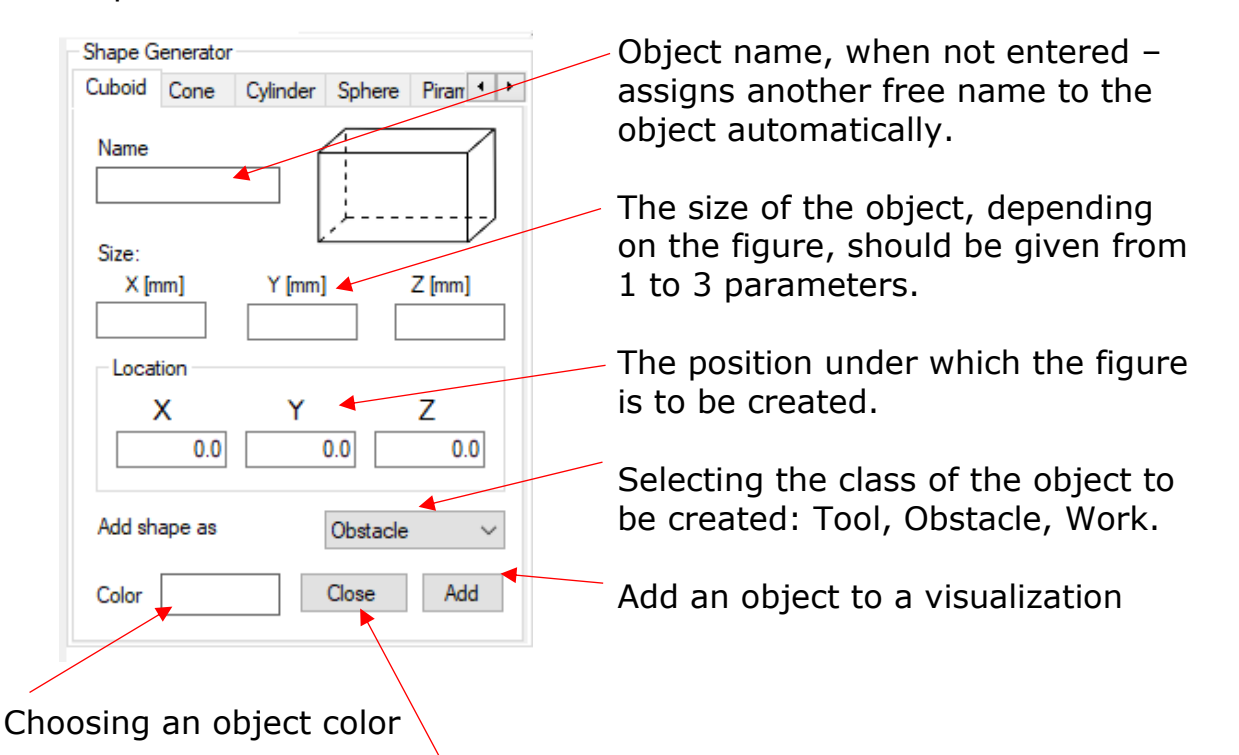

Closing the generator menu

#### Example

Add to the visualization an obstacle class cylinder with the following parameters:

- $\bullet$  100 mm high,
- Base radius 20mm,
- Green
- Start position  $(0,300,0 [x,y,z])$
- Any name

To add such an object, enter the following data in the generator menu and confirm with the [ADD] button. The object is added.

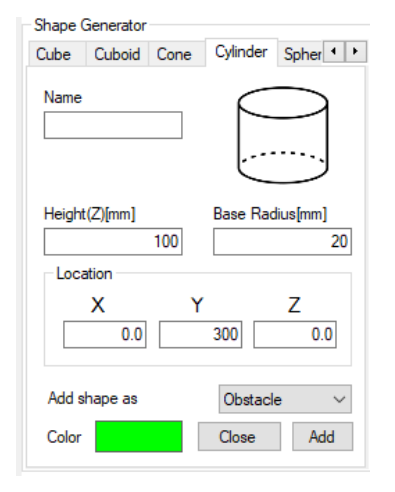

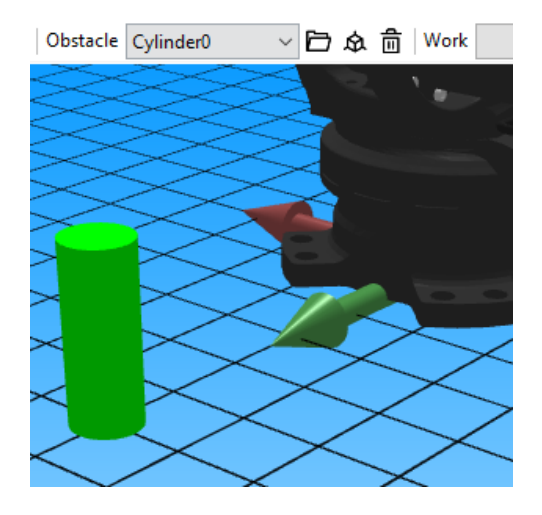

**Kawasaki** Powering your potential

#### ASTORINO Operation Manual

### **16.2.4 Objects modify menu**

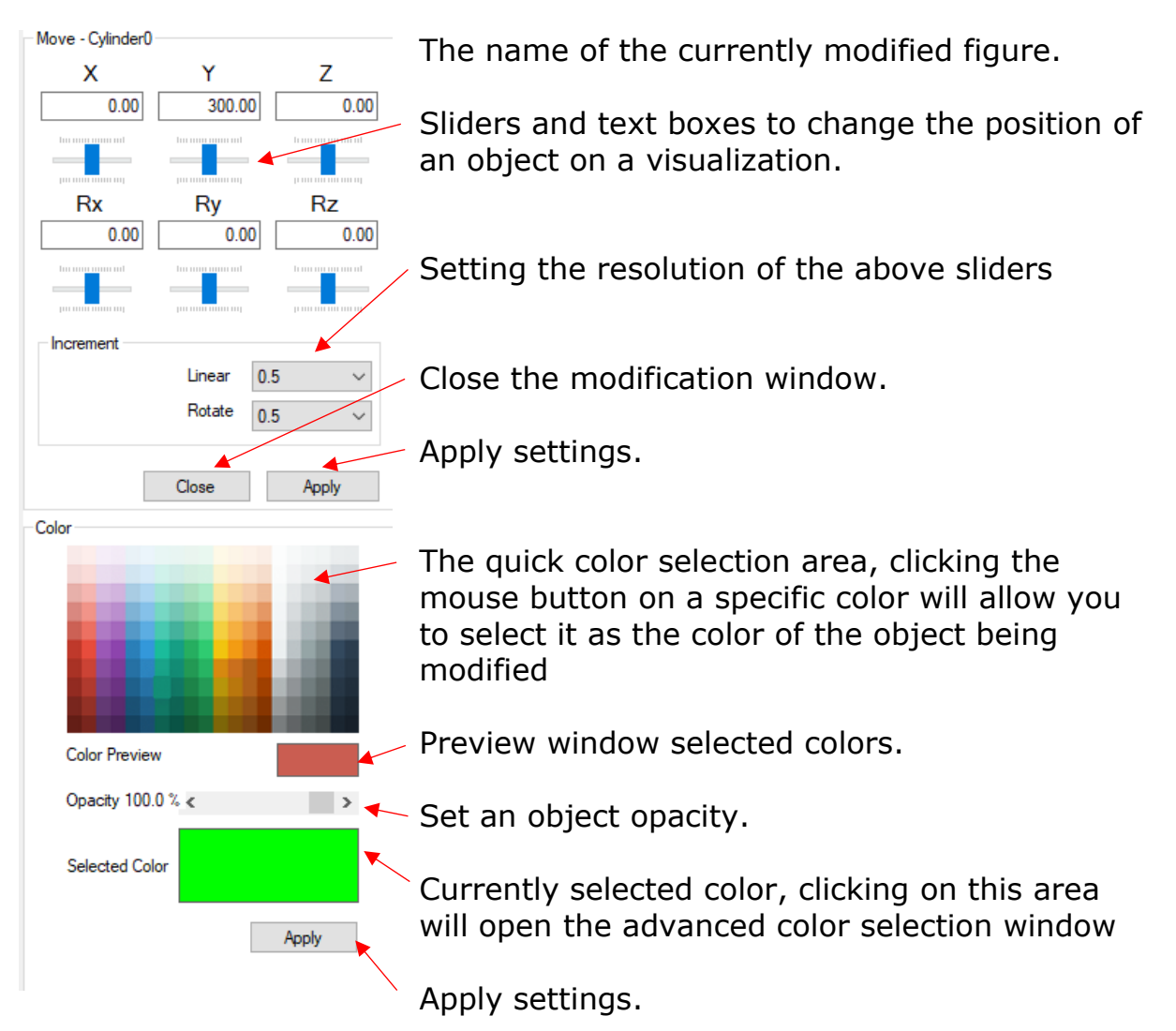

# **16.2.5 Visualization settings menu**

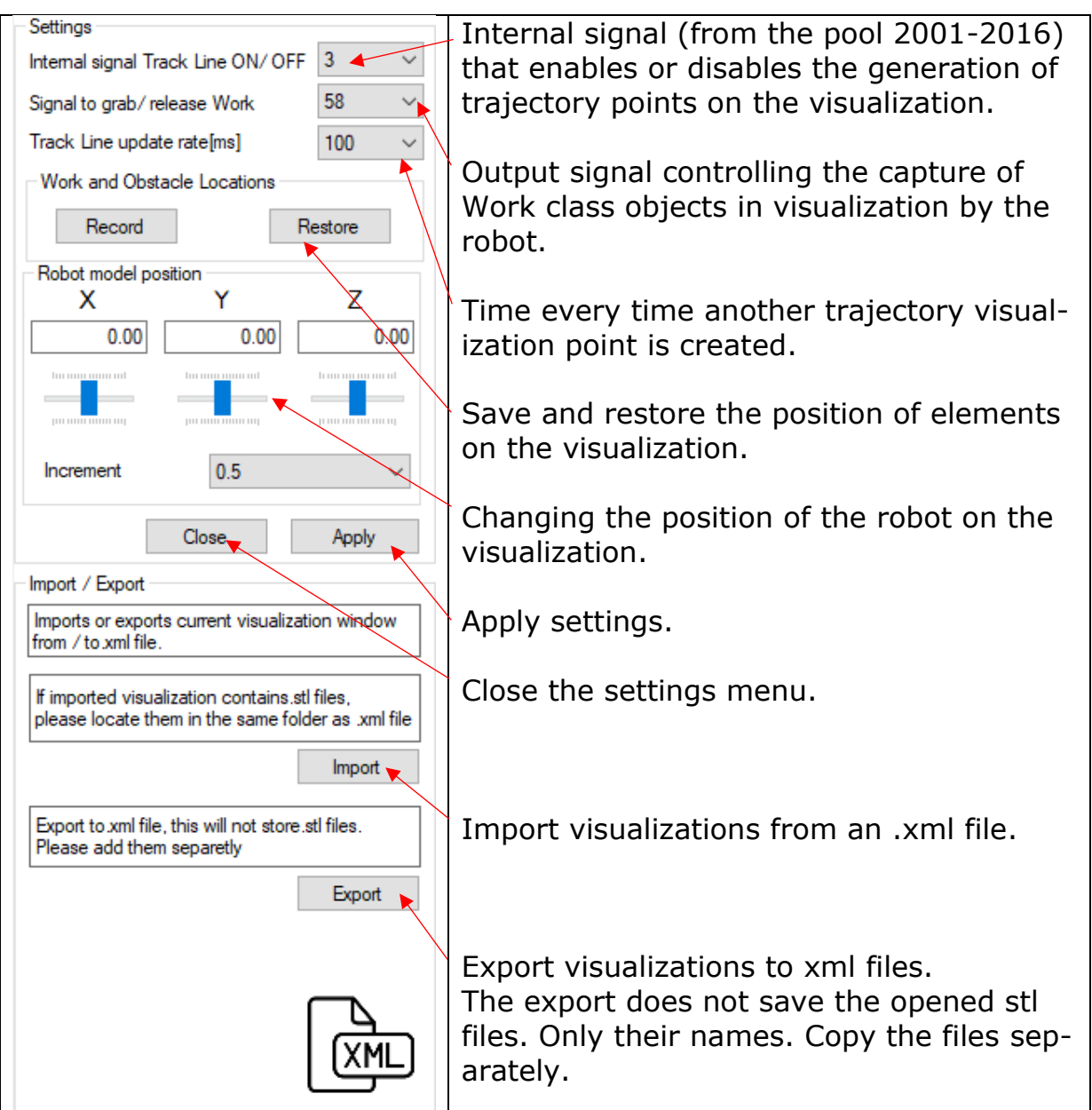

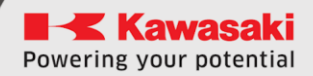

# **16.3 Status**

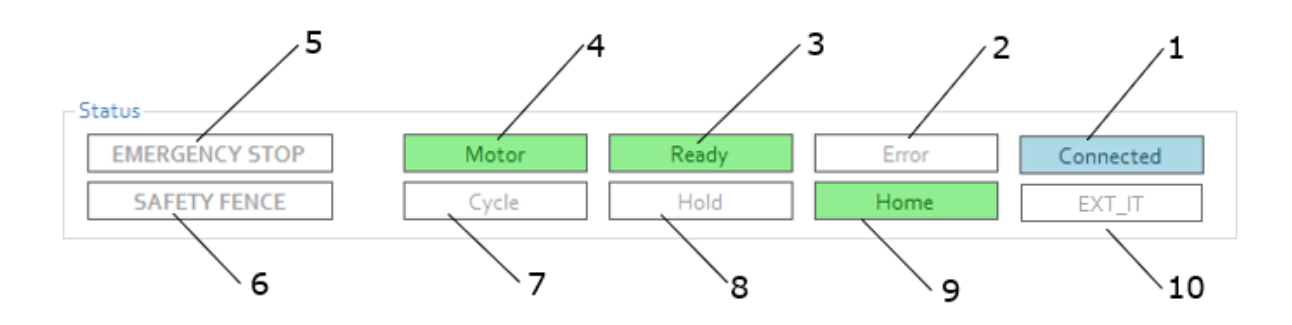

When the background of a field is highlighted, it means that:

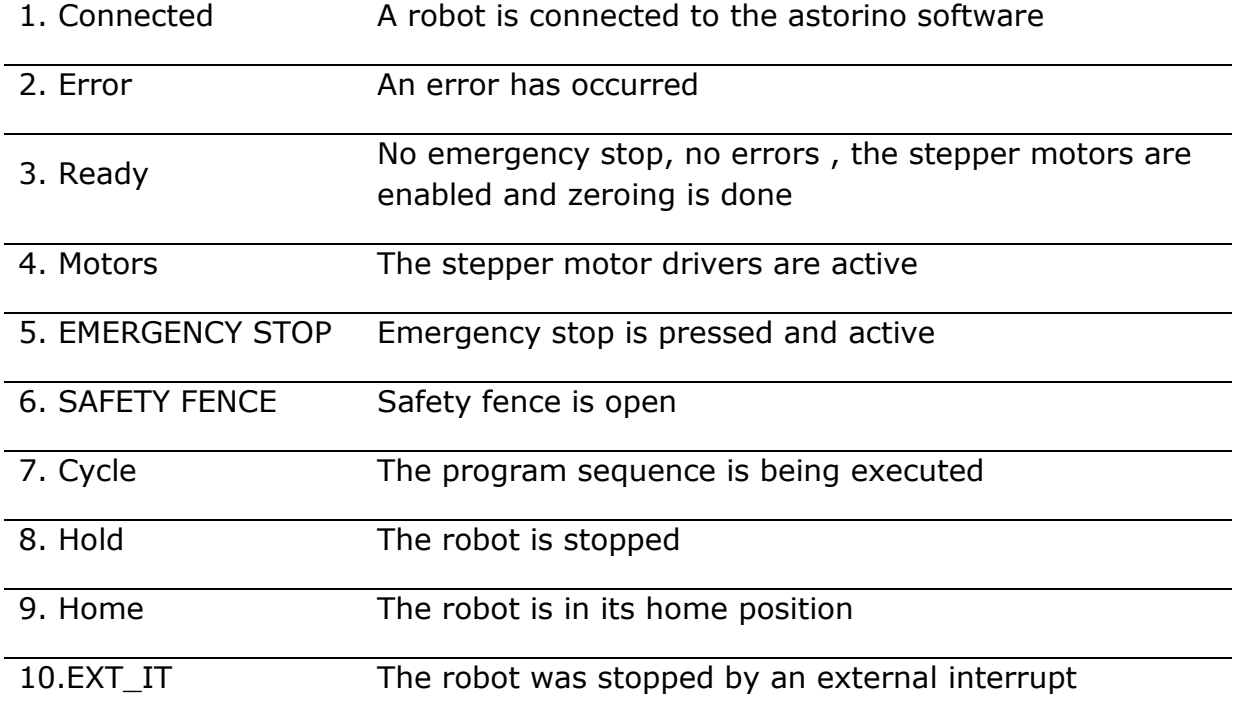

# **16.4 Control**

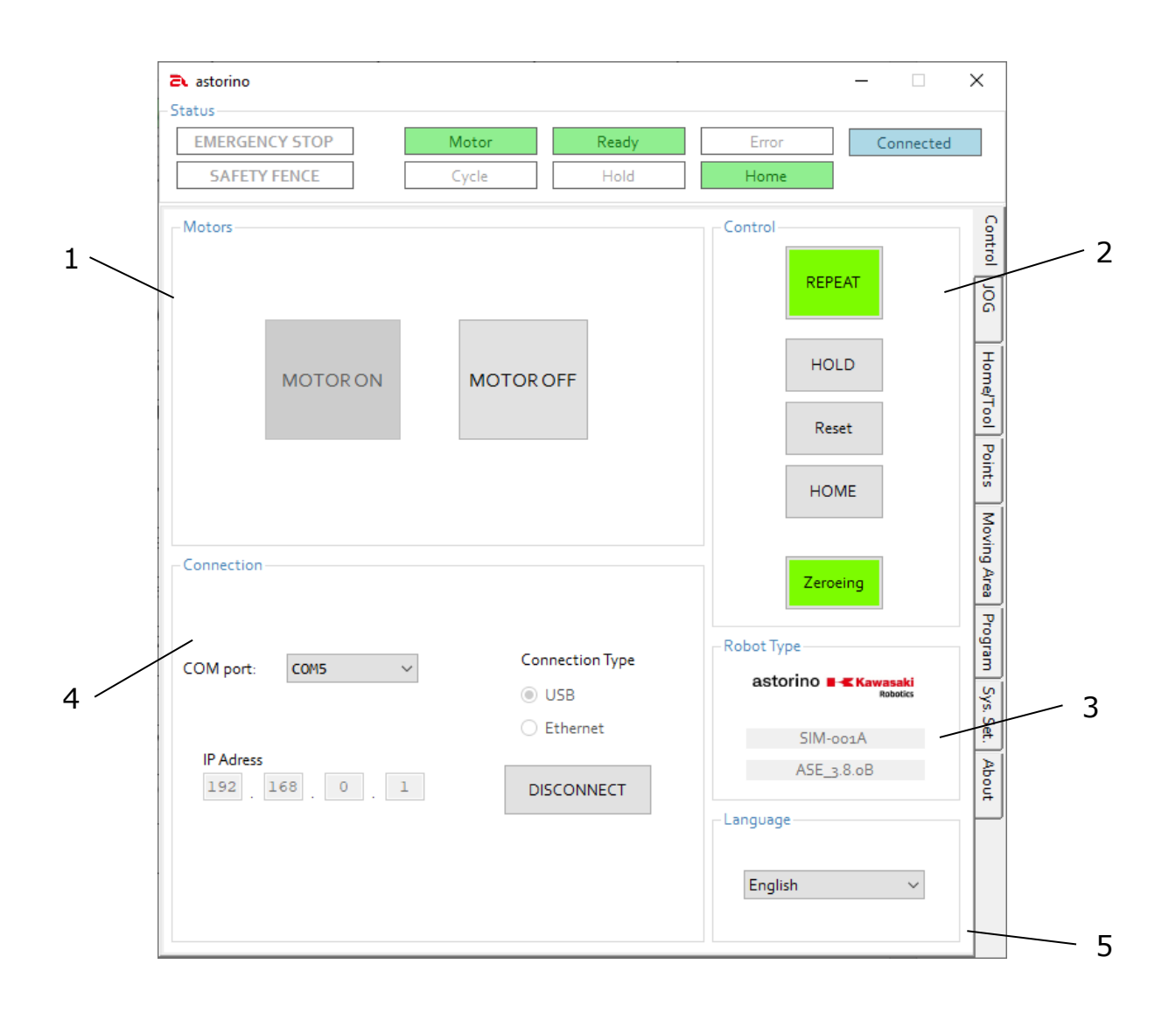

- 1. Motors Status and control over the motors
- 2. Control Display of operation mode, stop robot, move to home position, error acknowledgement and zeroing
- 3. Robot Type Robot firmware version and serial number
- 4. Connection Select and configure interface, establish connection or disconnect
- 5. Language Selection of the displayed language

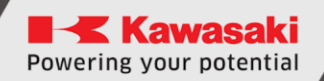

## **16.4.1 Motors (ON/OFF)**

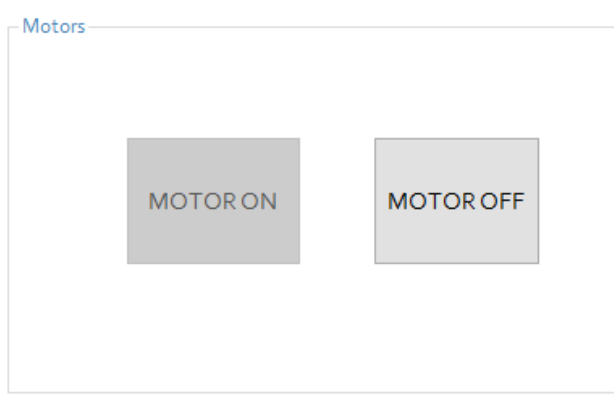

Pressing [MOTOR ON] activates the stepper motor drivers. This is only possible if no error is present! (Error-box ☐)

The status indicates the motor state ( ☑ Motors ON ).

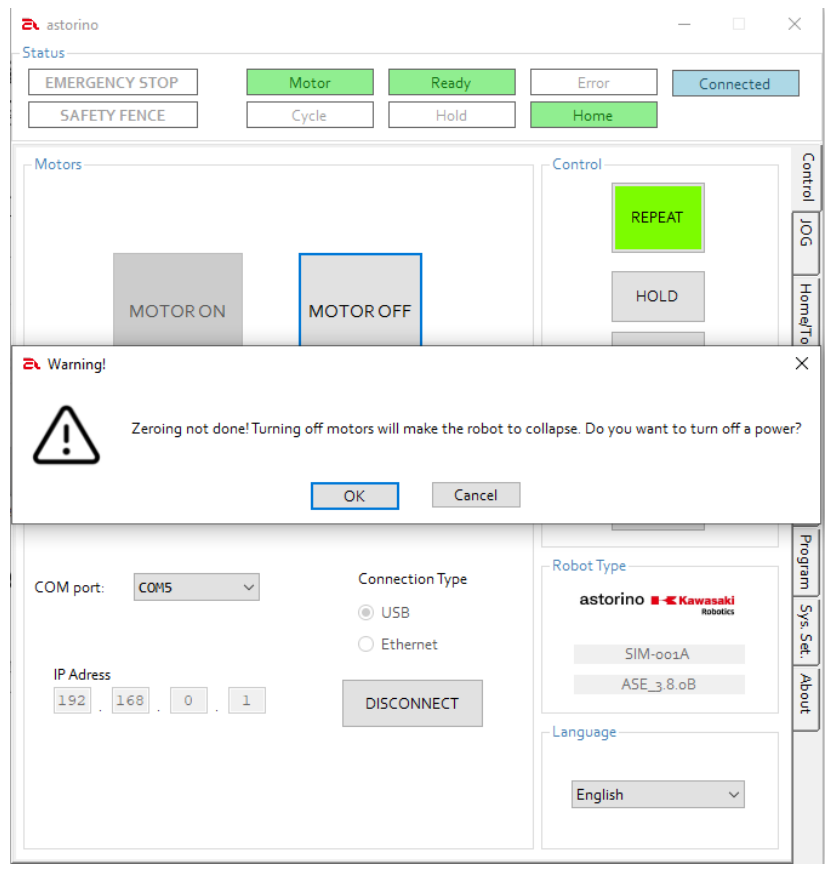

Pressing MOTOR OFF disables the stepper motor drivers.

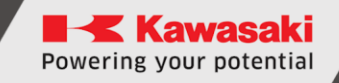

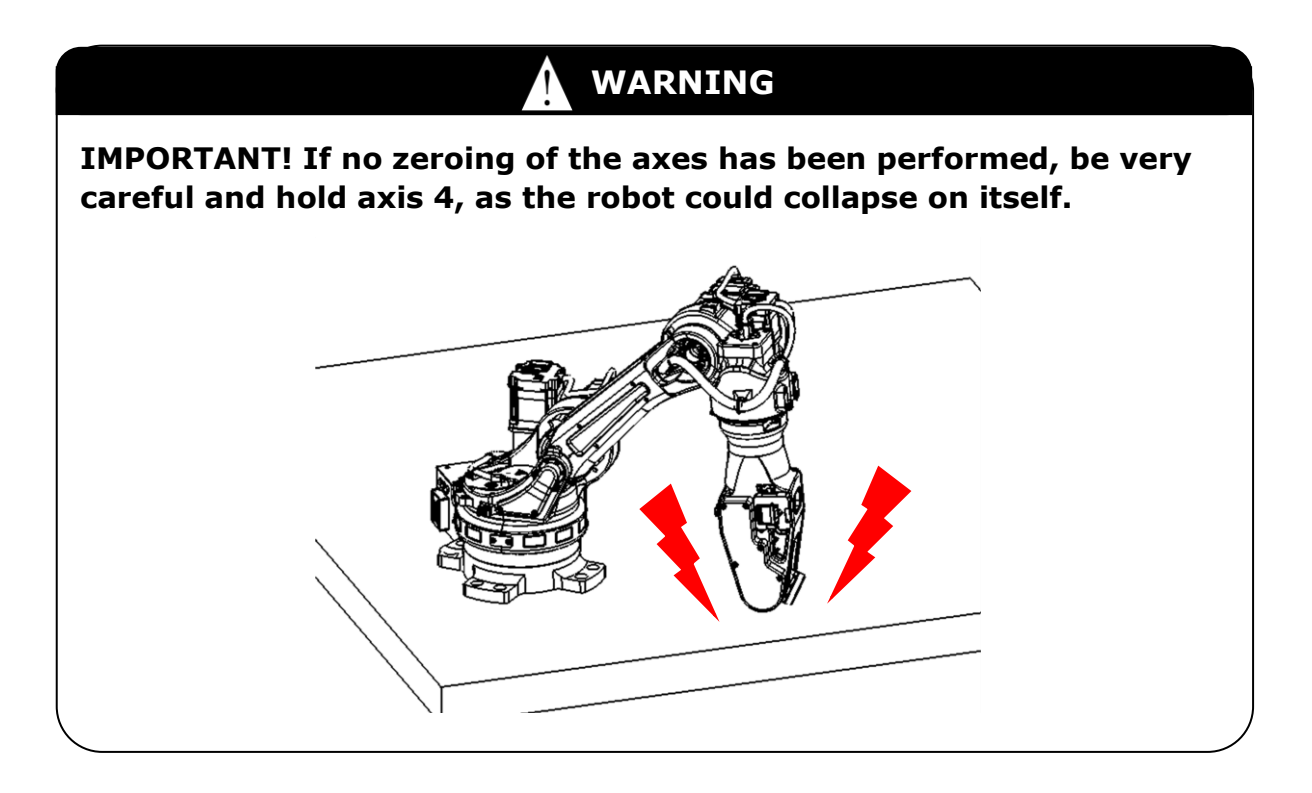

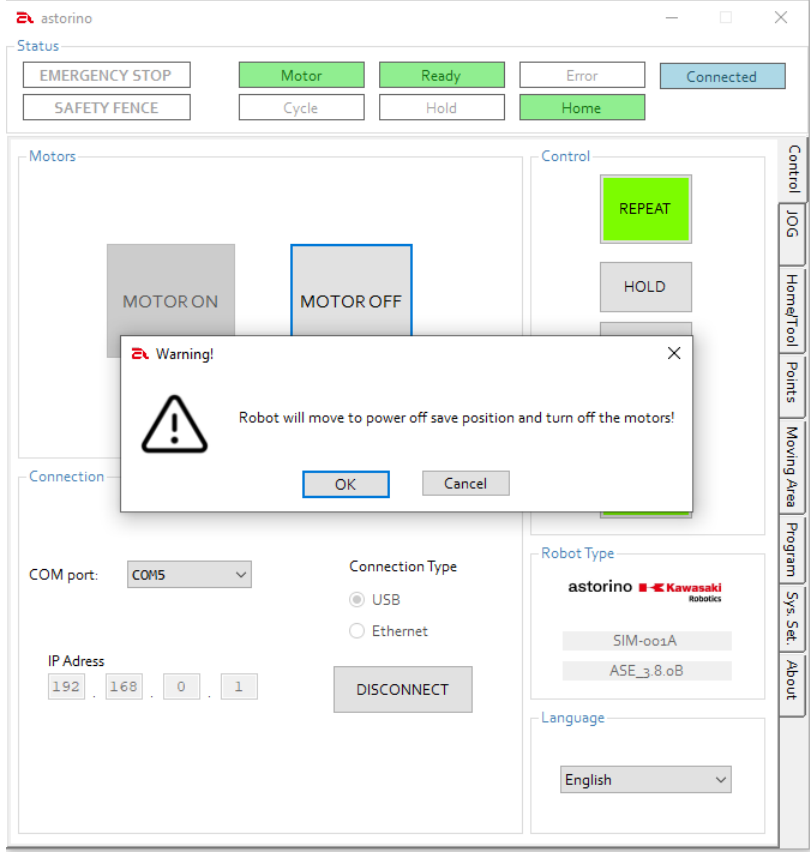

When [Zeroing] is present, the Astorino moves automatically to its safe power off position after the warning message has been acknowledged.

**Kawasaki** Powering your potential

#### ASTORINO Operation Manual

### **16.4.2 Control**

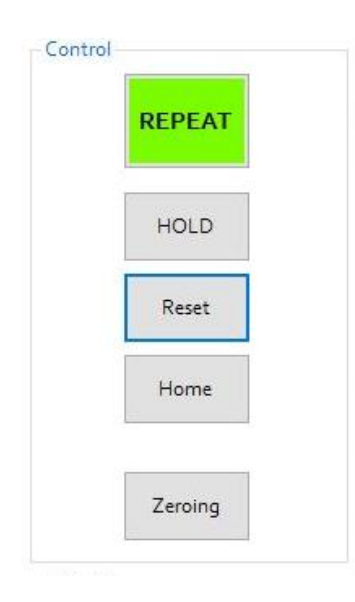

- 1. [REPEAT/TEACH] Changes the operation mode. The button turns green when the robot is in automatic mode (REPEAT) and blue when it is in teach mode (TEACH).
- 2. [HOLD] –Stops the robot.
- 3. [Reset] Reset errors.
- 4. [Home] Moves the robot to home position (adjustable – see chapter 12.6).
- 5. [Zeroing] Zeros the axes of the robot (needs to be done after the motors are enabled).

# **16.4.3 Connection**

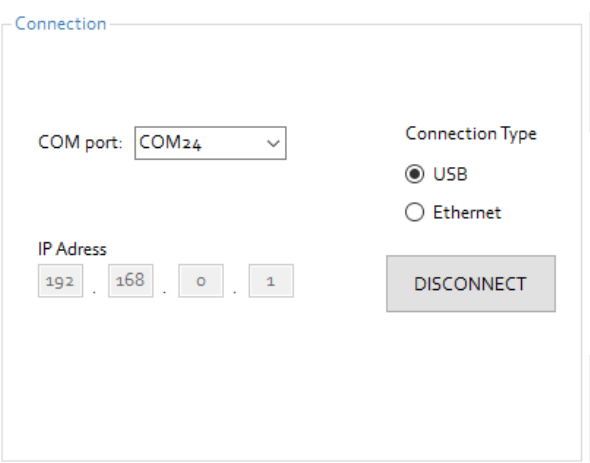

- 1. COM port Displays the different ports to which the robot is assigned. This list is empty if no robot is connected to a PC via USB
- 2. Connection Type Select the connection method being used (USB cable / network cable).
- 3. IP Address enter the IP address of the robot. This is used only for Ethernet communication.
- 4. [CONNECT/DISCONNECT] click the button to connect to the robot or to disconnect it.

ASTORINO Operation Manual

## **16.5 JOG**

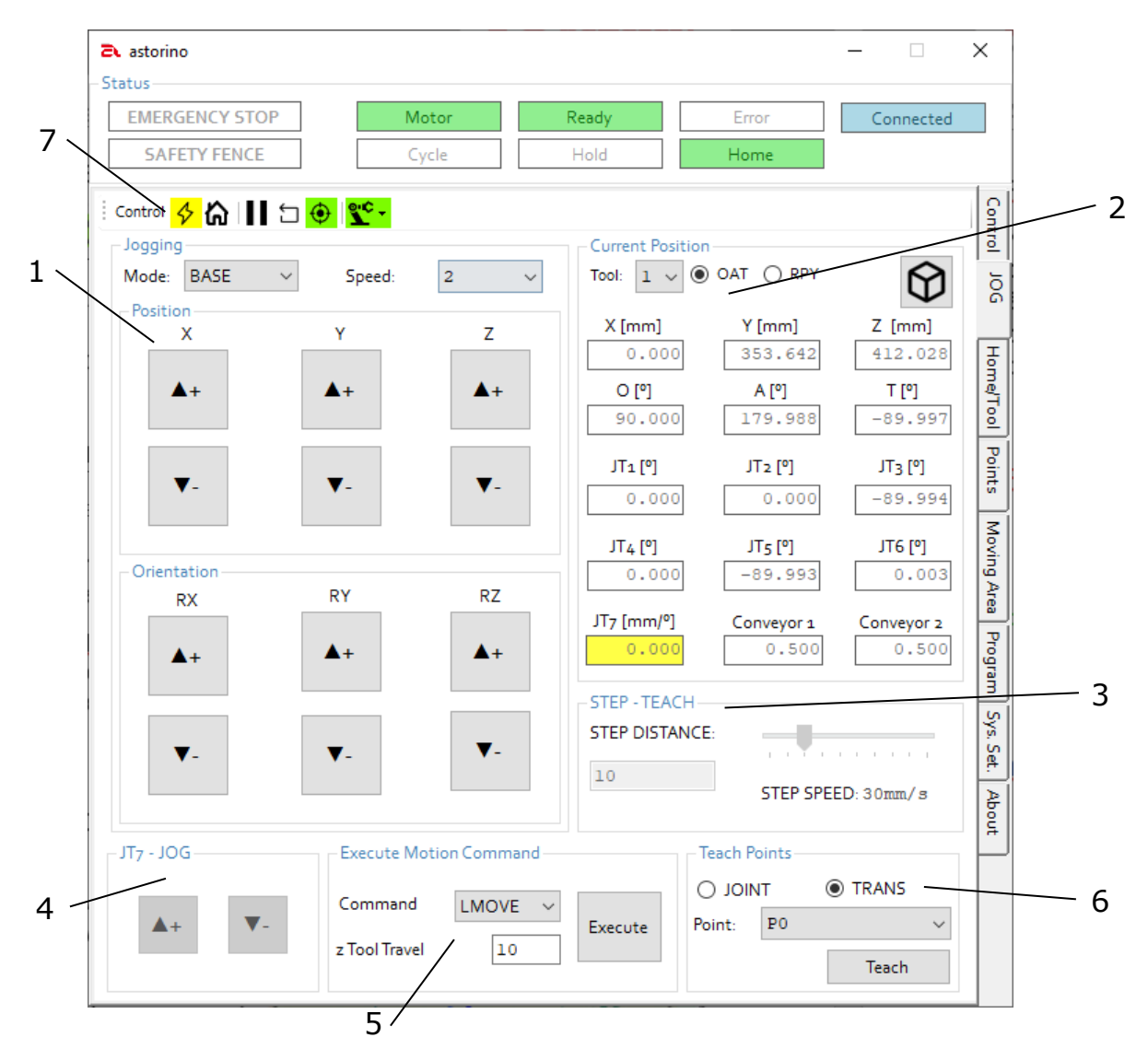

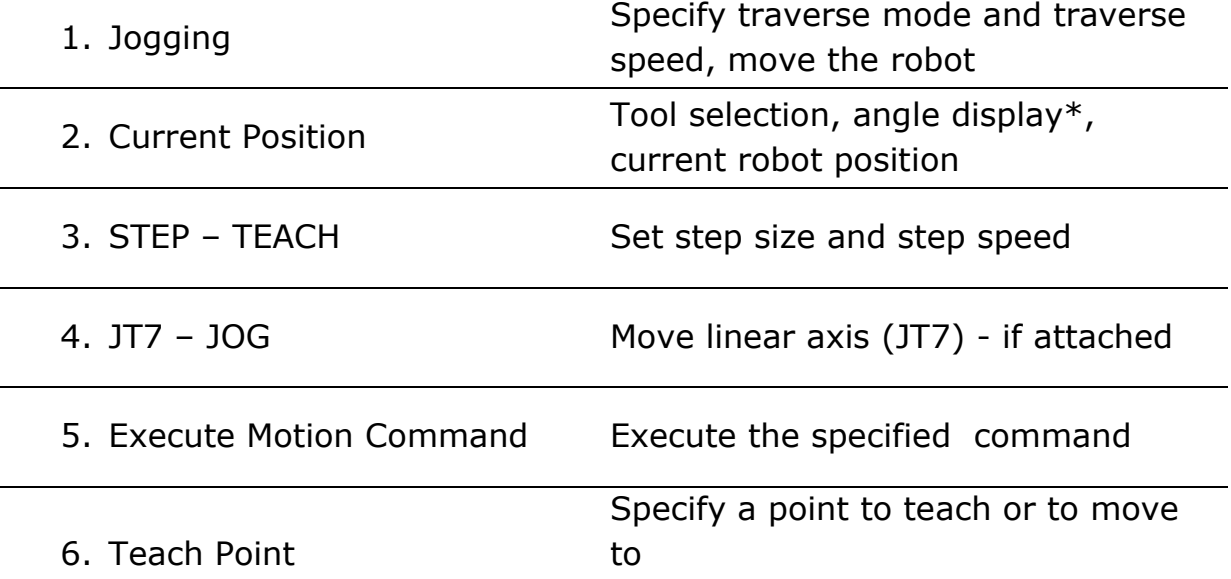

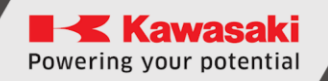

7. Control Duplicated functionality from Control Tab

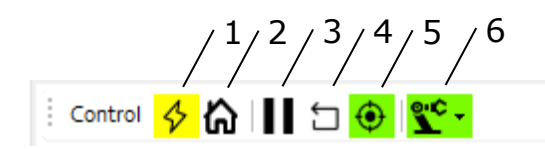

- 1. Motor on/off
- 2. Home
- 3. Hold
- 4. Reset
- 5. Zeroing
- 6. Switch Teach/Repeat

\* Angle display or applied rotation sequences

When calculating motion, the robot uses classic EULER (OAT) to calculate the robot path and position.

For ease of teaching **R**oll-**P**itch-**Y**aw is used as its more intuitive for the user this is automatically converted to a OAT position by the robot.

#### **Classic Euler O,A,T Angles**

The position format (POSE) used by Kawasaki robots consists of a position XYZ in millimeters and an orientation OAT, which is specified by three angles in degrees, where <**O**> is rotated around the Z-axis, <**A**> rotates around the rotated Y-axis (**Y'**) and <**T**> rotates around the rotated z-axis.

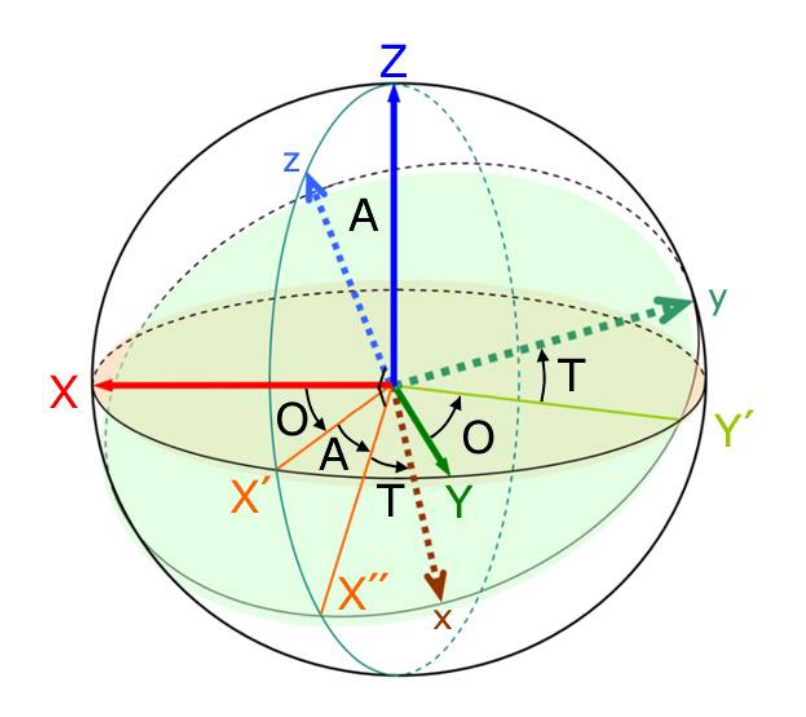

#### **Roll-Pitch-Yaw (RPY):**

Roll-pitch-yaw angles are special Euler angles (position angles) that are used to describe the orientation of an object in 3-dimensional space.

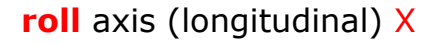

**pitch** (cross axis) Y

**yaw** (vertical axis) Z

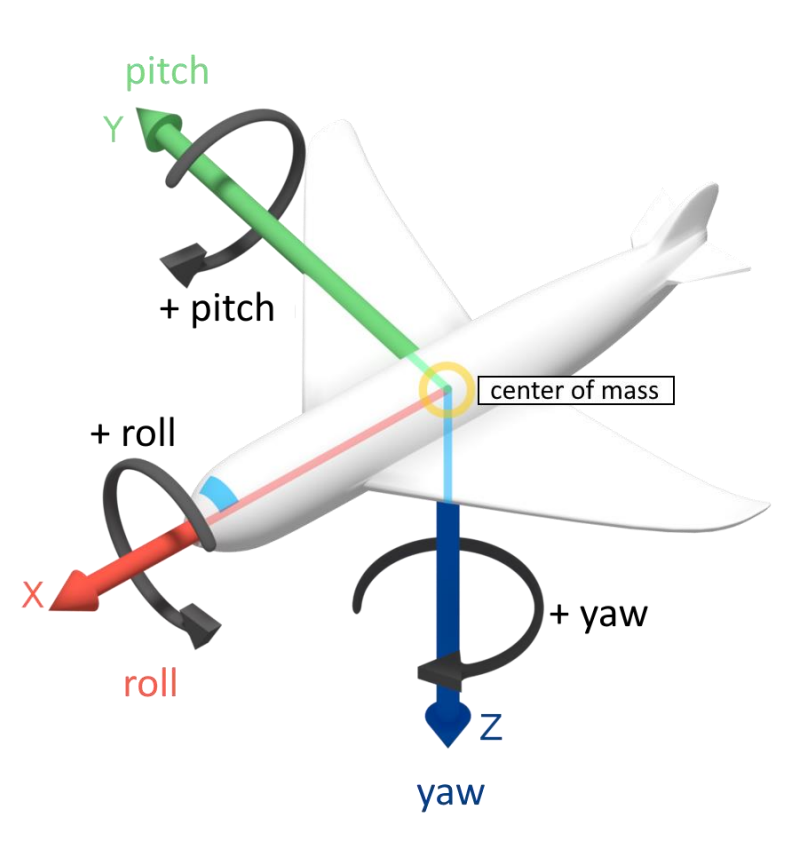

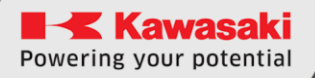

### **16.5.1 Jogging**

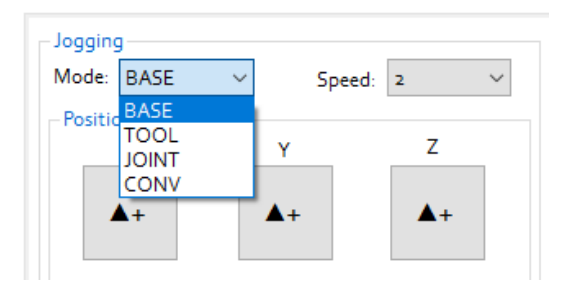

#### **Choose reference system:**

- BASE (base coordinates)
- TOOL (tool coordinates)
- JOINT (single axis mode)
- CONV (synchronous in combination with an optional external encoder - conveyor)

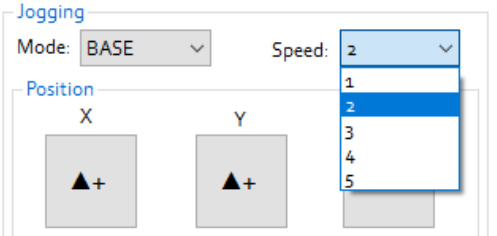

Setting the movement speed of the robot in steps.

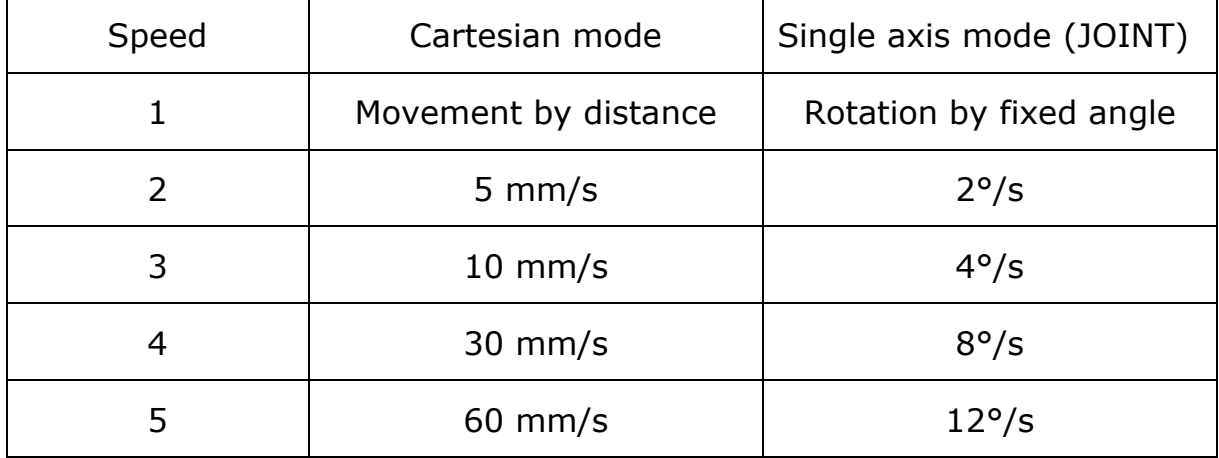

The "▲+" and "▼-" keys move the robot in teach mode at the selected speed:

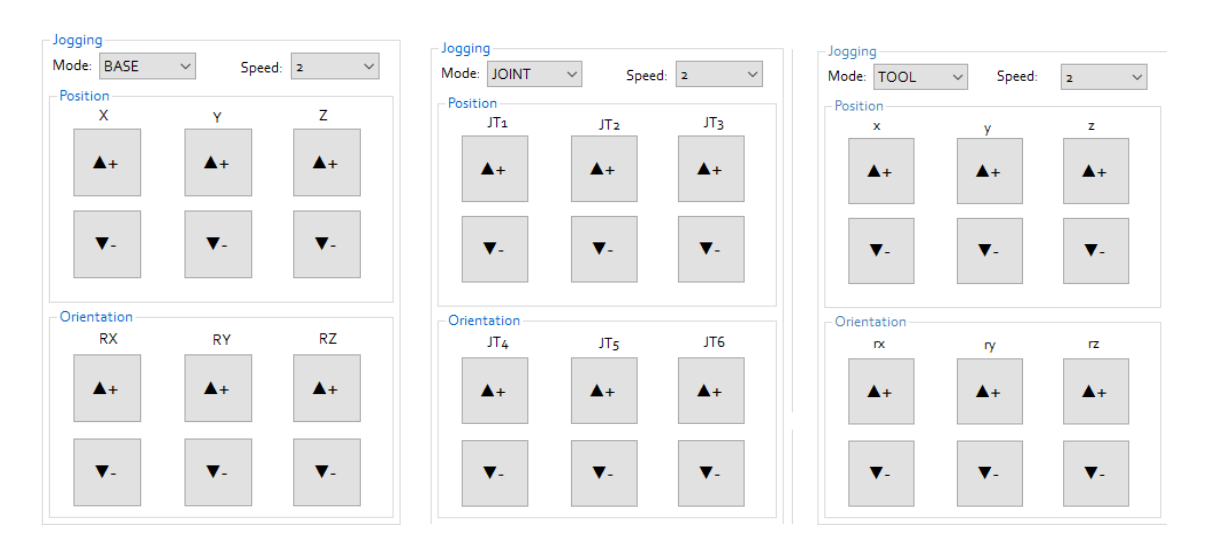

- BASE (Cartesian coordinates): X, Y, Z, RX, RY, RZ
- TOOL (Cartesian coordinates): x, y, z, rx, ry, rz
- 

• JOINT (Single axis): JT1, JT2, JT3, JT4, JT5, JT6

If currently selected speed is 1 (step) then after pressing JOG  $(+/-)$  buttons robot executes step motion. Step motion is set in STEP-TEACH section.

In addition, the robot can be moved using a keyboard:

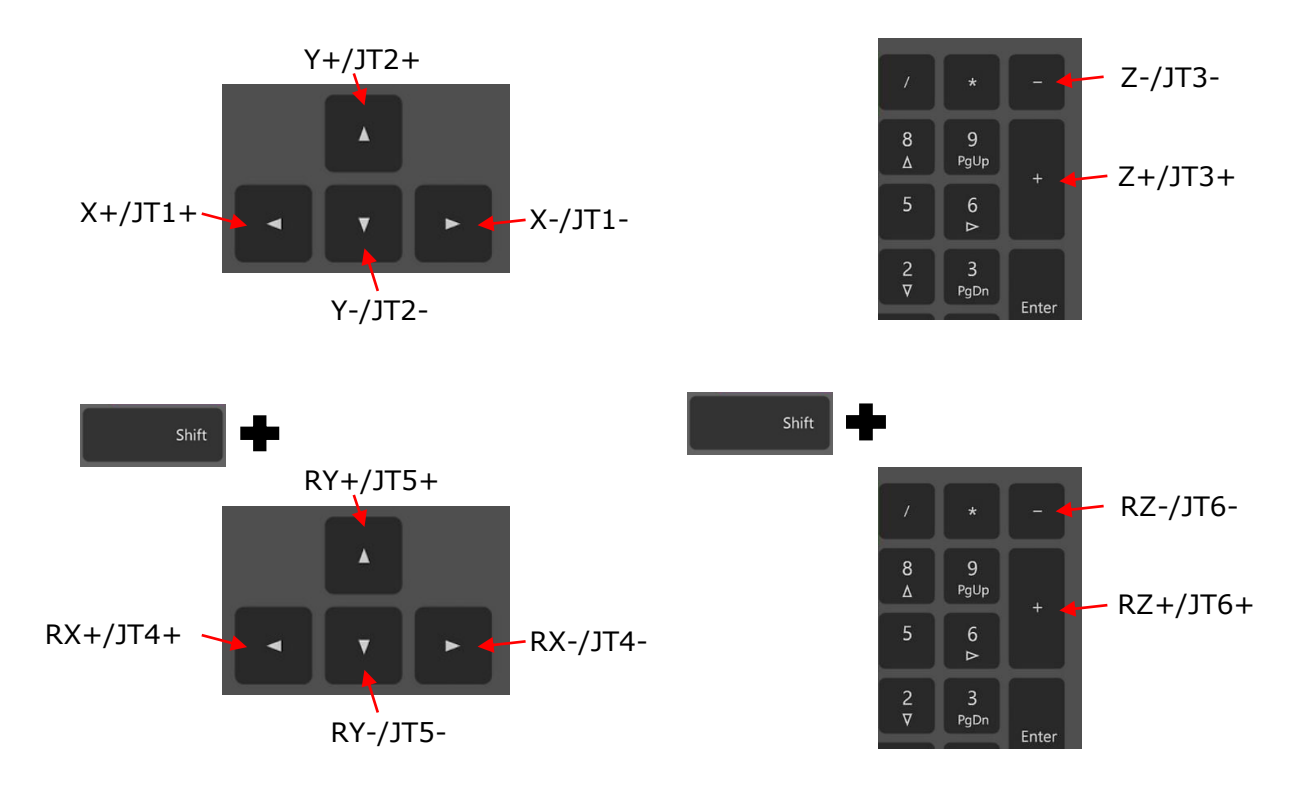

**K** Kawasaki Powering your potential

ASTORINO Operation Manual

# **16.5.2 Current Position**

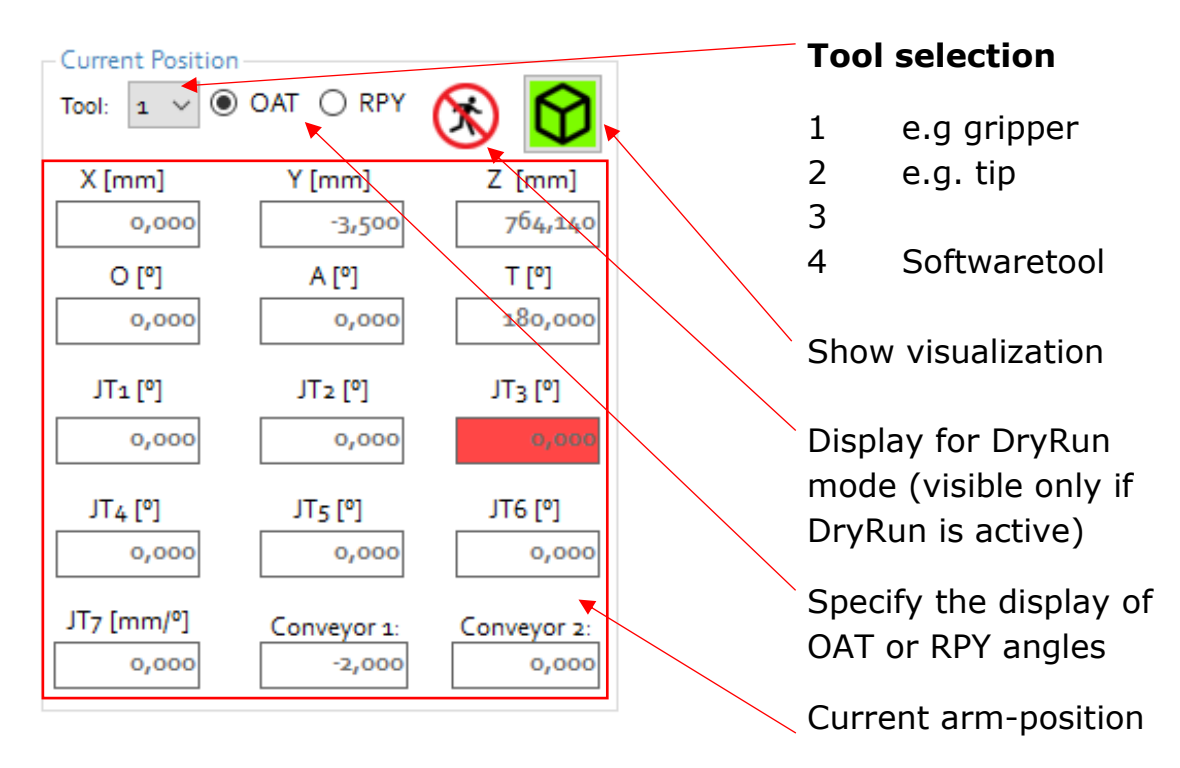

### **16.5.3 STEP - TEACH**

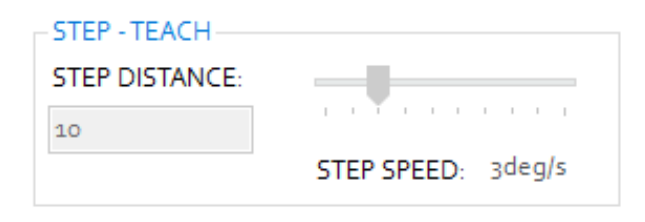

**STEP DISTANCE** Value in mm/° for the movement

**STEP SPEED** Speed in % or mm/s

# **16.5.4 Teach Point**

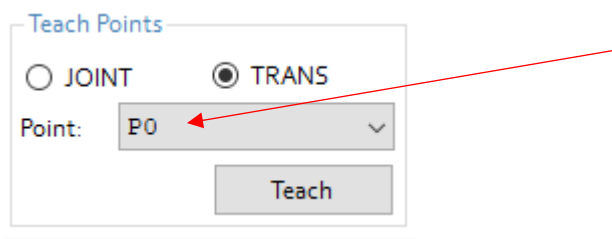

Select a point from the list to be taught.

Select whether the point is to be approached linearly (TRANS) or by the fastest route (JOINT).

Pressing the [Teach] button saves the point in the robot's memory.

## **16.5.5 Execute Motion Command**

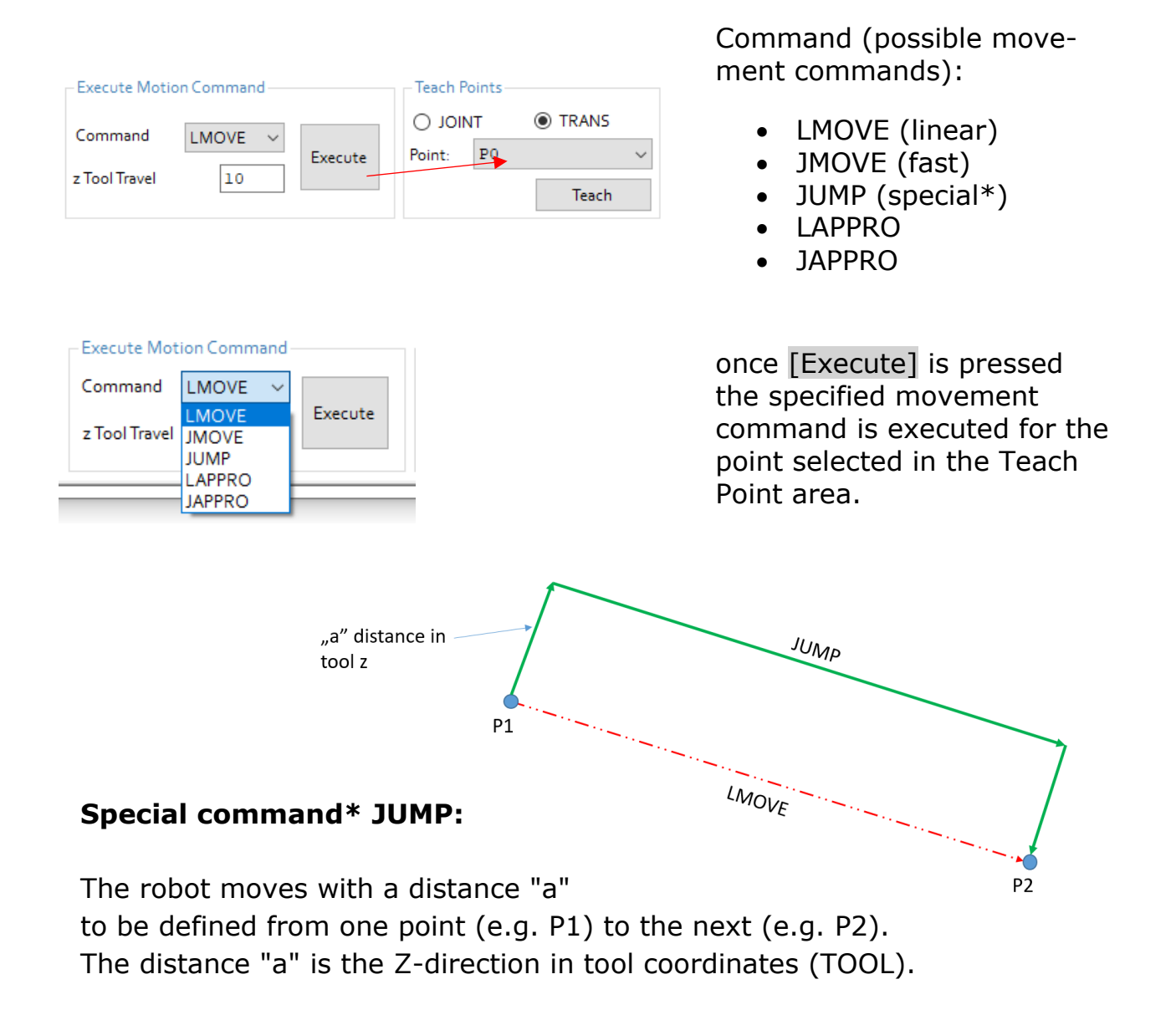

ASTORINO Operation Manual

# **16.6 Points**

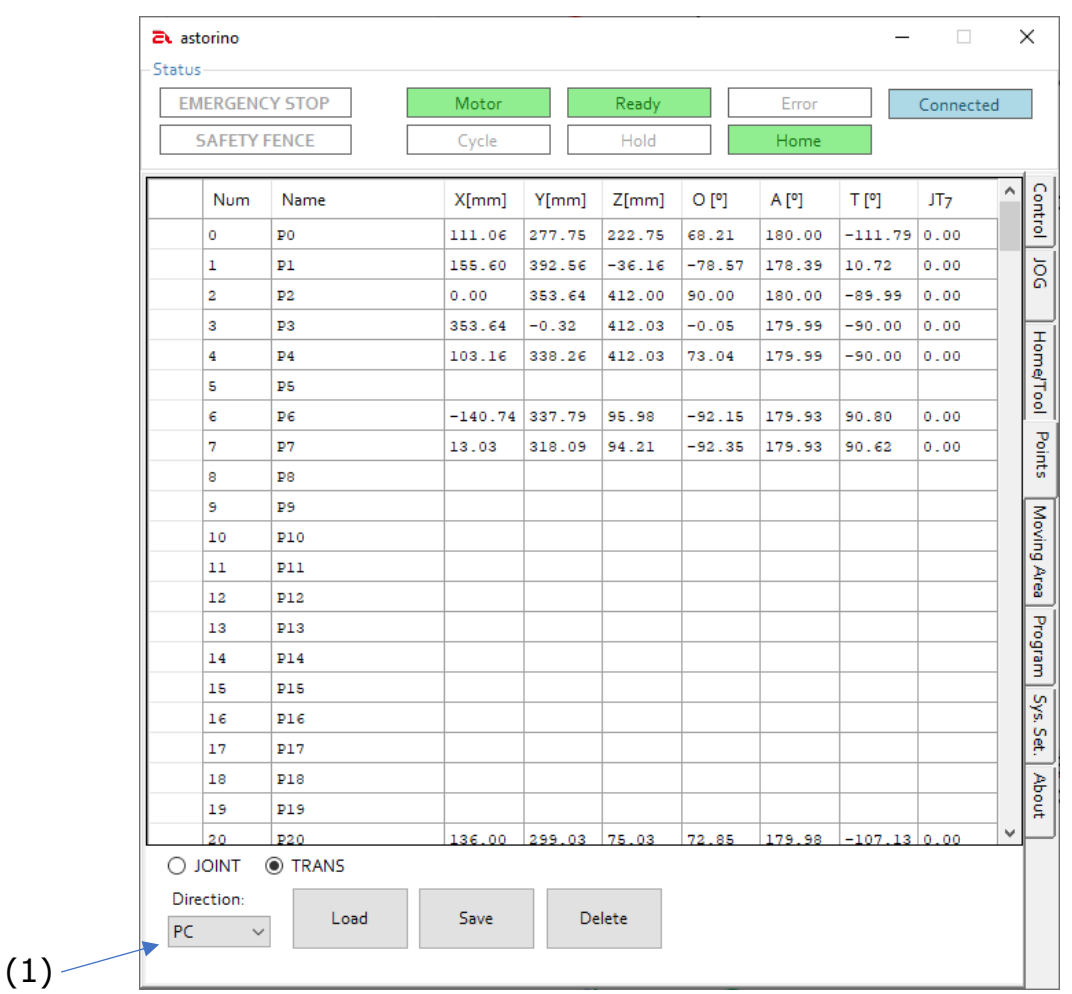

All points stored in the robot are displayed in tabular form.

Either all TRANS or JOINT points can be displayed.Points from 0 to 99 are labeled Px for example P0 or P10, points from 100 to 255 are user points and have name as user specify.

In the drop-down list (1), you can select in which direction the point data is to be loaded or saved. You can select either the connected computer or the robot controller.

The [LOAD] button loads data from the robot memory or from \*.loc files into the ASTORINO robot controller.

With the [SAVE] button, the data in the robot memory or in a \*.loc file on the in a \*.loc file on the PC.

The [DELETE] button removes the selected item from the astorino software and from the robot memory at the same time.

# **16.7 Home/Tool**

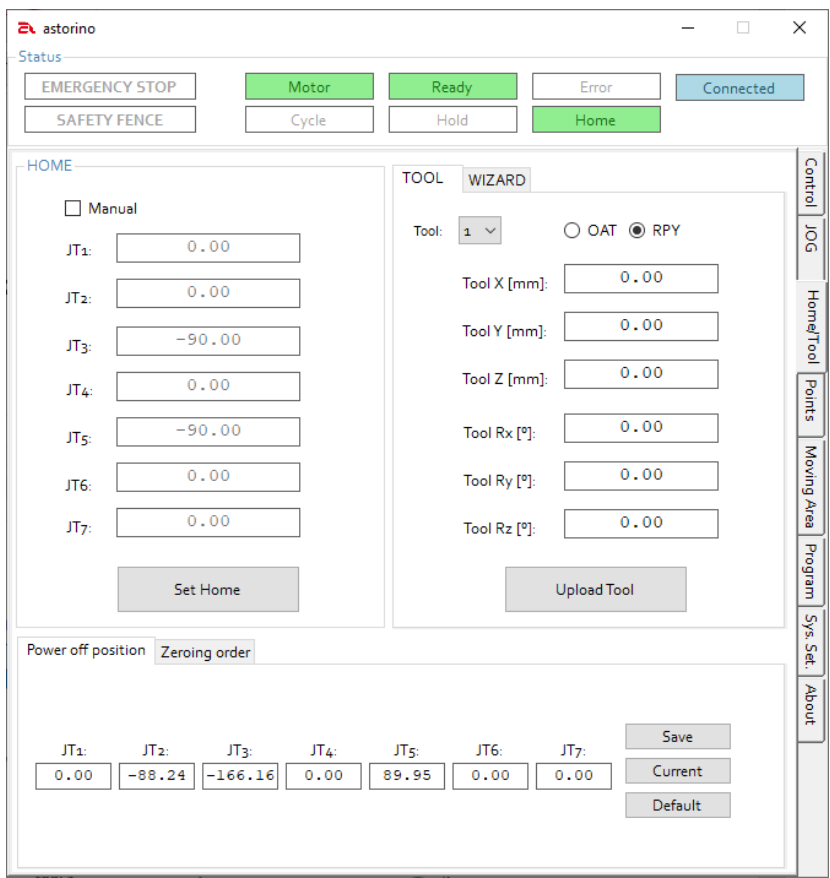

## **16.7.1 Home**

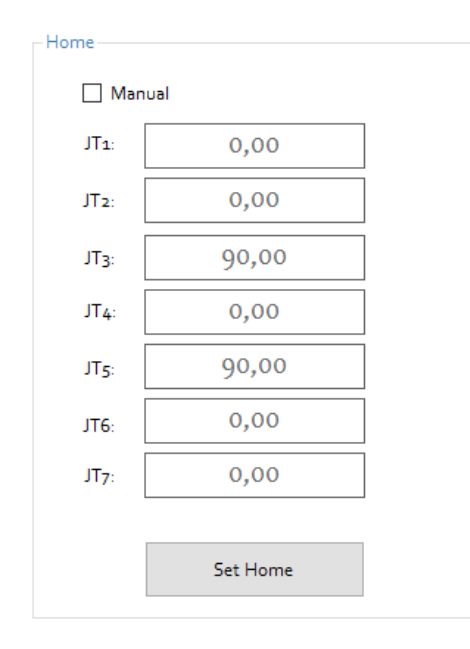

The [Set Home] button saves the current position of the robot as the home position.

Selecting □ Manual allows manual entry of data for the HOME position. Pressing [Set Home] button saves the Home position data to the robot's memory.

Pressing the [Home] button on the Control tab causes the robot to return to the saved position in the future!

**Kawasaki** Powering your potential

ASTORINO Operation Manual

## **16.7.2 Tool**

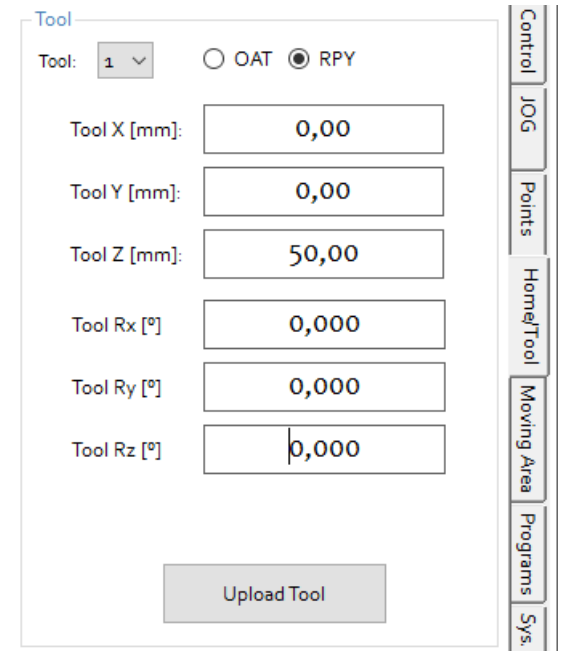

Various tools such as grippers, tips or other can be called up and parameterized via the tool drop-down menu.

Enter the associated tool data manually.

Either this data is already known and documented from the design, or must be determined and entered manually.

Clicking on the [Upload Tool] button saves the entered data to the robots memory.

### **16.7.3 WIZARD**

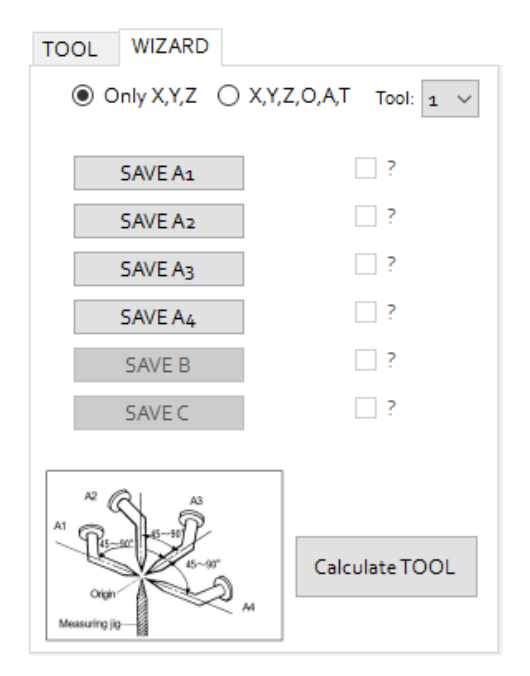

This section allows a user to calculate a new TCP (Tool Center Point) using a 4 points or 6 points method.

The 4 points method calculates x,y,z values of the Tool.

The 6 points method allows to calculate x,y,z and Rx,Ry,Rz values of the Tool. Refer to the TOOL calculation section in this manual.

# **16.7.4 Power off position**

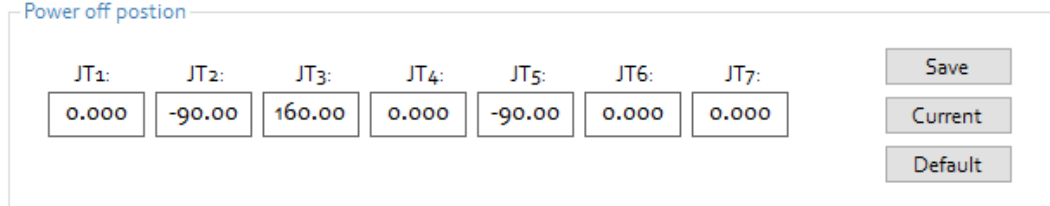

This area contains information about the safe power off position.

- The [Save] button saves a manually entered position.
- The [Current] button saves the current robot position as the power off position.
- [Default] resets the values to factory settings.

## **16.7.5 Zeroing order**

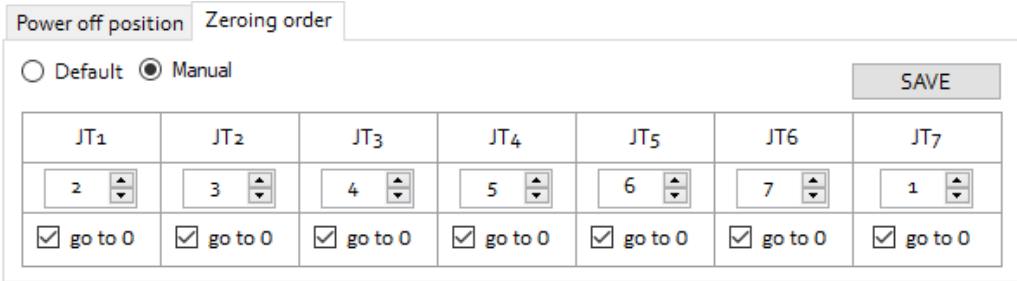

This area shows information about the zeroing order of axes. The user can set the sequence of zeroing for all axes. Specify [1..7] for the order the axes for all axes (multiple axis can be zeroed in the same step) and select if the axes should or should not go to 0 (zero) position after location is found.

- The [Default] button sets zeroing order to default order.
- The [Manual] button activates the manual settings section.
- The [Save] button is used to save a manually entered position.

**Kawasaki** Powering your potential

ASTORINO Operation Manual

## **16.8 Moving Area**

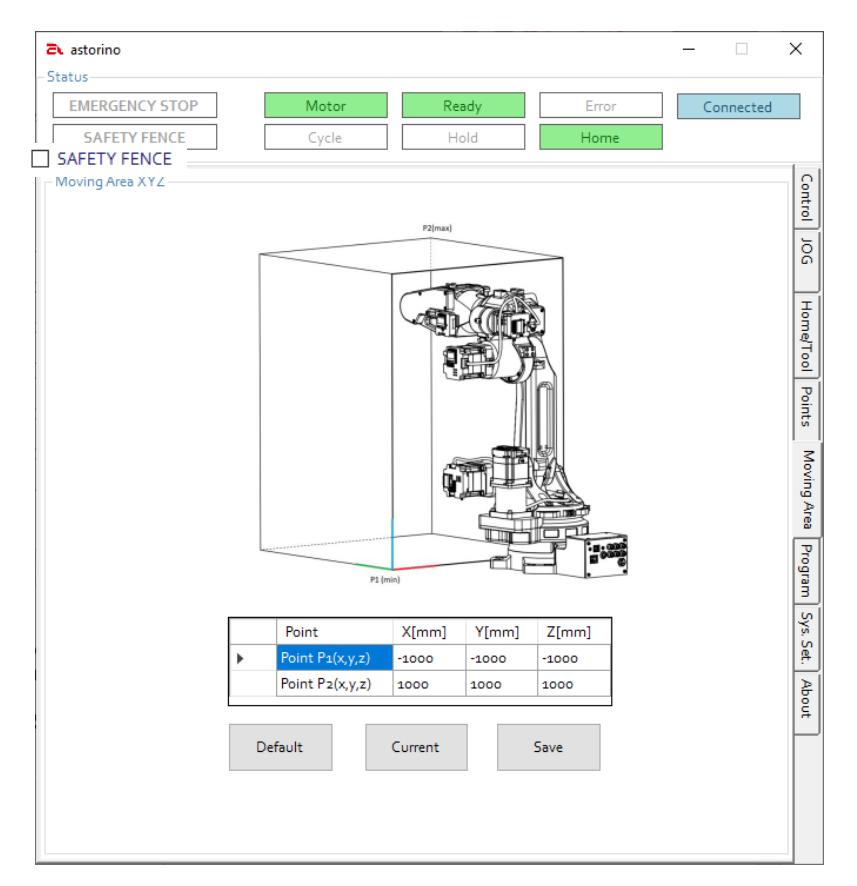

On the [Moving Area] tab the allowed working area of the Astorino robot can be defined.

To modify the allowed workspace, a higher level of access must be entered. To do this, type the command in the Robot Terminal  $\mu$ z user 3"

With the help of two points **P1** and **P2**, a virtual rectangular volume is created that defines the area in which the robot is allowed to move.

**P1** – shows the minimal values

**P2** – shows the maximal values

- [Get Current] the current position of the robot is captured and stored in the selected row of the position table.
- The zone can be defined manually by entering values.
- [Default] button resets the values to factory settings.
- **ISAVE]** the data to the robot memory.

## **16.9 Programs**

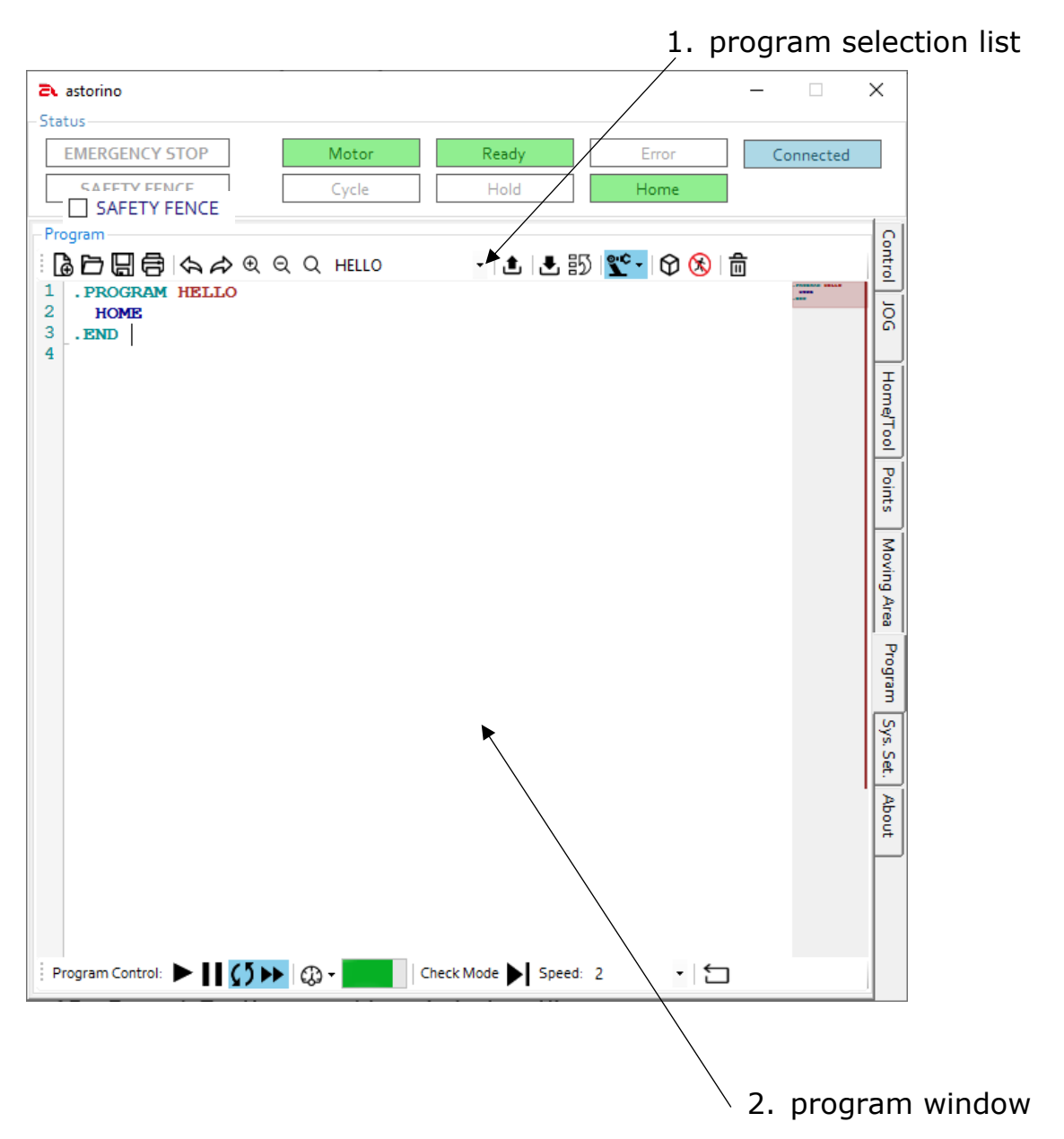

In this tab the robot can be programmed in a simplified version of the Kawasaki AS language.

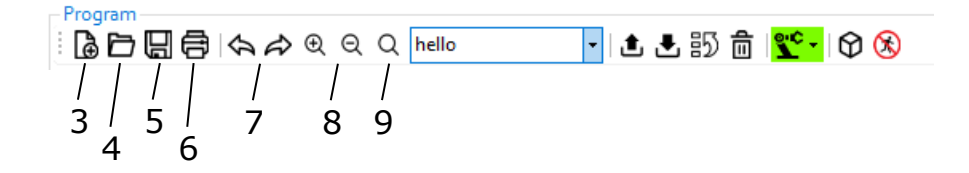

- 3. Create a new program
- 4. Select a program from computer and load it on robot
- 5. Save selected program as \*.pg file on PC

- 6. Print program code
- 7. Undo / redo
- 8. Enlarge / reduce contents of program window (zoom)
- 9. Reset zoom to default setting

Program ░ | <mark>◎ □ □</mark> ⊜ │ | <े ♪ ⊕ ⊙ ○ │ hello HLLB5nilss•InOr® 10 12 14 16 15 11 13

- 10. Uploads the program to the robot controller (PC  $\Rightarrow$  Astorino)
- 11. Downloads the selected program from the robot controller
- 12. Sets the selected program as start program \*
- 13. Deletes the selected program
- 14. Switching operating mode TEACH / REPEAT (manual / automatic)
- 15. Open visualization window
- 16. Activates DryRun mode (without robot movement)

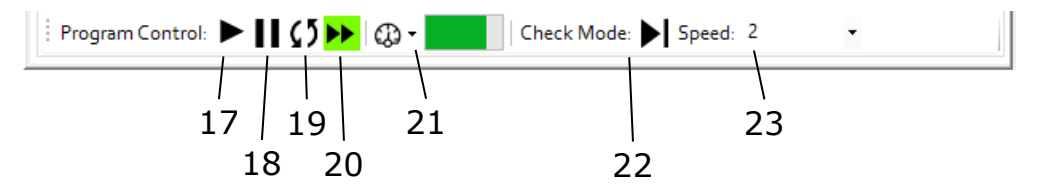

- 17. Start cycle (program run)
- 18. HOLD Stops the running program
- 19. Repeat continuous Activates the program loop mode
- 20. Step continues Activates the single step mode
- 21. Monitor speed Monitor speed
- 22. Check mode Displays the currently active mode next step in TEACH / REPEAT mode
- 23. Traverse speed Set and change in TEACH mode

\* When the Astorino is switched on, the program defined as the startup program is loaded into the robot controller's working memory and is directly ready to be executed.

ASTORINO Operation Manual

| Status<br><b>EMERGENCY STOP</b><br>Motor<br>Ready<br>Error<br>Connected<br><b>SAFETY FENCE</b><br>Cycle<br>Hold<br>Home<br>Program<br>Control<br>$-1$ 1 3 3 $\mathbb{S}^{\circ}$ 5 $\circ$ 6 3 5<br>AD日申1よみ@QQ HELLO<br>1<br>. PROGRAM HELLO<br>$rac{1}{20}$<br>$\overline{a}$<br>LMOVE PO<br>3<br>LMOVE P2<br>$\overline{4}$<br>$x = 0$<br>$5+$<br>IF $x == 0$ THEN<br>Home/Tool Points<br>6<br><b>HOME</b><br>$\overline{7}$<br><b>END</b><br>8<br>$.$ END<br>9 | <b>2</b> astorino |  | $\Box$ | $\times$                              |
|----------------------------------------------------------------------------------------------------|-------------------|--|--------|---------------------------------------|
|                                                                                                    |                   |  |        |                                       |
|                                                                                                    |                   |  |        |                                       |
| Program Control: $\blacktriangleright$    $\circlearrowleft$ $\blacktriangleright$    $\circledcirc$ -                                                                                                    |                   |  |        | Moving Area Program Sys. Set.   About |

*Sample program named hello*

If the program is executed, the robot moves to point  $P1$  in a straight line (Linear MOVE).

When the point is reached, the robot moves on a direct path to P2. The variable  $x$  is now assigned the value 0.

The IF loop queries if  $x$  has the value 0.

If this is the case, the HOME command is executed and the robot moves to home position.

For more information about AS Langage please refere to "astorino – AS language manual"

**K** Kawasaki Powering your potential

# **16.10 System Setting**

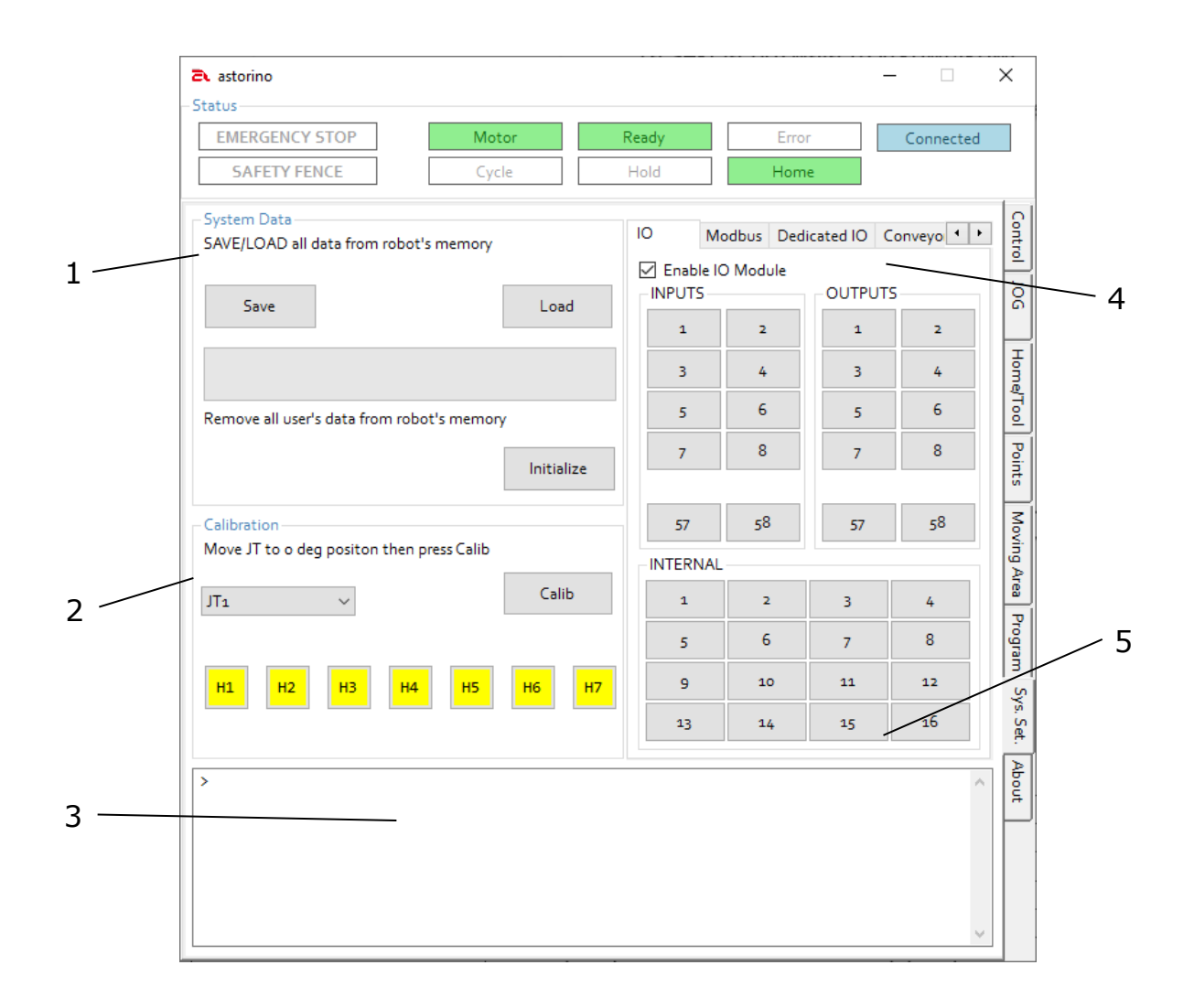

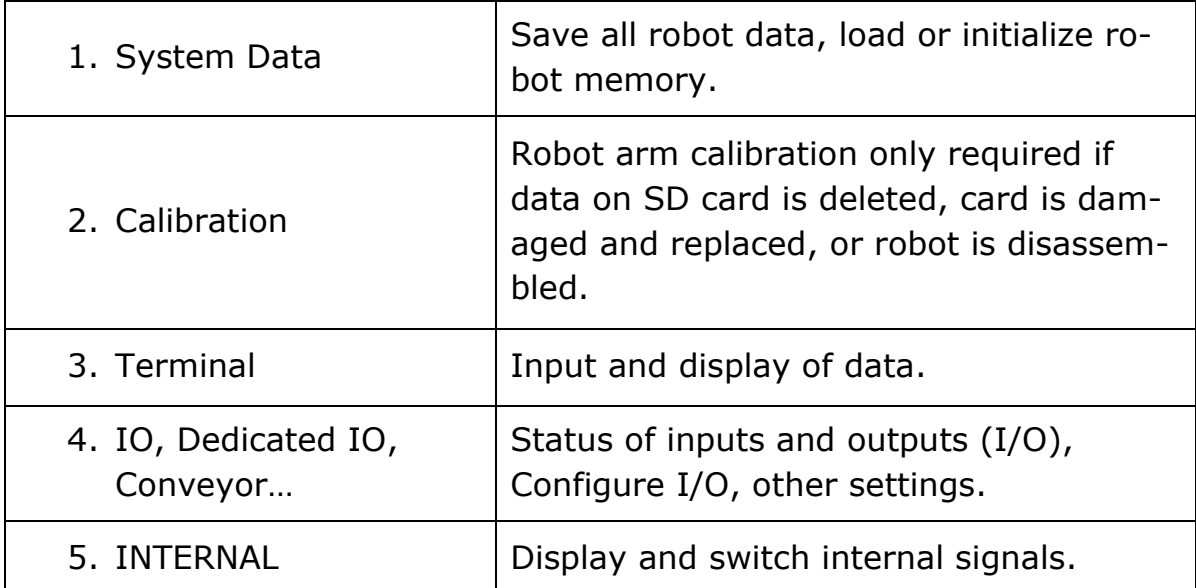

# **16.11 Calibration**

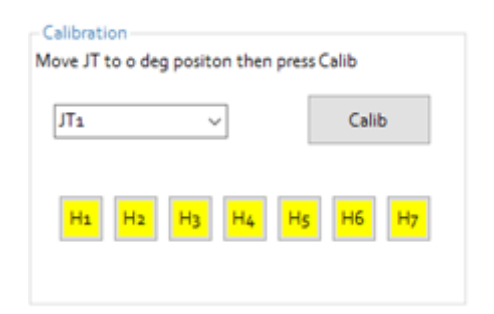

This section allows user to calibrate the robot and check the magnetic sensors on the axis. If the buttons with a name Hx, where x is 1..7 are Yellow then the zeroing sensor is active (ON).

### **16.12 Terminal**

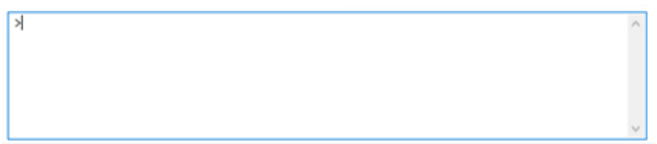

The terminal is used to display information from the robot and also give the robot commands.

All move commands like LMOVE, HOME etc. Must be preceded by "DO" and the robot must be READY and in REPEAT mode. For example "DO LMOVE P1".

The terminal can be used to read variable values (for example "PRINT x"), teach point(for example HERE P1), set variables (for example  $x = 10$ ) and so on.

Here is a list of Terminal only commands:

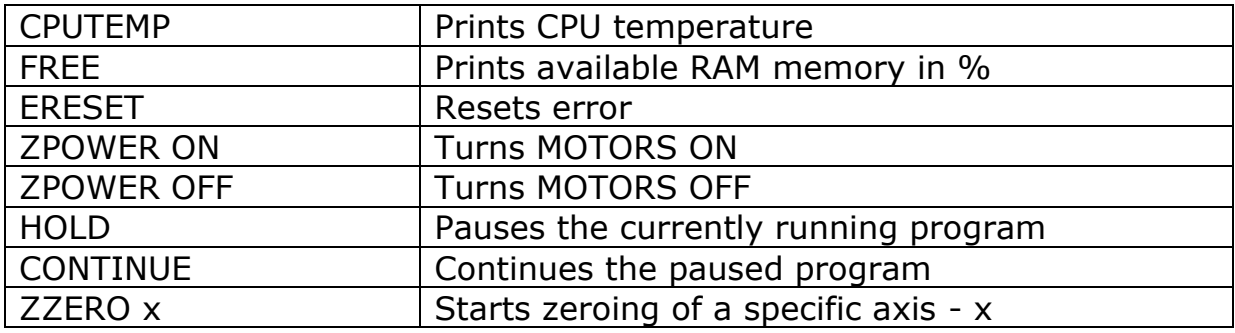

**Kawasaki** Powering your potential

ASTORINO Operation Manual

### **16.12.1 Status und configuration section**

#### 16.12.1.1 IO

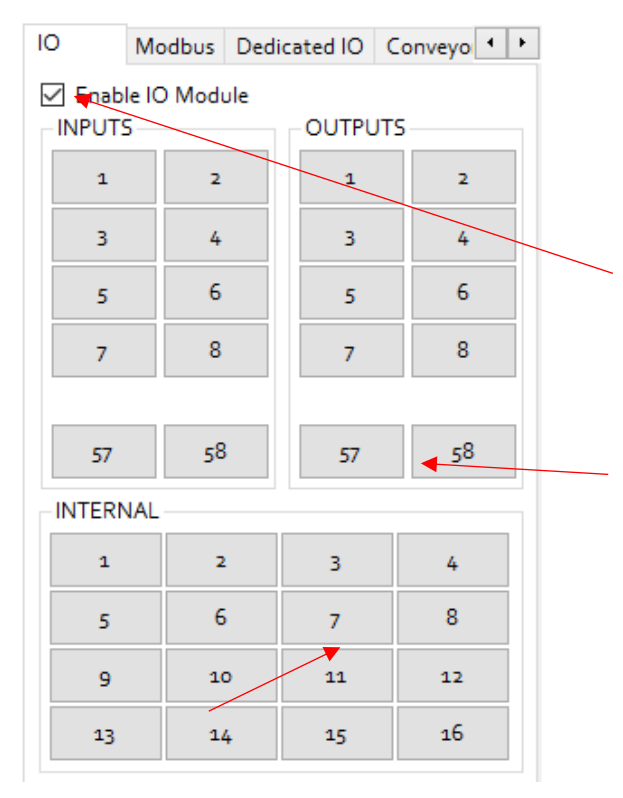

**INTERNAL** – here you check or force the status of the internal signals.  $(ON, OFF)$ 

In this window shows the status of the signal INPUTS and switch the OUTPUTS **ON/OFF** by clicking the corresponding check boxes.

By selecting the **Enable IO Module** box, the I/O module is activated. If the IO module is damaged then this box is automatically unchecked.

INPUTS 57,58 and OUTPUTS 57,58 are reserved for B version of the robot and are located on the JT3 arm

### - **[ATTENTION] -**

If you activate this function without connecting the I/O module to the robot main board, an error occurs!

### 16.12.1.2 MODBUS

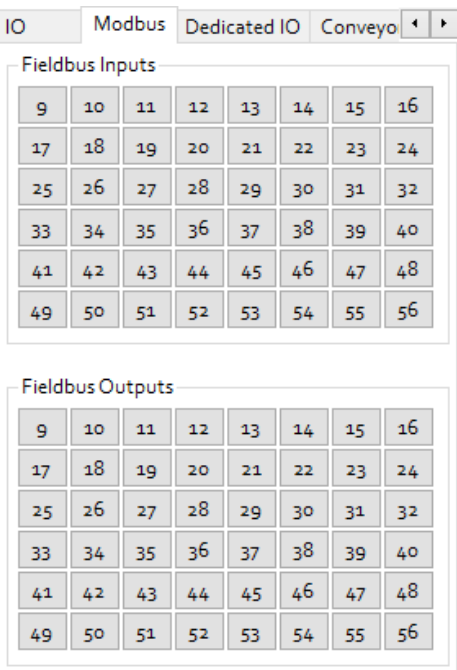

In this window shows the status of the Fieldbus Inputs and switch the Fieldbus Outputs **ON/OFF** by clicking the corresponding check buttons. If the INPUT or OUTPUT is ON, the button lights up in yellow colour.

#### 16.12.1.3 Dedicated IO

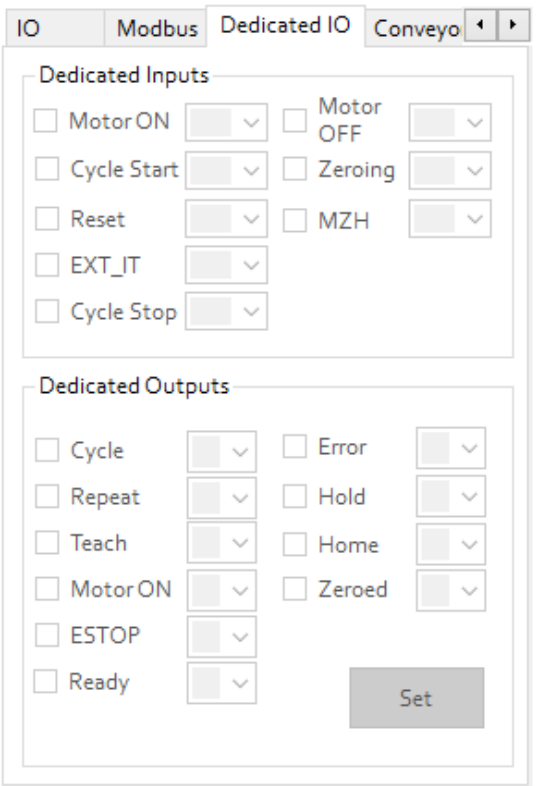

View and configurate dedicated robot signals. The signals have a fixed prescribed function or statement.

Dedicated Inputs are special input signals like "Reset" or "Cycle Stop".

Dedicated Outputs are special output signals like "Motor ON" and "Error".

MZH (MOTOR ON -> ZEROING -> HOME) – this is a special sequence on the astorino designed to HOME the robot with one bit from the POWER ON state.

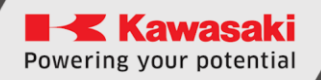

#### 16.12.1.4 Collision detection (B version of the robot)

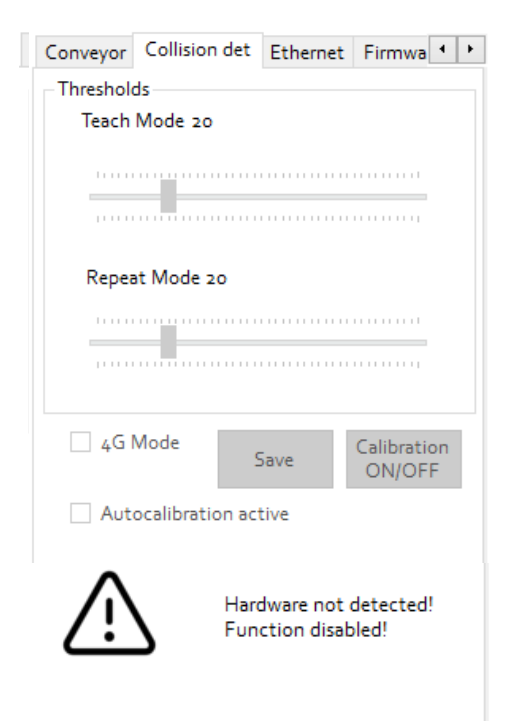

of the robot is equiped with a accelometer for collision detection.

Here the thresholds for collision detection can be changed.

The [4G Mode] checkbox allows the high level thresholds to be turned on/off. Impact sensing is set to maximum of 4G (Earth gravity).

The [SAVE] button saves thresholds to the robots memory.

The [Calibration ON/OFF] button starts or stops the auto calibration of the thresholds.

#### 16.12.1.5 Conveyor

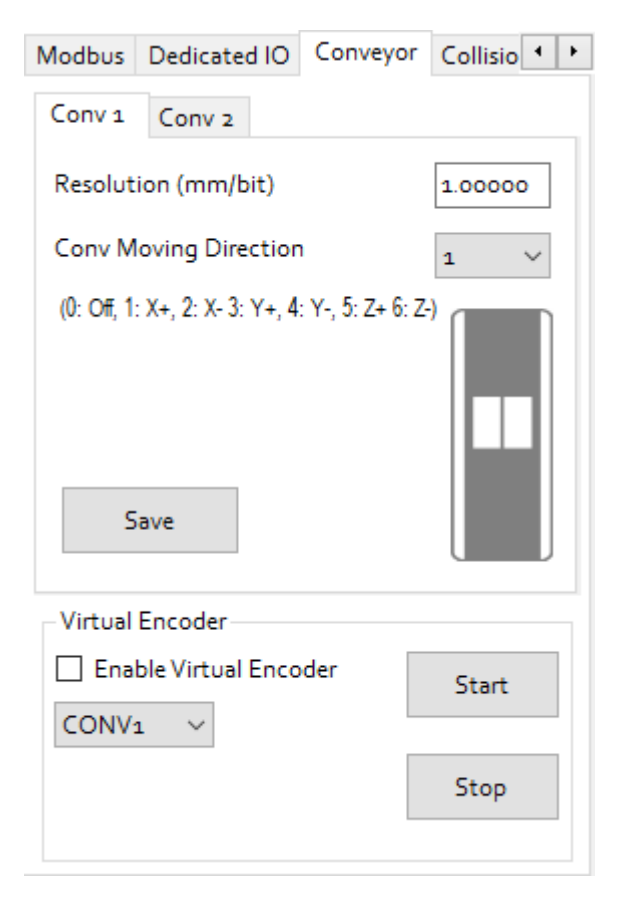

Here you can set the direction of movement of the conveyor belt. We set the direction according to one axis of the BASE system of the robot, as well as the resolution of mm / bit

You can also attach a virtual ecoder. This allows you to simulate applications that use tape tracking. Select from the list which conveyor you want to start (CONV1 or CONV2), attach the checkbox (Enable Virtual Encoder), and then use the [Start] or [Stop] buttons to turn the virtual encoder on or off.

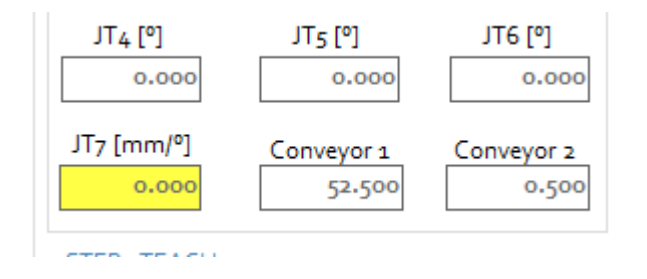

The values of the virtual and physical encoder are displayed from the JOG tab

#### 16.12.1.6 Ethernet

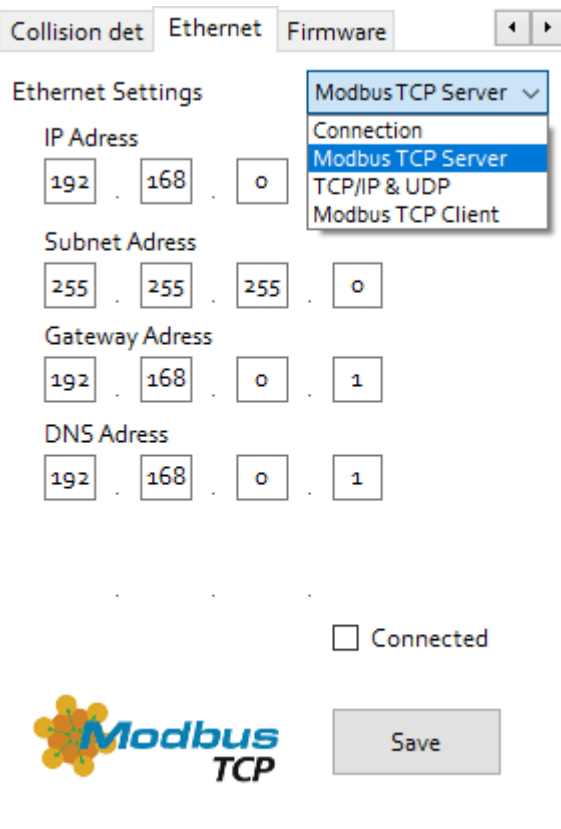

In this area you the settings for Ethernet communication is changed.

The operation of the Ethernet port can be set to:

- Connection to the astorino software
- Modbus TCP Server
- TCP/IP or UDP
- Modbus TCP Client

The [Save] button saves the changes to the memory of the robot. After saving, a restart of the robot is required.

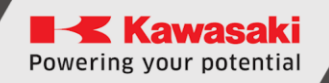

#### 16.12.1.7 Firmware

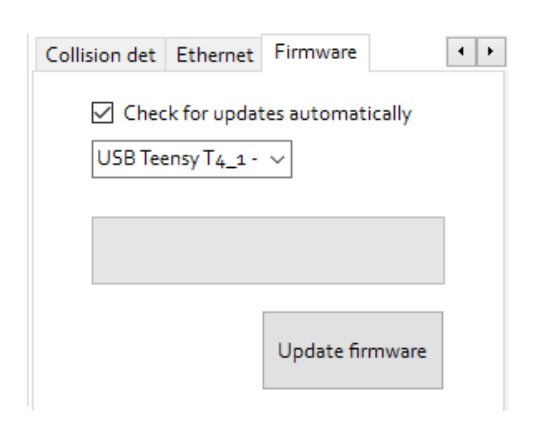

In this subtab the Astorino firmware can be updated.

## **16.13 About**

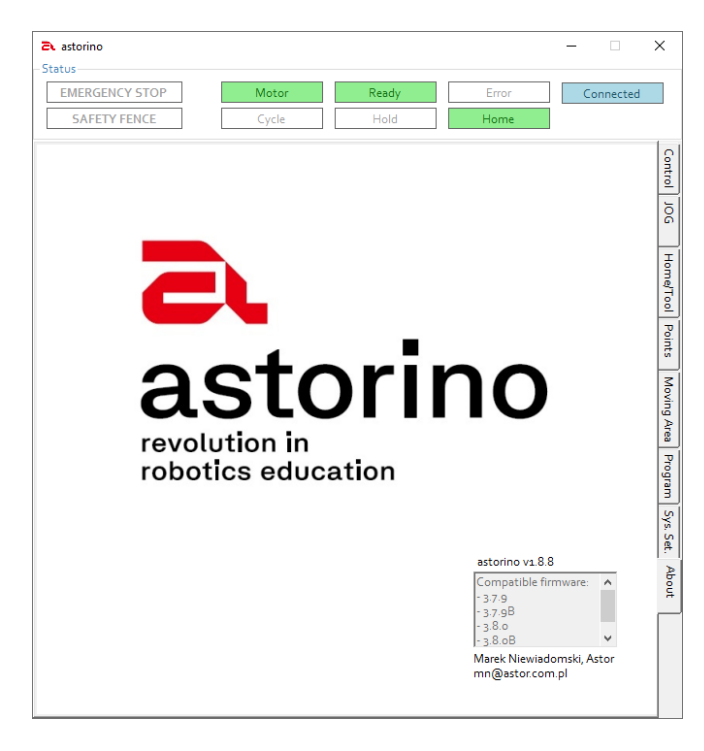

This tab shows the current version of the astorino software and the compatible firmware version to the current astorino software.
# **16.14 Firmware Update**

## **16.14.1 Basic information**

Astorino software after startup will automatically check if there is a new version available and if so, informs user.

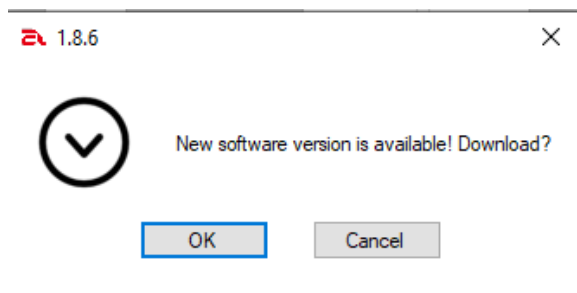

Clicking [OK] button will download the new version to user specified location on the hard drive.

Then user needs to uninstall the old version from a PC and install a new one.

After coonecting to the robot astorino software will check if the firmware on the robot is up to date. If the new firmware is available, apllication will inform user about it.

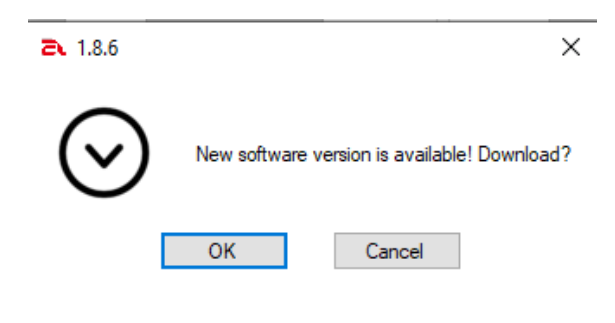

Clicking [OK] button will download the new to user specified location on the hard drive.

The latest firmware version can also be downloaded from KAWASAKI ROBOTICS FTP server: <https://ftp.kawasakirobot.de/Software/Astorino/>

or contact technical support: [Tech-Support@kawasakirobot.de](mailto:Tech-Support@kawasakirobot.de)

## **16.14.2 Update procedure**

To update the firmware, start the astorino software.

### [**ATTENTION**]

Make sure that the software is **not** connected to the robot. The motors must be switched off!

Interrupting the process might damage the CPU, please do not turn off the robot during update procedure!

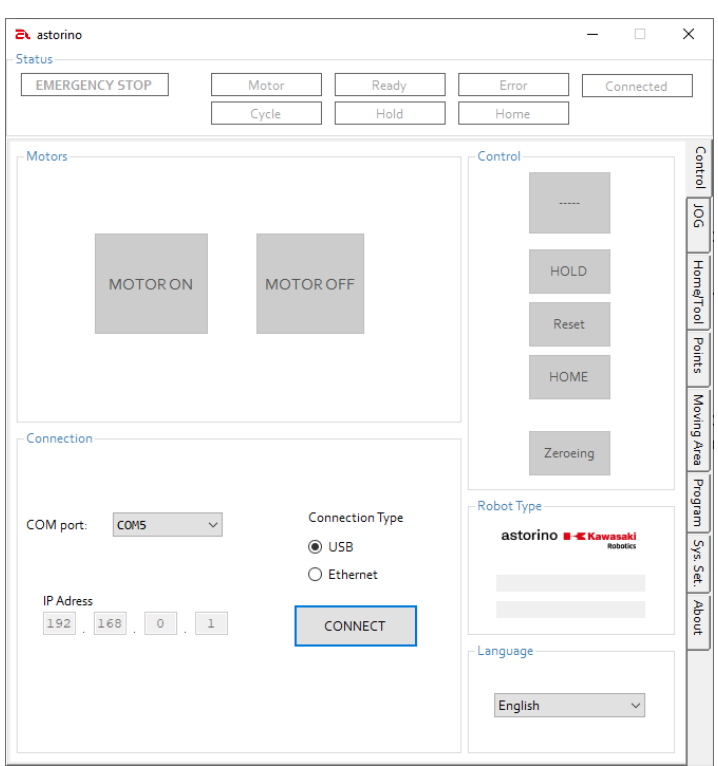

Navigate to the [System Setting] Tab and to the IO configuration area.

Click on the right arrow symbol until the [Firmware] subtab is visible.

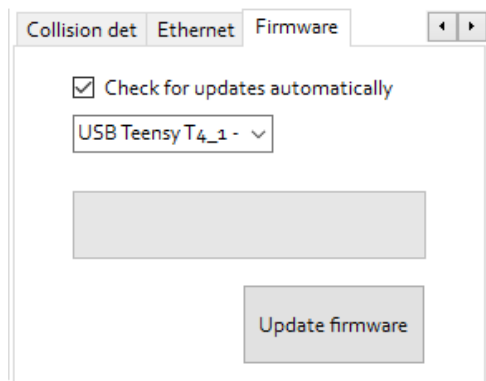

Press [Update Firmware] to open the file selection window.

Select the \*.hex file which contains the new firmware.

### File selection window:

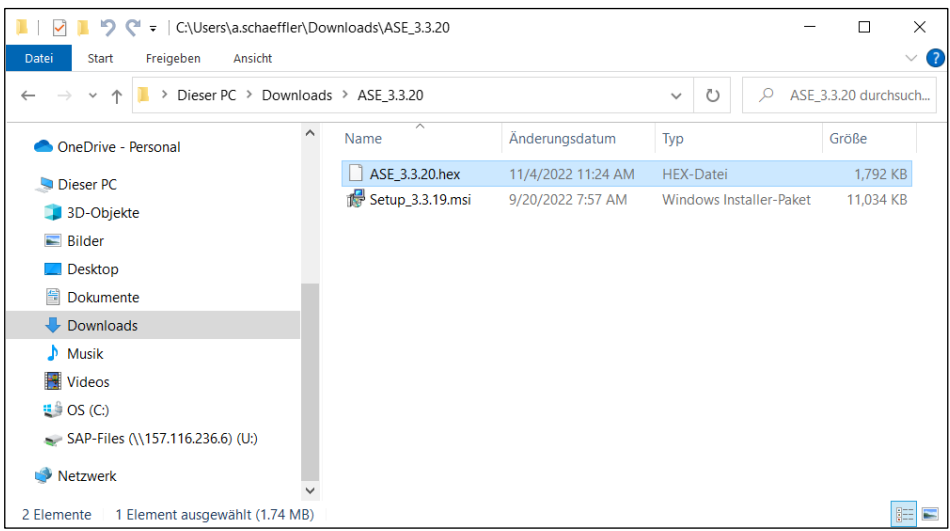

Confirm the upload to start loading the new firmware to the robot's memory:

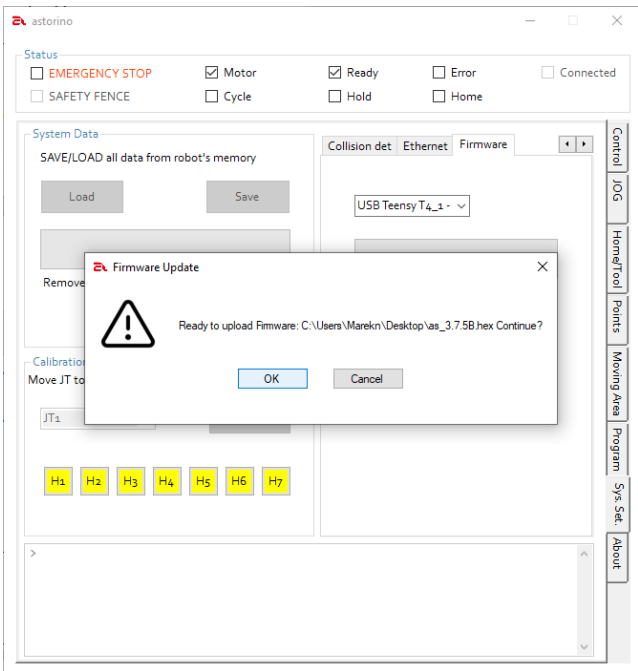

The firmware update is being performed.

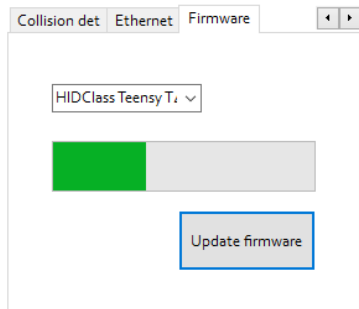

After the firmware is installed observe the red (Error) led on the robots base.

If the red led starts to flash slowly (around 2 times per second).

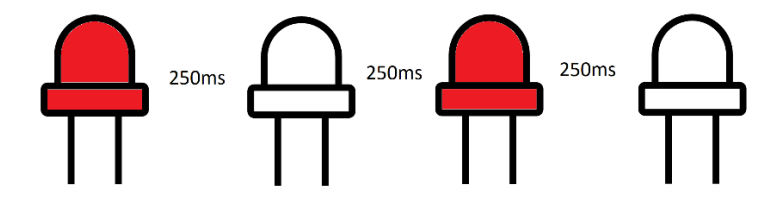

Turn off the robot and turn it on again. This is an error from the SD card inside robots base, CPU was not able to restart the card after firmware update. Resetting the power solves the problem.

If the red led starts to flash fast (around 5 times per second).

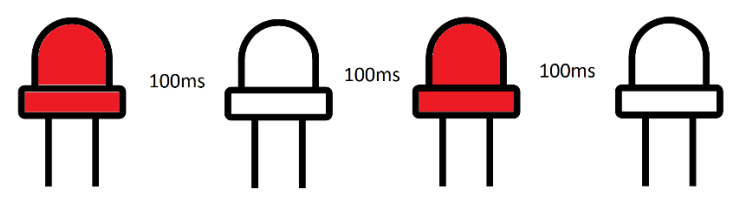

This means that the robot needs to update the data on the SD card. The procedure will perform automatically. When the procedure is complete, the red LED will turn off. And when connected to the computer, there will be a message that the SD card data repair/update procedure is complete

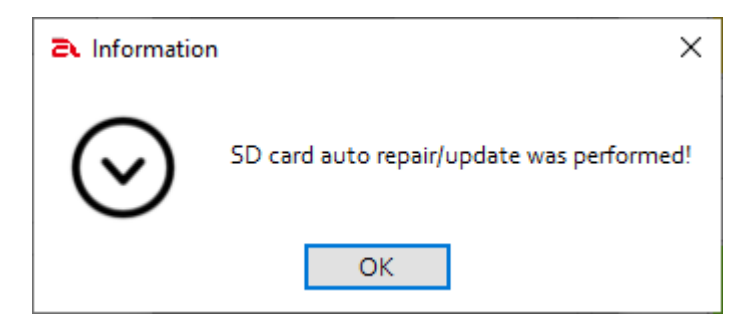

# **16.15 Update fail recovery**

If the update process is interrupted then the CPU might not work and Windows will not detect the robot. Reset the CPU to the factory settings by pressing the white reset button on the CPU board for 13s to 17s.

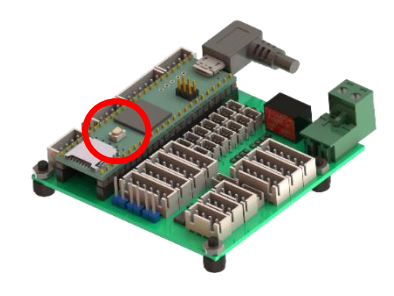

The white button is located on the CPU-board inside the robot base.To access it unscrew and remove the rear-top cover.

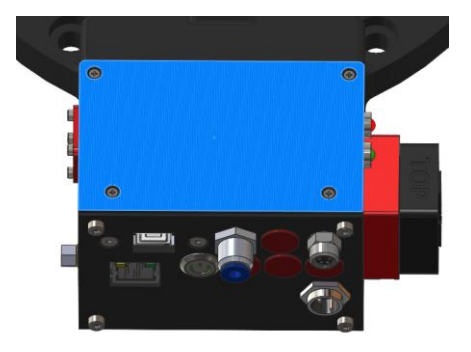

Do not use any metal objects inside the robot base during CPU factory reset.

Red led on the CPU unit will start to blink. Once the hard reset is finished the orange led on the CPU board will blink slowly and the red (Error) led on the robot base will blink slowly.

## **16.16 AS-language**

The astorino can be programmed using a basic version of the Kawasaki AS language, which is used on all Kawasaki Robotics industrial robots.

### **Current list of supported commands and functions:**

(x,y,z represent values - e.g. SPEED 100 ALWAYS p for points or point names - e.g. JMOVE P10)

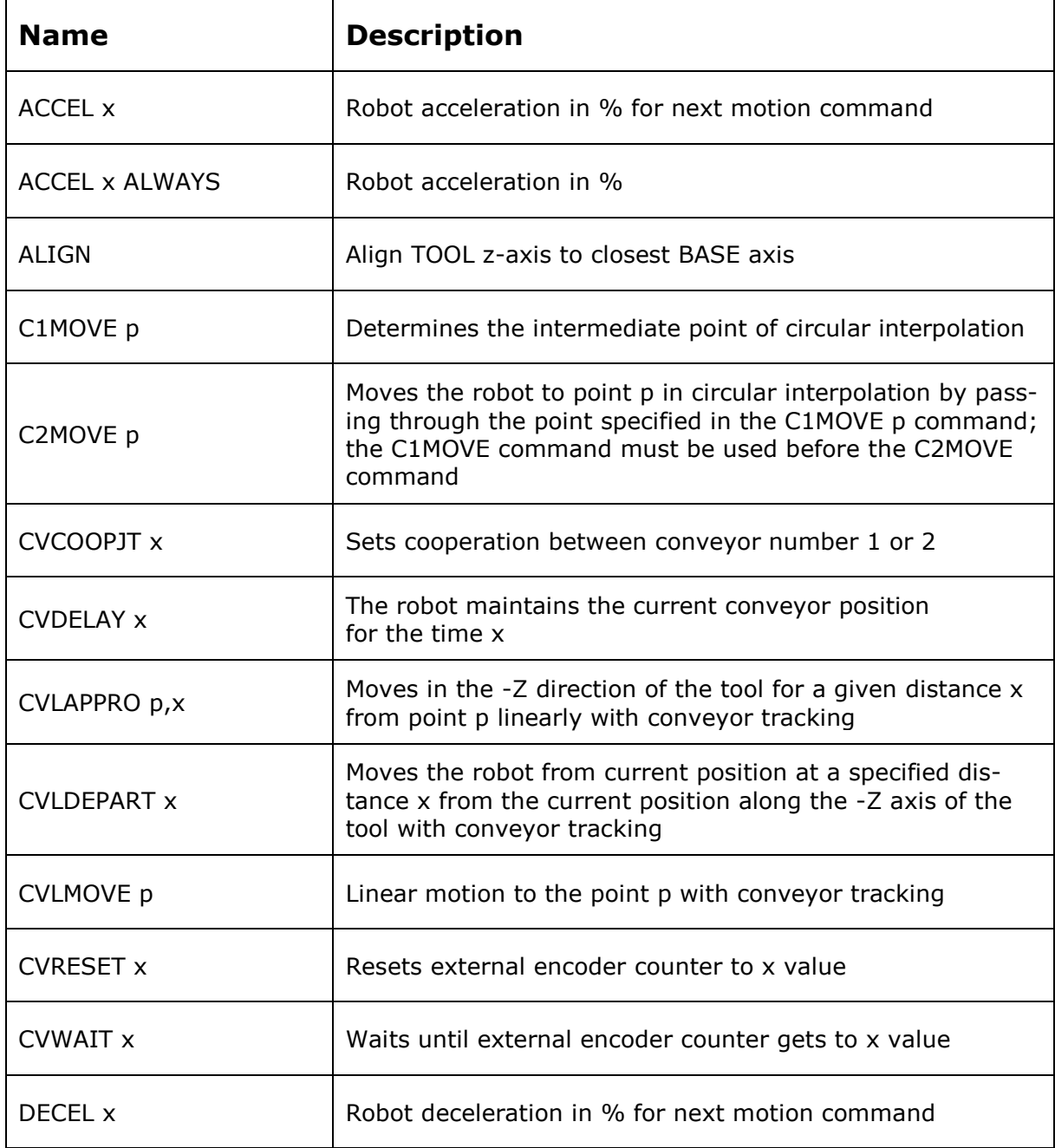

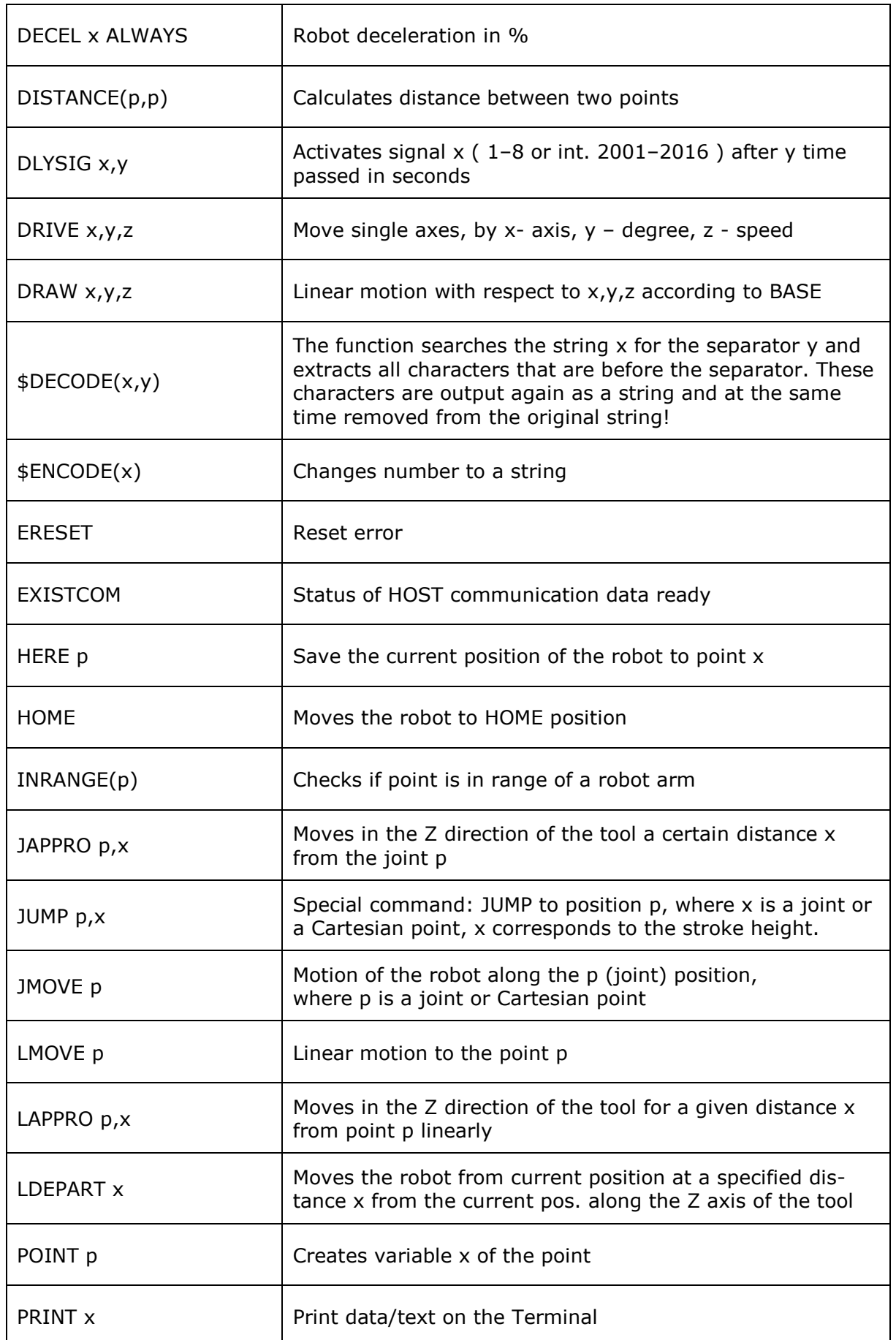

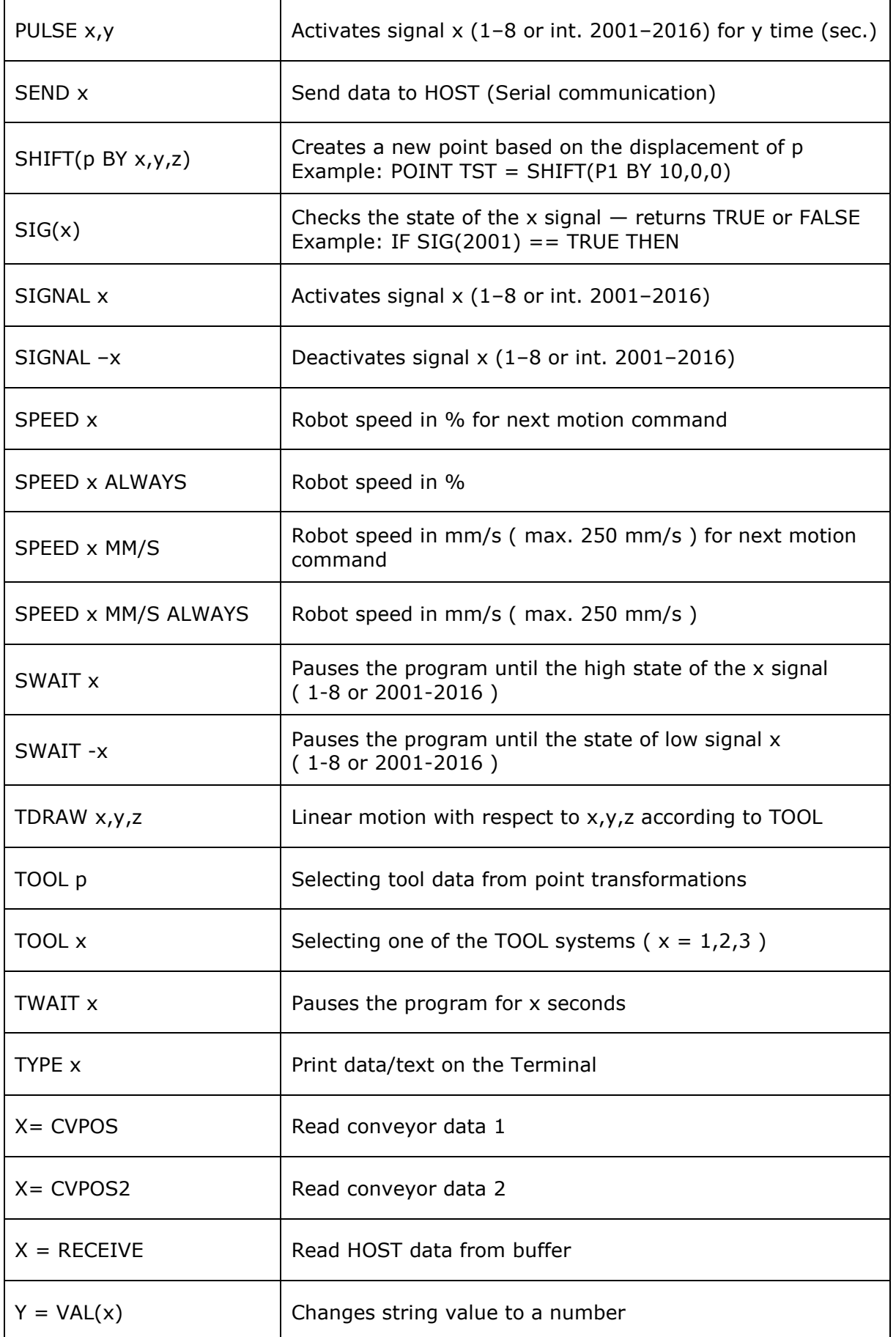

- Conditional expressions:
	- o IF ... THEN … ELSE … END
	- o IF … THEN … END
	- o CASE … OF … VALUE … ANY… END
- Loops:
	- o FOR … TO … END
	- o DO … UNTIL
	- o WHILE … END
- Mathematical expressions and functions:
	- $\circ +$ , -,  $*,$  /,  $\land$ , MOD o SIN, COS, ATAN, ABS

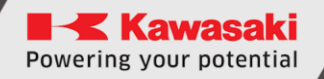

## **16.17 Programming**

### **16.17.1 Creating a new program**

The Program area is located in the Programs tab. The icon located on the far left creates a new program:

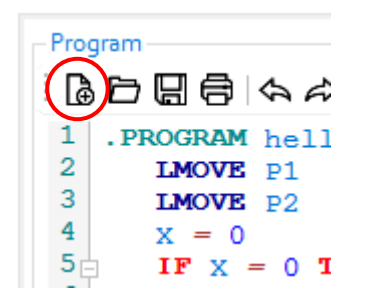

A window will appear to enter a name for the program.

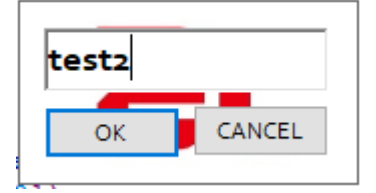

A new program template is generated:

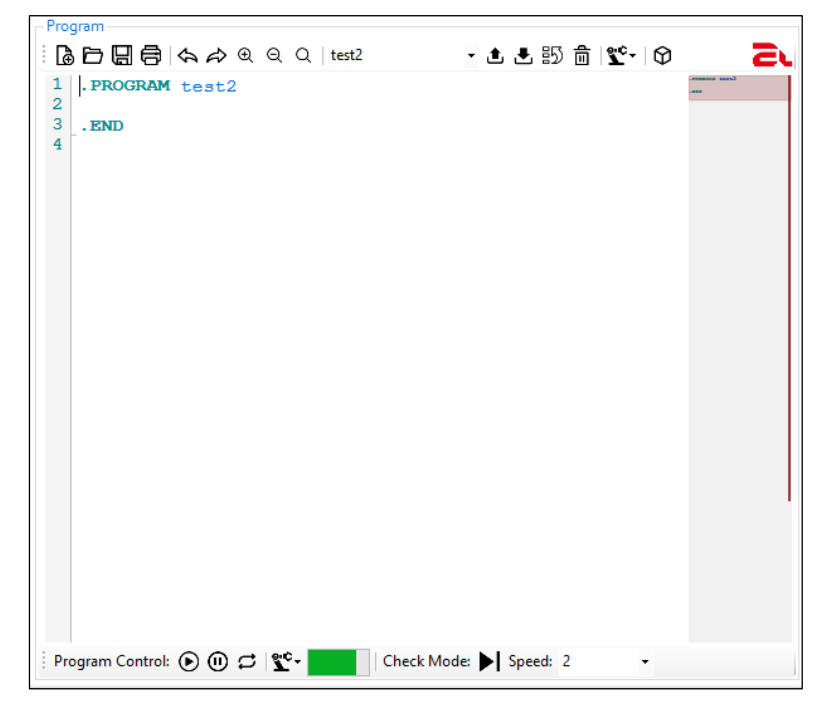

The [Upload] button starts flashing yellow. This is a sign that the program is modified on the PC but not uploaded to a robot.

# **16.17.2 Write a program**

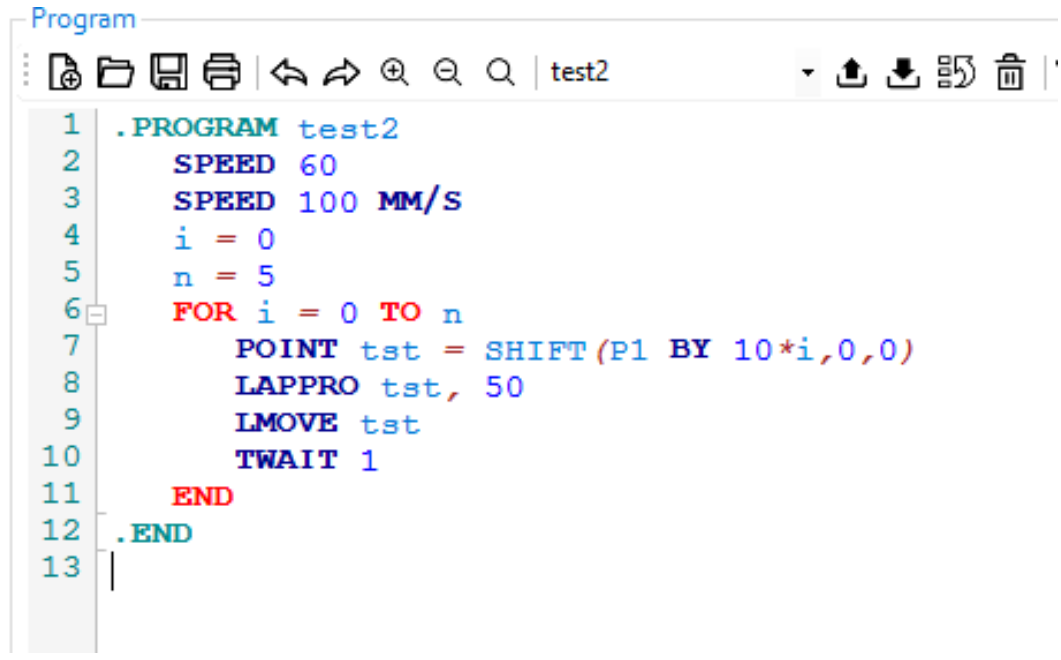

### **16.17.3 Loading a program onto the robot**

To upload the program to the robot's memory press the *[Upload]* button:

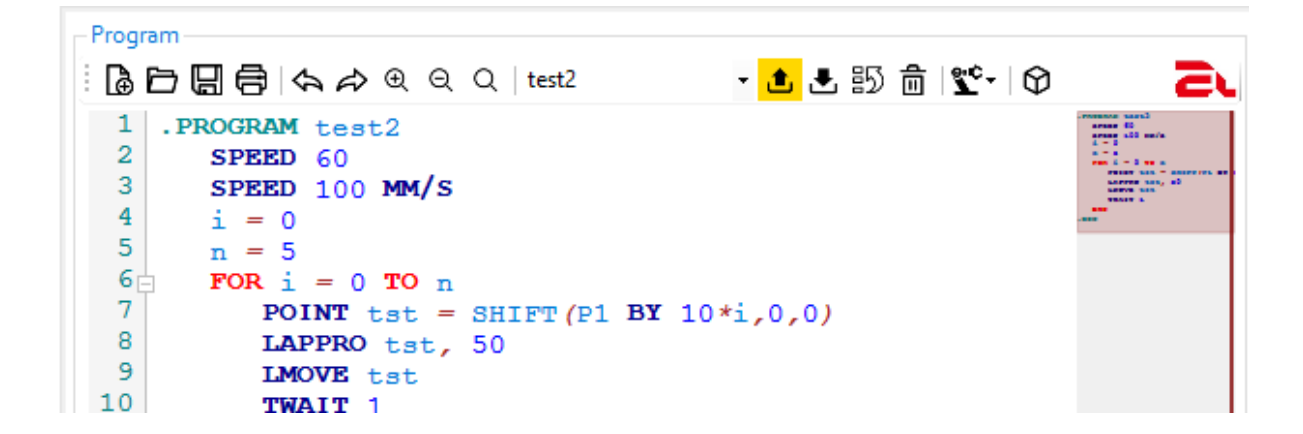

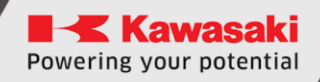

## **16.17.4 Running a program**

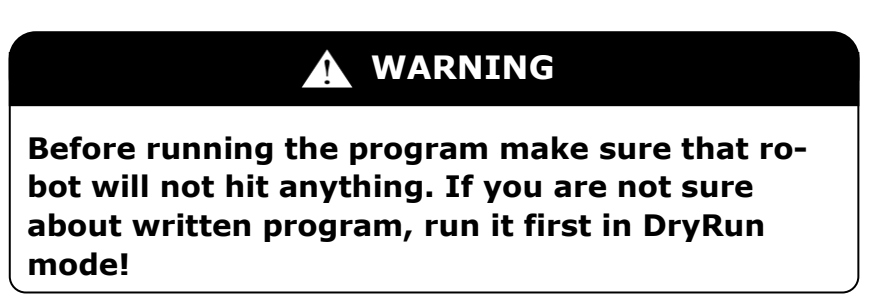

Click on the Play icon in the Program Control bar ▶ [Cycle Start] to run the program:

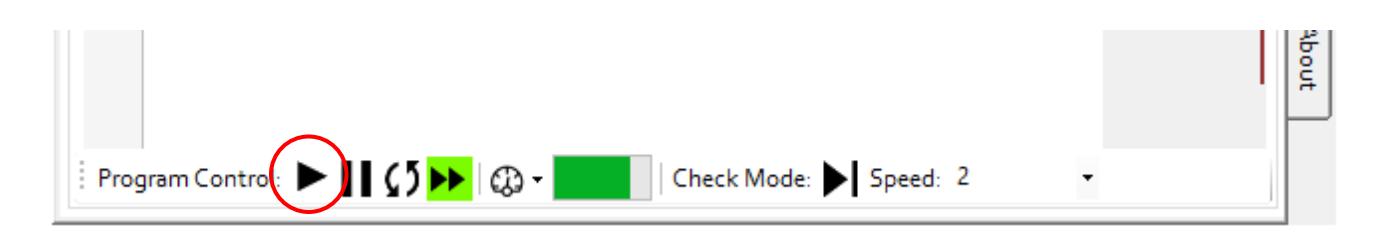

### **16.17.5 Stopping a program**

To stop the execution of the program, you must first pause the robot by pressing the [HOLD]

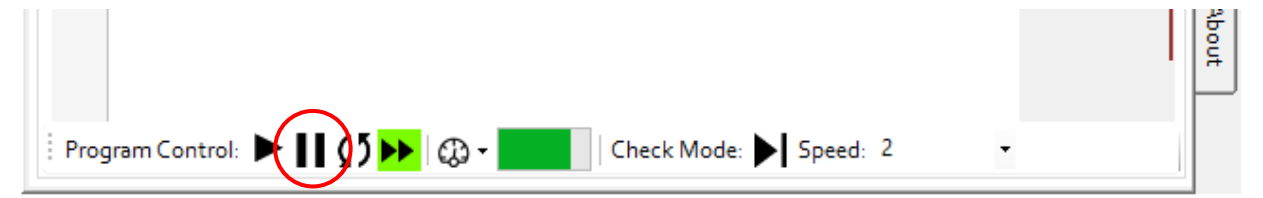

And then after pausing the robot, click the Play icon on the [Cycle Start] program control bar  $\blacktriangleright$  to stop the program:

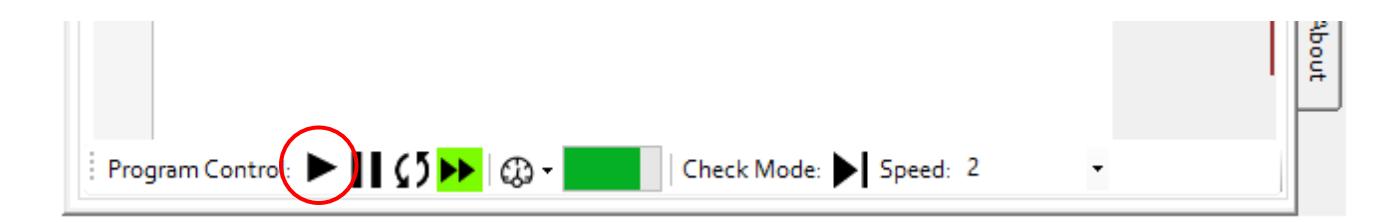

# **17 Example programs**

## **17.1 Pick & Place – Palletization example**

This program picks cubes from single tower and places them into specifiable numbers of: Rows, Columns and Layers.

The user can adjust:

- The size of the workpiece (cubes)
- Distance between the cubes
- The number of rows, columns and layers

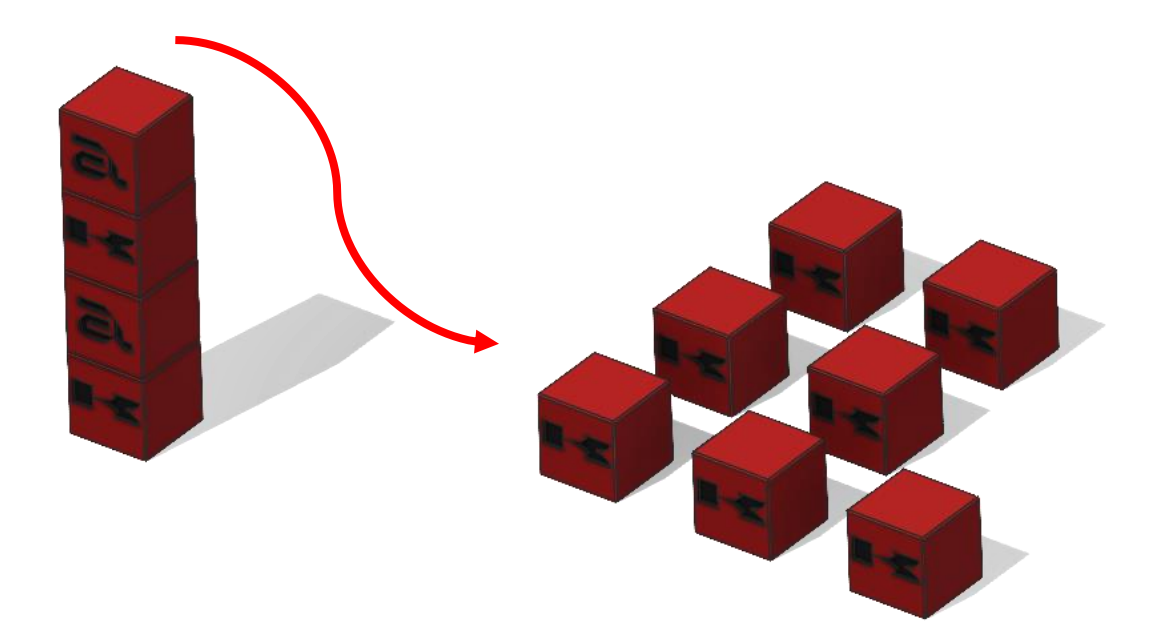

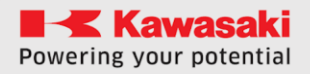

ASTORINO Operation Manual

```
.PROGRAM PAL1
;-------------- Init ---------
deltaX = 60 ;distance between workpieces X
deltaY = 60 ;distance between workpieces Y
deltaZ = 30 ;layer height
numLev = 2numRow = 1numCol = 2numPcs = numLev*numCol*numRow ;pieces count
height = 25 ; height of a workpiece (25 mm)
;-------------- variable init ---------
x = 0y = 0z = 1SIGNAL -1
speed 100 mm/s always
POINT place = p2
POINT pick = P1
POINT pick = \text{SHIFT}(p1 \text{ BY } 0, 0, \text{numPcs*height});P1 on the table, pick shifted by number of pieces in Z
HOME
LAPPRO pick, 40
;----------------------------------- Pal-----------------
FOR z = 0 TO (numLev-1)
 FOR y = 0 TO (numRow-1) ; rows in Y
    FOR x = 0 TO (numCol-1) ;col in X
       POINT pick = SHIFT(pick BY 0,0,-height);calc new pick pose
      JAPPRO pick, 40
       speed 20 mm/s
       LMOVE pick
       TWAIT 0.5
       SIGNAL 1 ;close the gripper
       TWAIT 0.5
       LDEPART 50
       LMOVE P3
       POINT place = p2
      POINT place = \text{SHIFT}(p2 BY deltax*x,deltay*y,deltaz*z)
       LAPPRO place,30
       speed 20 mm/s
       LMOVE place
       TWAIT 0.5
       SIGNAL -1 ;open the gripper
       TWAIT 0.5
       LDEPART 30
       LMOVE P3
     END
   END
END
.END
```
# **17.2 I/O example program**

This example program shows how to use signals in multiple ways.

```
.PROGRAM IO
; ----- IO example program
; ----- Robot reads and sets IOs
   sensor = 1002 ;sets variable
  SWAIT 2001 ;wait until internal 1 signal is on
  SIGNAL 8 ;sets 8 output HIGH
   IF SIG(sensor) == TRUE THEN
    ;checks if sensor(2 input) is high
    SIGNAL 2002 ; sets 2 internal HIGH
  ELSE
    IF SIG(1001) == FALSE THEN
       SIGNAL -8 ;sets 1 output LOW
    END
  END
  BITS 1,4 = 12 
  ; changes 12 to 4bit binary and sets that on out puts from 1
  data = BITS(1004,4) ;read binary data from inputs 
   ;4 bit from 4th output and changes that to decimal
  PRINT data
.END
```
## **17.3 Serial communication example program**

This example shows how to use serial communication. Programs can exchange data between the astorino robot and PC (for example Matlab or Serial Terminal) or microcontroller (for example an Arduino).

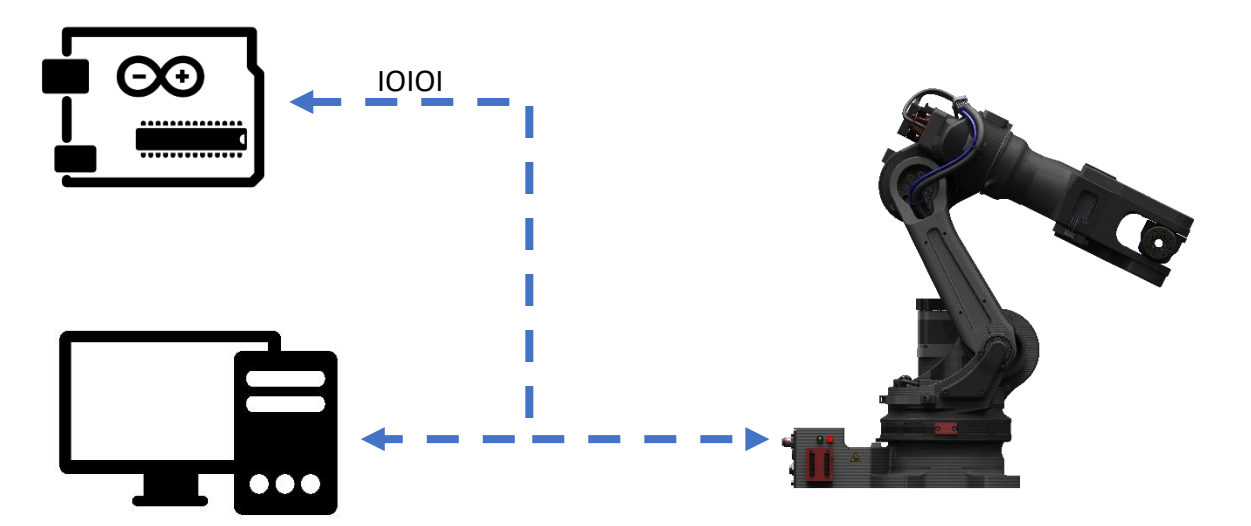

ASTORINO Operation Manual

```
.PROGRAM SERIAL
; ----- Serial communication example program
; ----- Robot command frame form Serial Port
: ----- frames: P/ or L/x/y/z/; ----- From X,Y,Z point is created 
; ----- Sends current location if frame is P/
   SPEED 150 MM/S ALWAYS
  SS FRAME = ''XYZ''SS FRAME2 = "JT" WHILE EXISTCOM == FALSE DO
     TWAIT 0.1
   END
   $TEMP = RECEIVE
   $COMMAND = $DECODE($TEMP,"/")
   PRINT $COMMAND
   ;RECEIVE DATA FROM SERIAL AND CREATE A POINT
   IF $COMMAND == "L" THEN
    $VAL1 = $DECODE(STEMP, "N") $VAL2 = $DECODE($TEMP,"/")
     $VAL3 = $DECODE($TEMP,"/")
    DATAX = <b>VAL</b>($VAL1)DATAY = <b>VAL</b> ($VAL2)
    DATAZ = <b>VAL</b>($VAL3)POINT TEST = \textbf{TRANS} (DATAX, DATAY, DATAZ, 0, 0, 0) POINT/OAT TEST = P0
     LMOVE TEST
     SEND "OK"
   END
   ;SEND CURRENT LOCATION TO SERIAL PORT
   IF $COMMAND == "P" THEN
     HERE TEMP
     HERE #TEMP
     DECOMPOSE TAB[0] = TEMP
     DECOMPOSE TAB2[0] = #TEMP
     FOR I = 0 TO 5
      TABLE[I] = TABLE[I] * 180/PI$S FRAME = $S FRAME + $ENCODE (TAB[I]) + "/*"$S FRAME2 = $S FRAME2 + $EMCODE(TAB2[I]) + "/"
     END
     SEND $S_FRAME
     SEND $S_FRAME2
   END
.END
```
# **WARNING**

**Serial communication is working with 3.3V, use electronics compatible with 3.3V or use level shifters.**

**Voltage level of 5V will damage the CPU unit!**

# **18 Tool Data**

## **18.1 Tool data from known dimensions**

Enter the dimensions of the tool (TOOL DATA) in the base coordinate system (BASE) of the robot.

Obtain the tool dimensions from existing CAD data or physicaly measure them .

The following is an example of how to obtain tool data for an arc welding torch.

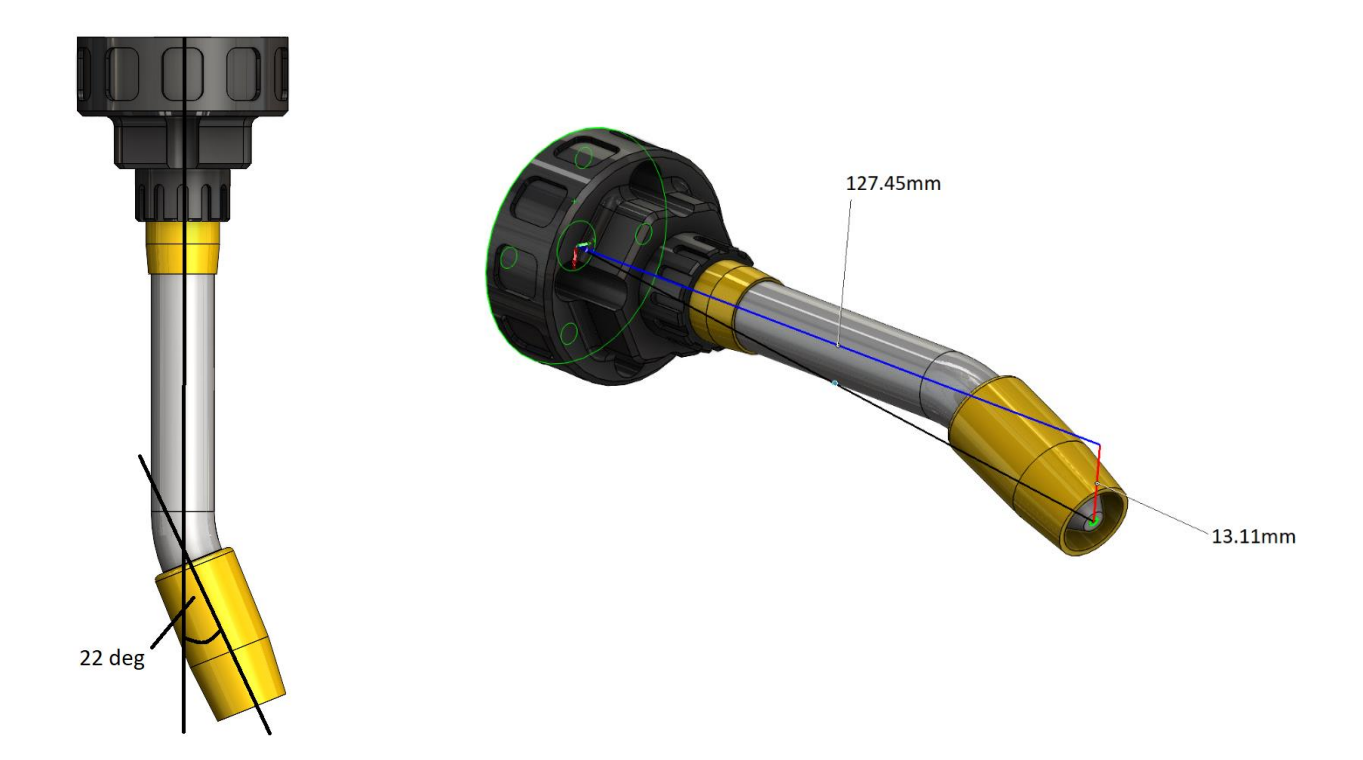

The burner is angled at 22 degree.

The length of the torch from the flange surface (axis 6) to the tip of the nozzle is 127.45mm in Z-direction.

The angled torch results in an offset in the Y-direction of 13.11mm.

The measurements for the TCP are always from the center of the robots flange.

This tool example has the following TCP coordinates.

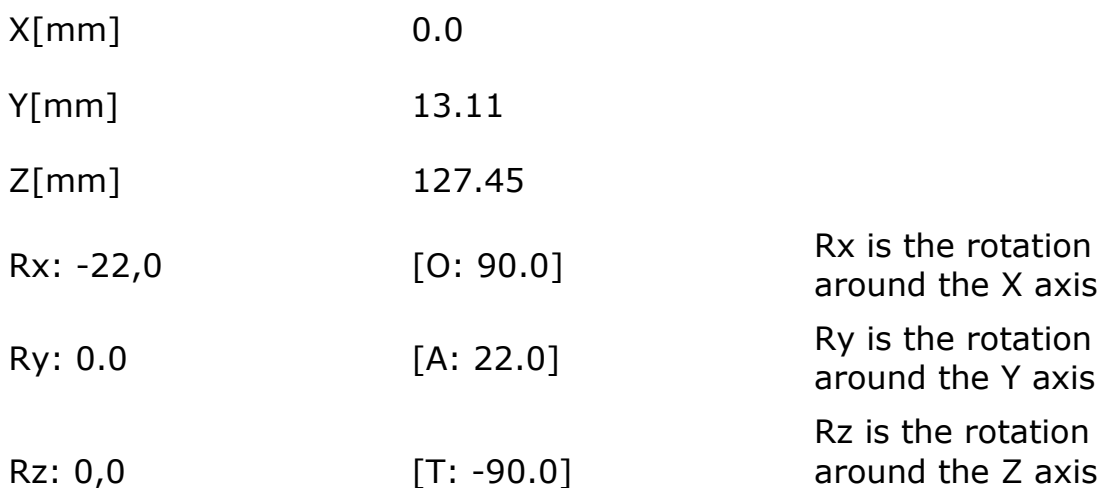

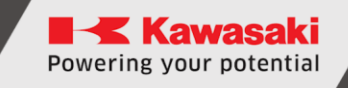

# **18.2 Automatic Tool (Coordinates Data) Registration**

This chapter describes operation procedures for automatic registration of tool coordinates values.

# [ATTENTION]

Automatic tool registration is a kind of teaching. Its usage is limited to personnel who have completed special training and are qualified for teaching or supervising robot operations.

# **18.2.1 Overview of Automatic Tool Registration Function**

A variety of different shaped tools (gripper, hand, etc.) can be mounted on the robot flange. If the tool data is not measured correctly, the robot motion trajectory will deviate from the taught path.

The tool data is essential for operating the robot correctly. In general, the tool data should be input by numeric values and registered, but in some cases measurement of the position and orientation of the tool coordinates may not be accurate, or take a long time.

This function makes it possible to automatically calculate the tool transformation values by teaching several points in space without having to enter values. For this procedure a measuring jig with sharp point is required, for example a big screw and the cone tool attachment (not delivered with a robot).

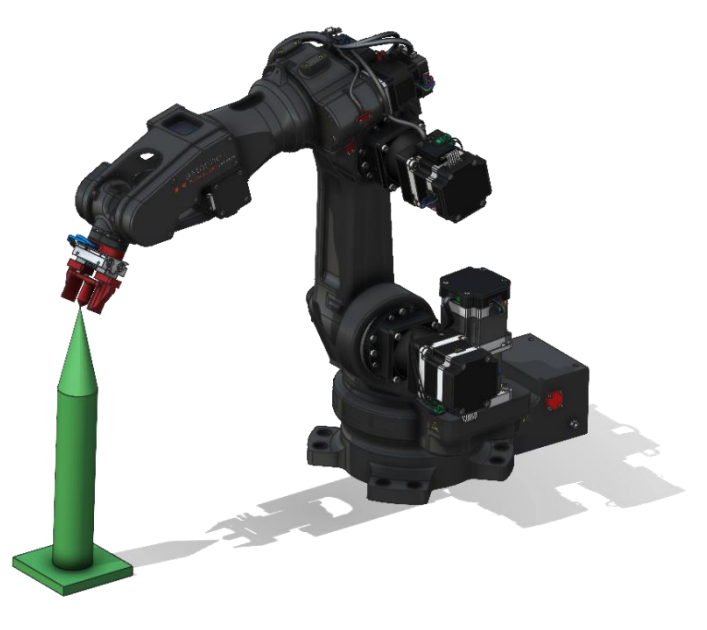

# **18.2.2 Required Data for Automatic Tool Coordinates Registration**

When using the automatic tool registration function, the set of pose data is stored (A1,A2,A3,A4,B,C). The pose data measurement is taken by aiming at one teaching point from 4 or 6 different tool poses, as described below.

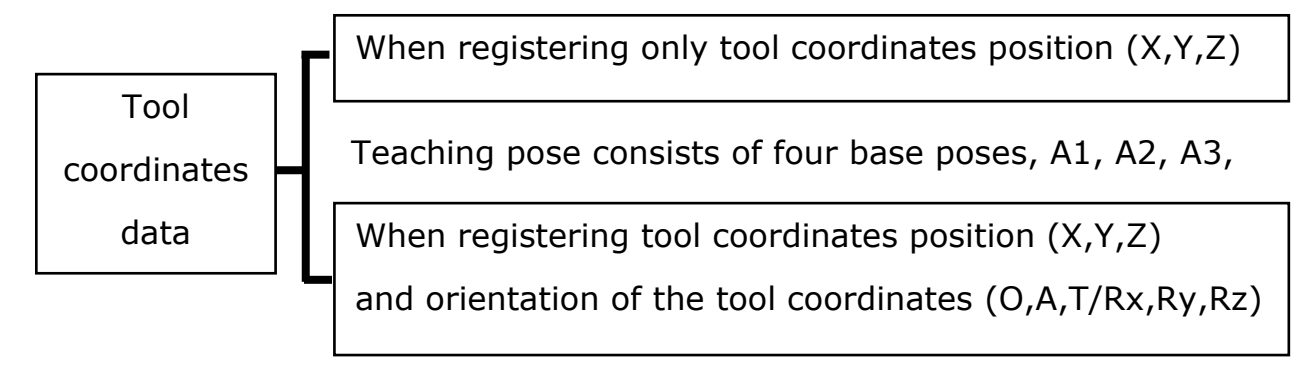

Teaching pose consists of six base poses, A1, A2, A3, A4, B and C.

# **18.2.3 Teaching the Four Base Poses**

The four position method of TCP calculation determines the offsets of the TOOL data in X,Y,Z dimensions.

Teach the 4 Poses (A1, A2, A3, A4) at the same position data but with different approaches, ensure the Tool tip is at the same point on the measuring jig. Ensure that the angles between each orientation are as large as possible within the preferred range 45° - 90°. If the range is lower than 45° the accuracy of the calculation might be less precise. The wrist flange face should have a different plane for each base orientation. Teach each base pose so that the tool coordinates and measuring jig origins are in contact with each other.

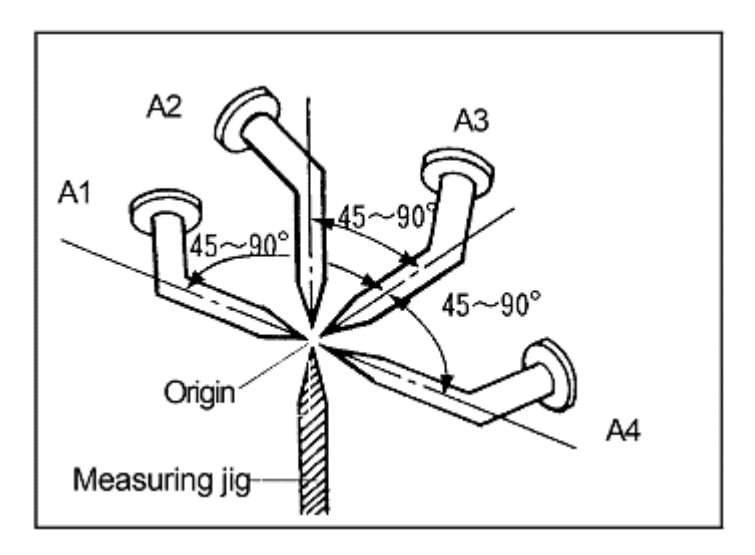

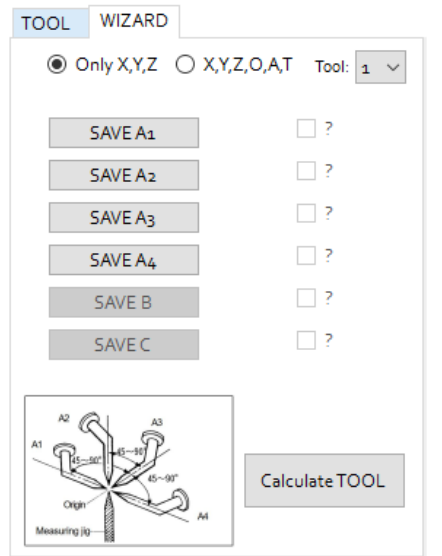

Select [Only X,Y,Z] in HOME/Tool Tab

Choose the Tool number to Teach from the list. 1,2 or 3 or be selected.

Switch the robot to Teach Mode and move to positions as below (this is an example, real positions might be different). After each position is reached, press SAVE Ax, where x is 1,2,3 or 4.

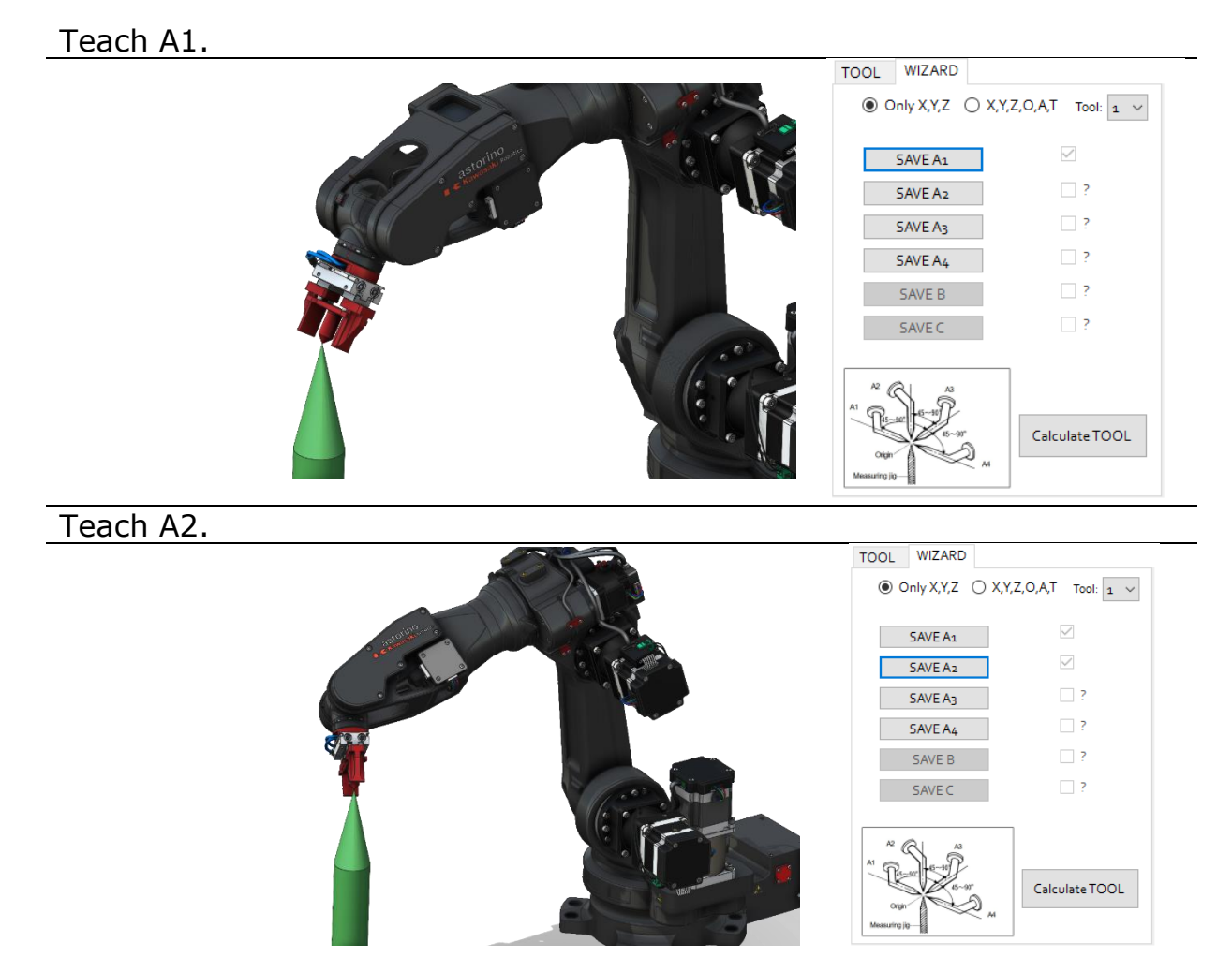

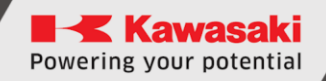

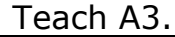

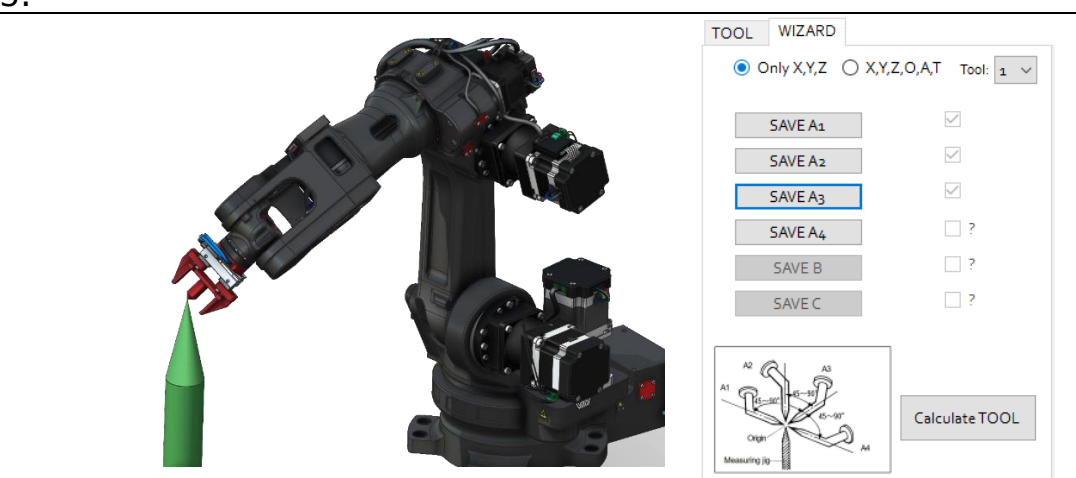

Teach A4.

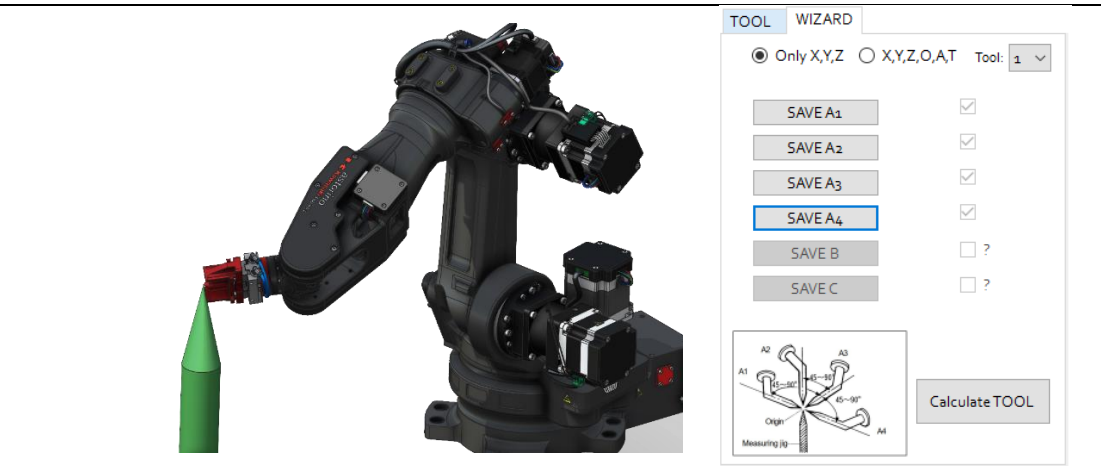

Press [Calculate TOOL] button.

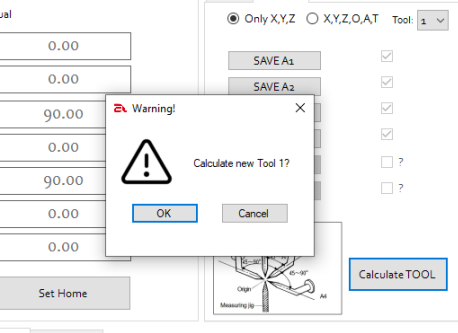

New calculated tool data will be saved on the SD card and displayed on the TOOL tab.

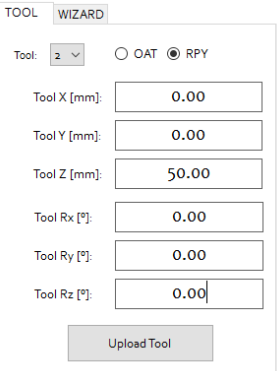

# **18.2.4 Teaching the Six Base Poses**

The initial points A1,2,3 & 4 should be taught as referenced in the four poses method.

For Base Pose B, teach so that contact is made between the Measuring Jig's Origin and a position 100 mm or more away from the TCP (tool center point) in the desired -Z direction of the tool.

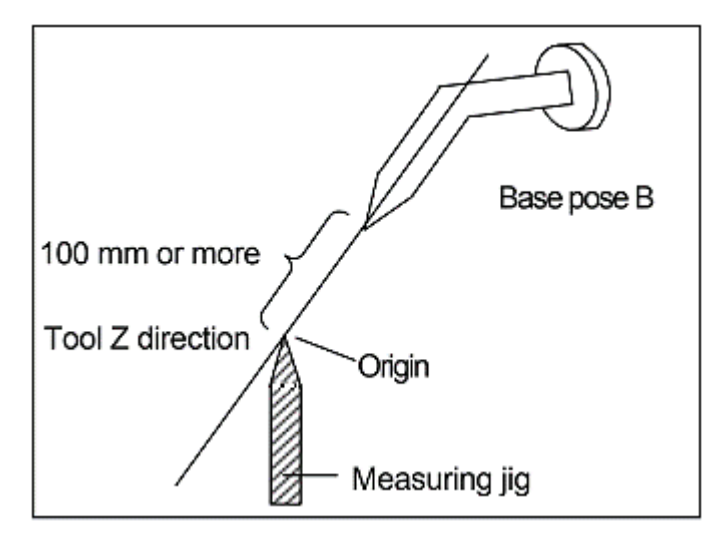

For Base Pose C, teach so that contact is made between the Measuring Jig's Origin and a position 100 mm or more away from the TCP in the desired +Y direction of the tool.

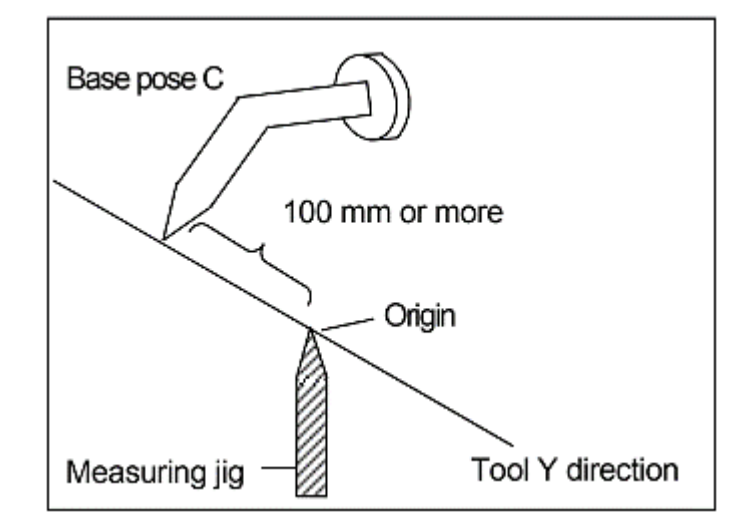

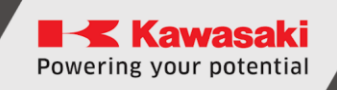

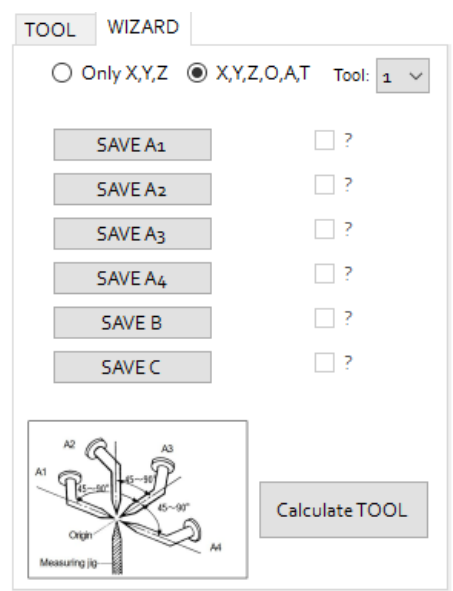

Select [X,Y,Z,O,A,T] in HOME/Tool Tab.

Choose the Tool number to Teach from the list. 1,2 or 3 or be selected.

Switch robot to the Teach Mode and move to positions as below (this is an example, real positions might be different). After position is reached, press SAVE Ax, where x is 1,2,3 or 4.

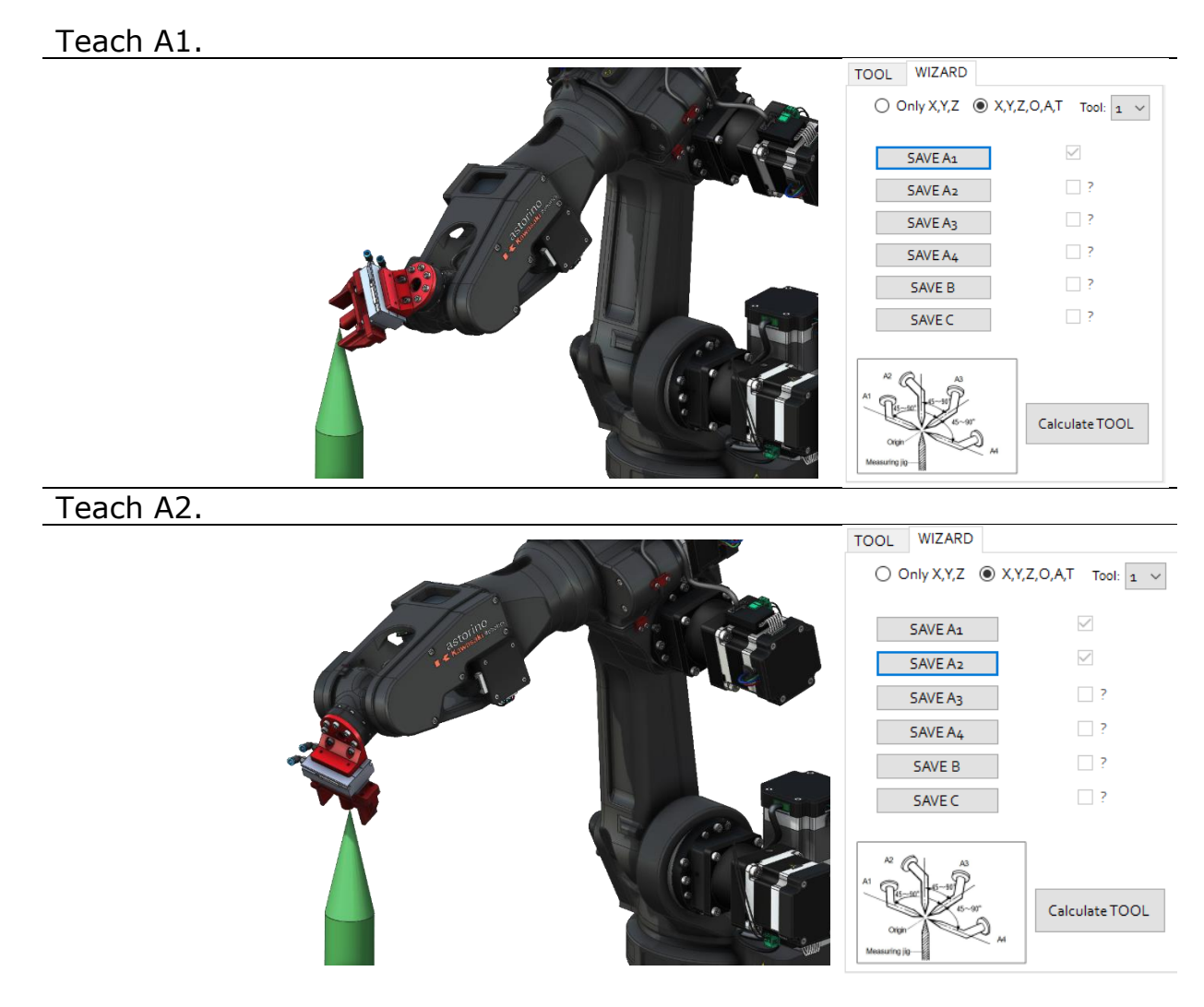

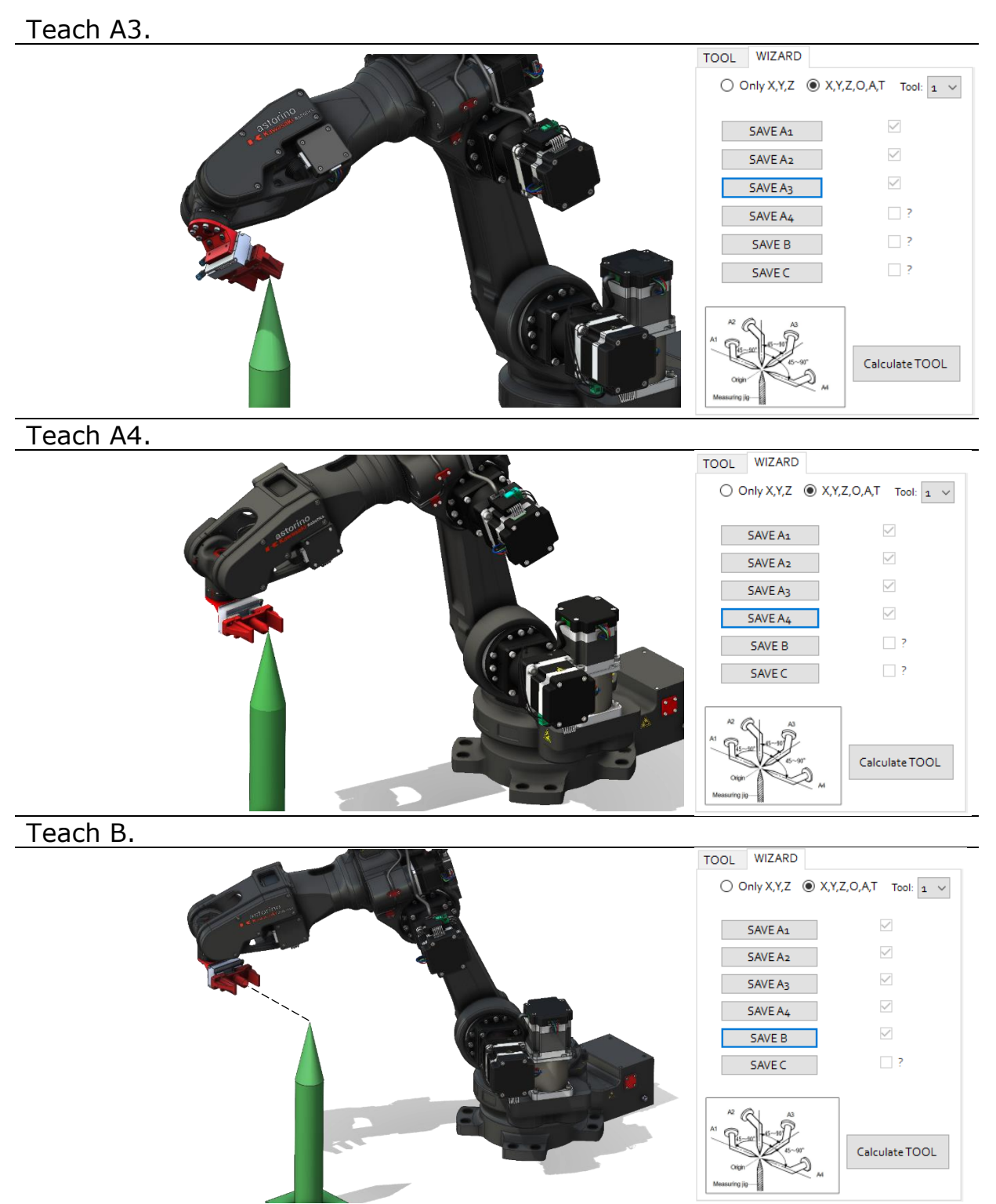

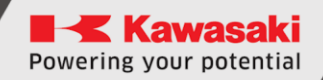

Teach C.

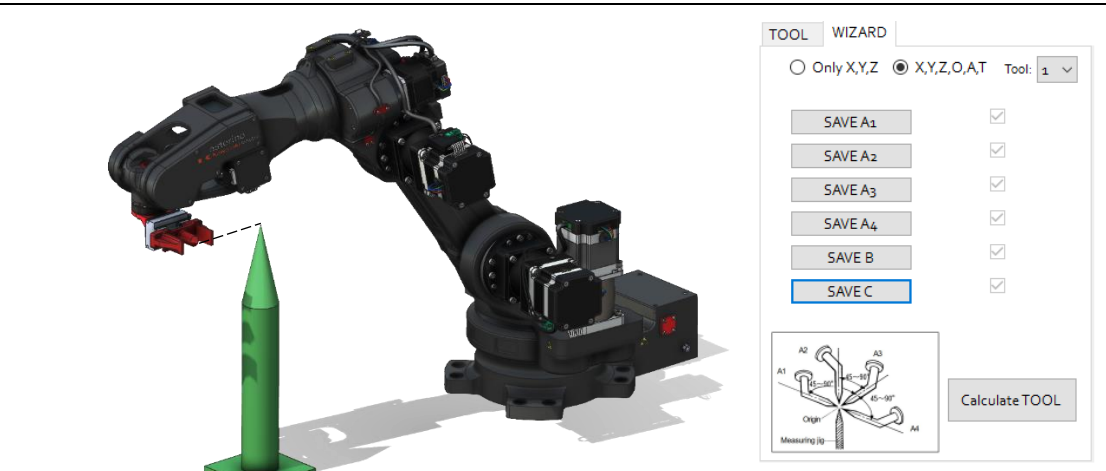

### Press [Calculate TOOL] button.

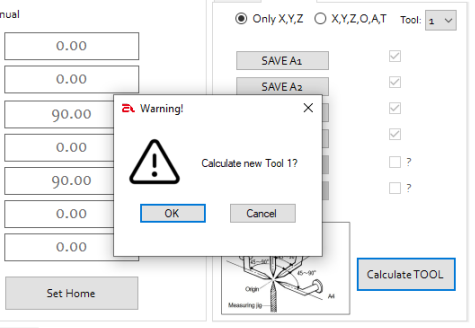

New calculated tool data will be saved on the SD card and displayed on the TOOL tab.

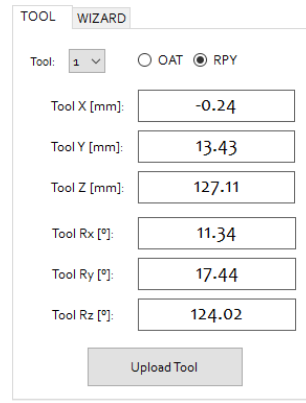

# **19 I/O – 3,3V**

The Astorino has 8 inputs and 8 outputs at 3.3V DC.

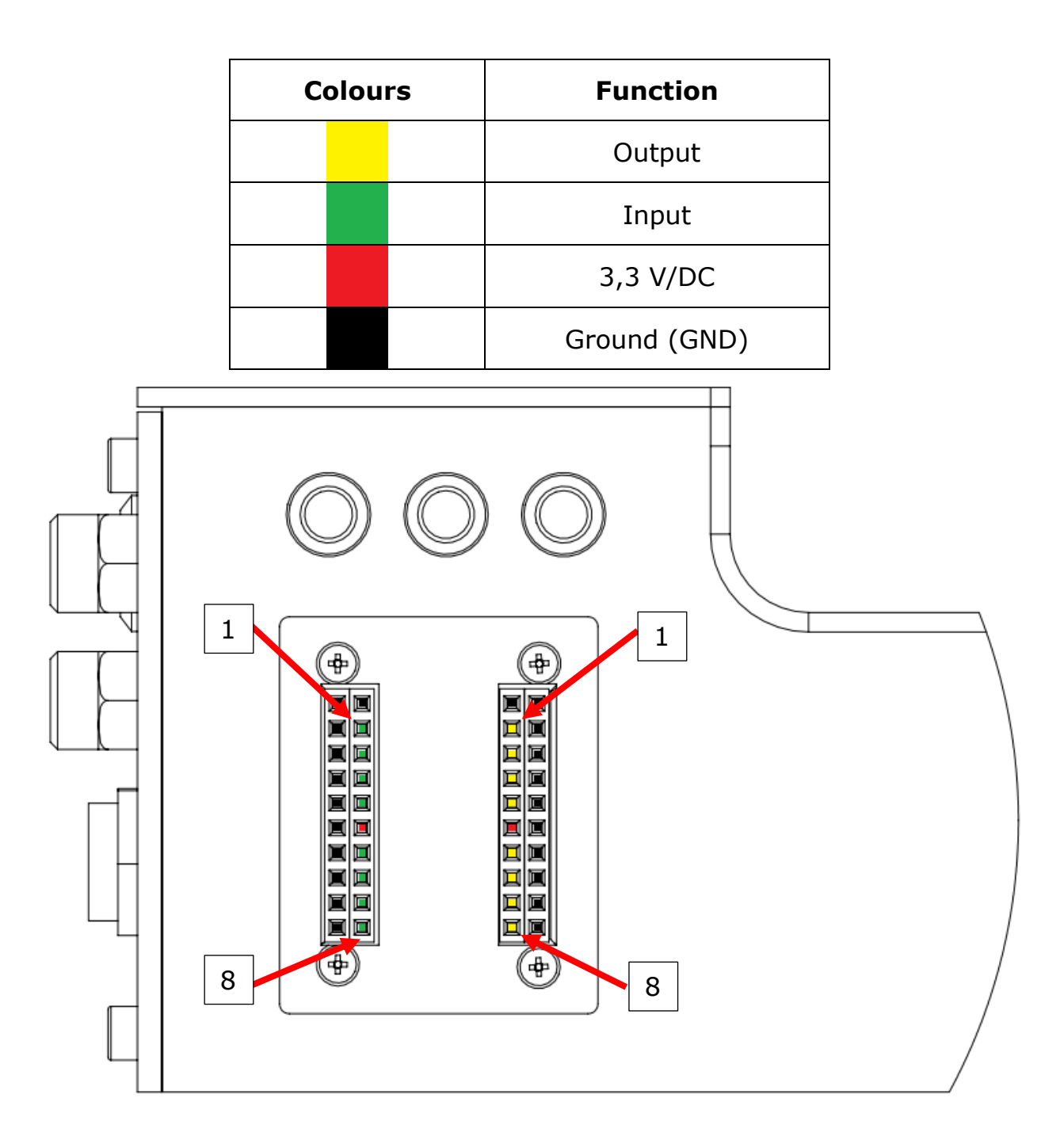

The system normally operates in PNP switching mode (sourcing current). PNP means positive switching (mainly used in Europe and North America). A module therefore switches positive potential to its output.

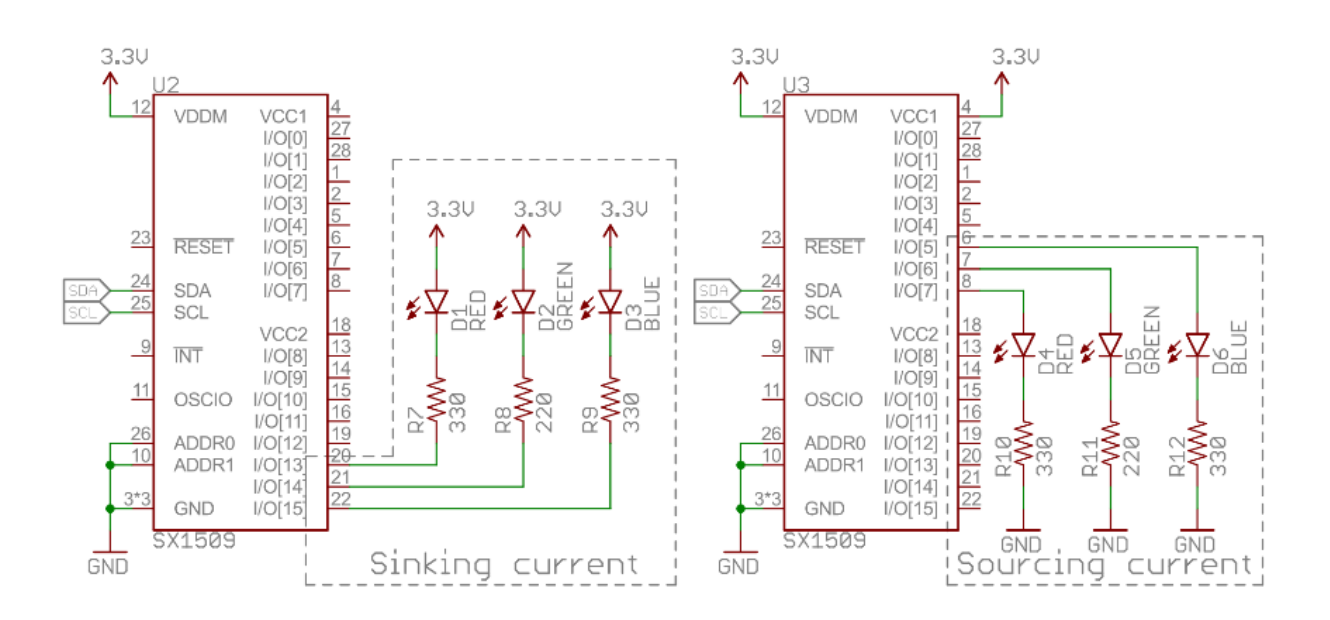

The operation can be changed to NPN by using the following commands in the terminal:

- Z OUTSOURCE 1 SOURCE OUTPUT
- Z OUTSOURCE 0 SINK OUTPUT
- Z INPULL 1 activates pulling the inputs to 3,3V
- Z\_INPULL 0 deactivates pulling the inputs to 3,3V

### **WARNING!**

**Each OUTPUT provides 8mA of current. Please do not exceed the limit as this may damage the motherboard.**

# **19.1 Adapter I/O 3.3V**

A 3.3V IO adapter is an option and is sold separately. The adapter allows you to easily connect external devices via screw connectors.

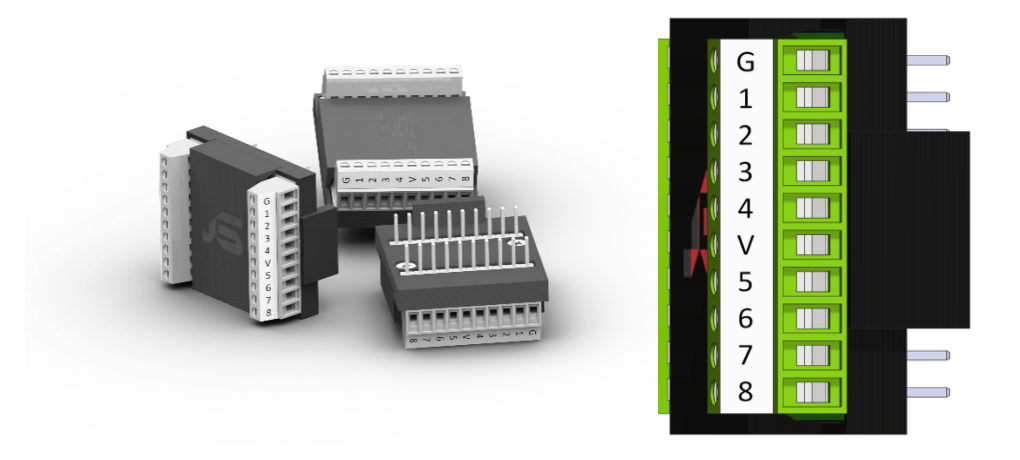

# **19.1.1 Adapter I/O 3.3V – installation**

The adapter plugs into the standard I/Os on the base of the robot.

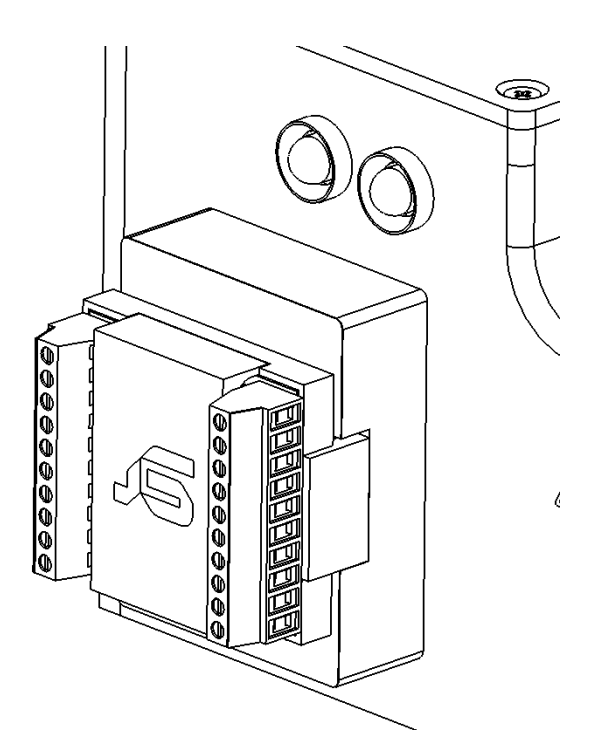

# **20 ARM INPUTS/OUTPUTS**

The B version of the astorino robot is equipped with two 24V inputs and two 24V outputs (PNP) on JT3 of the arm.

In the astorino software and AS system signal numbers 57 and 58 for outputs, 1057 and 1058 for INPUTS.

The connector used is XH-2.54 6 pin female.

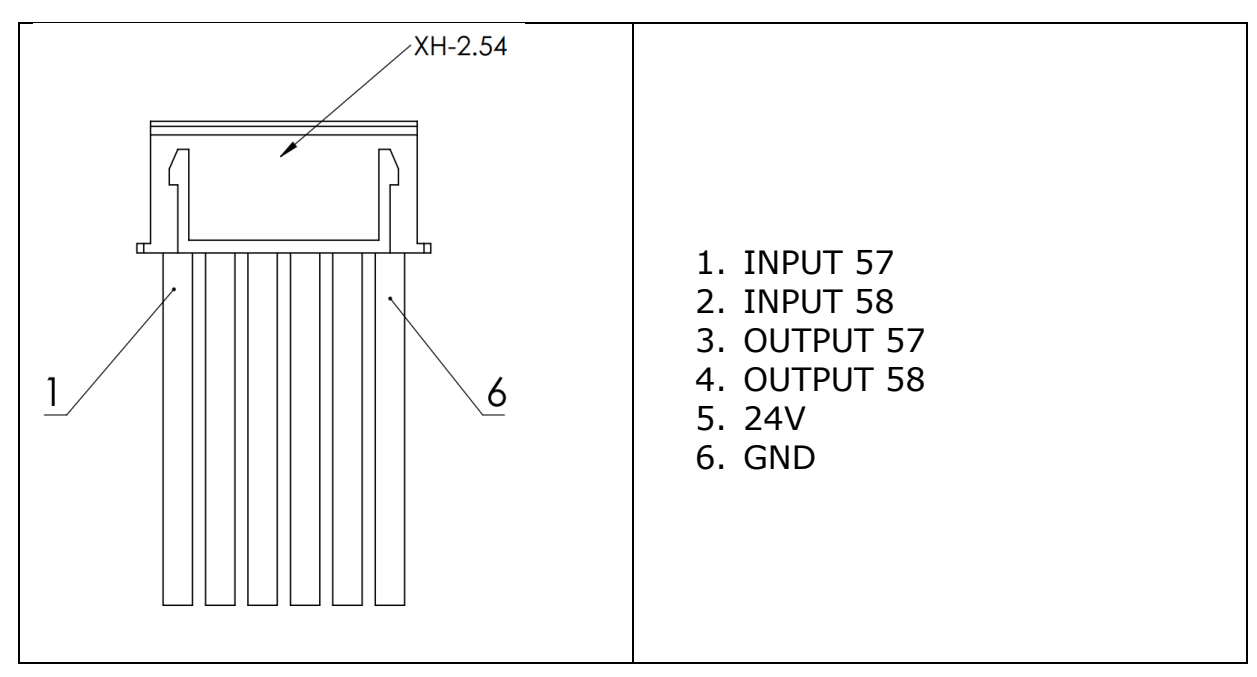

Refer to this table for connection the INPUTS/OUTPUTS

# **WARNING**

**Each OUTPUT provides 300mA of current. Do not exceed the limit, it might damage the Main Board.**

# **21 24V I/O-Module**

The 24V I/O module is available as an option and is sold independently of the astorino robot or the astorino robot Kit. Both inputs and outputs work in PNP mode.

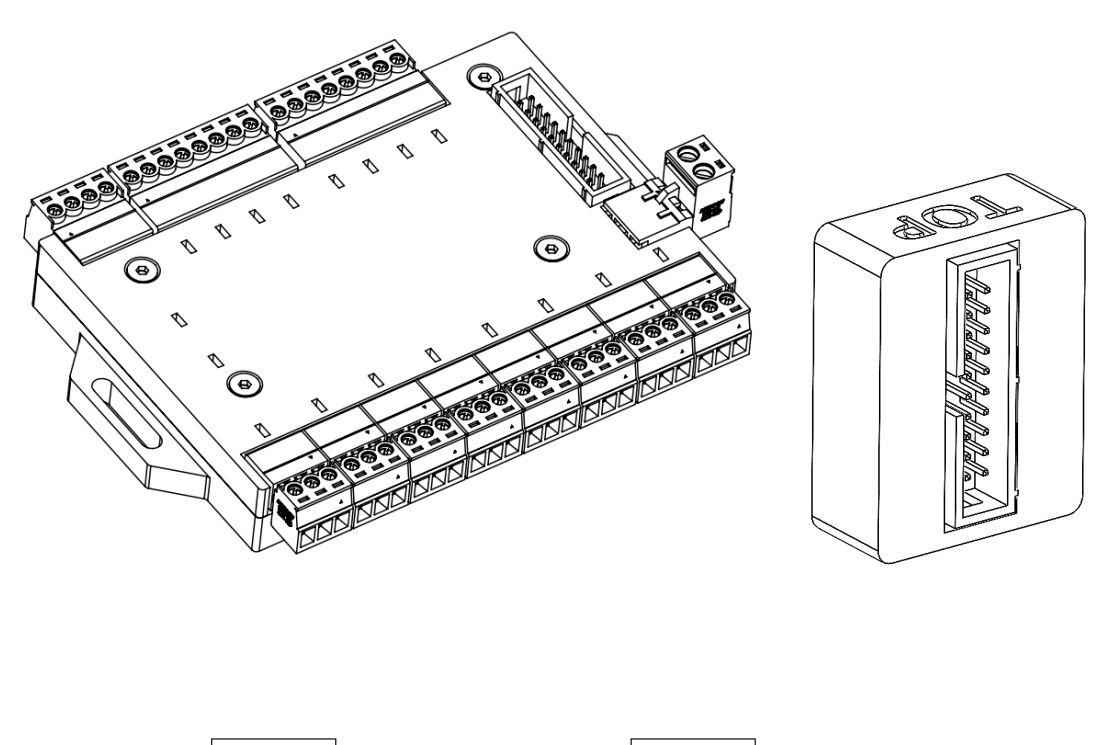

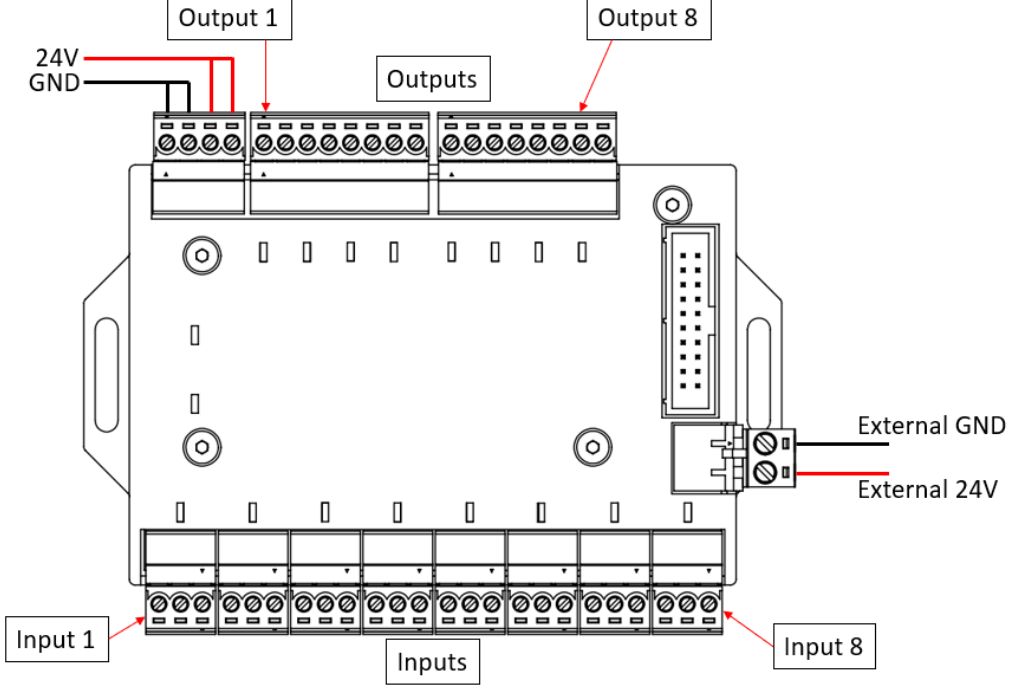

A total of 8 24V inputs and 8 24V outputs can be connected. Each output provides 300mA current (approx. 7.2W output power).

### **21.1 Connection to the robot**

The module is connected via the supplied 30cm ribbon cable.

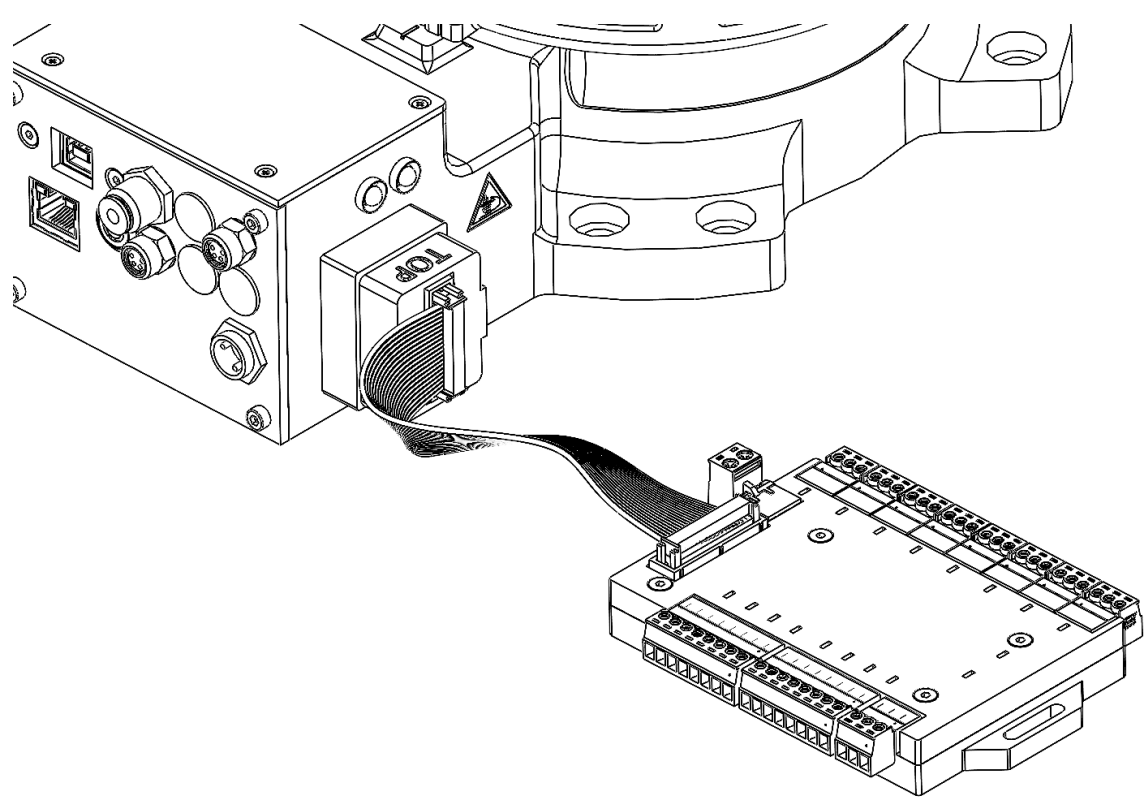

## **21.2 Connecting inputs**

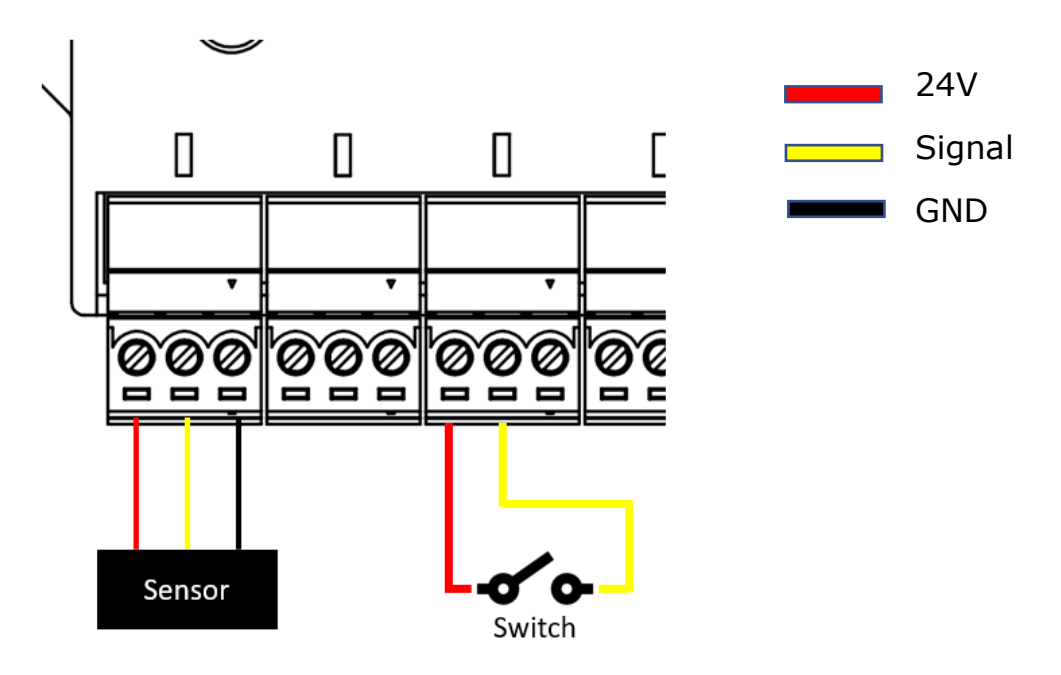

# **21.3 Connecting outputs**

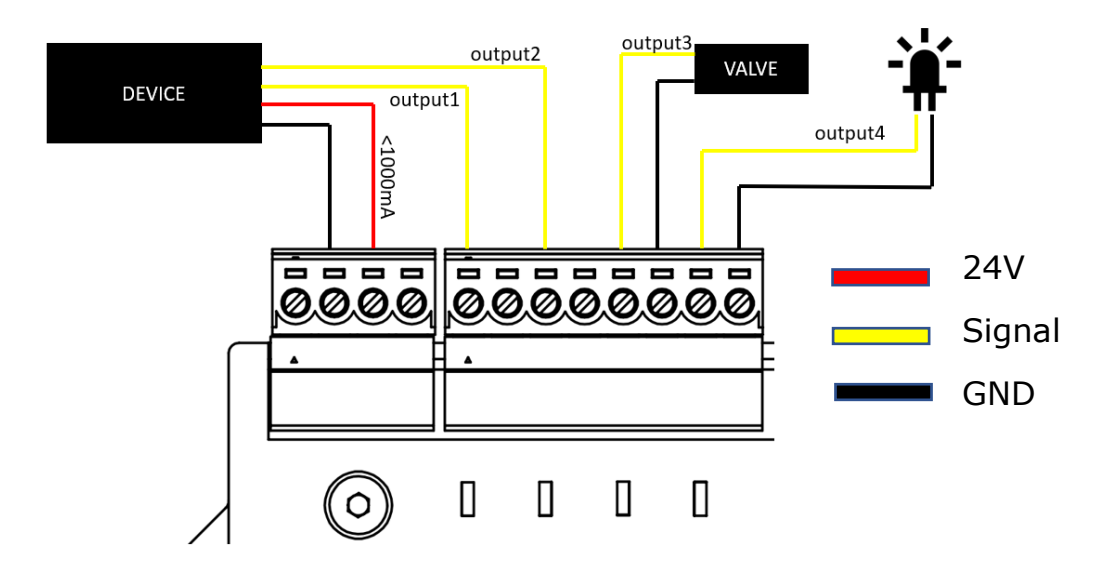

# **22 MODBUS TCP**

Modbus is a data communication protocol originally published by Modicon (now Schneider Electric) in 1979 for use with its programmable logic controllers (PLCs). Modbus has become a de facto standard communication protocol and is a commonly available means of connecting industrial electronic devices.

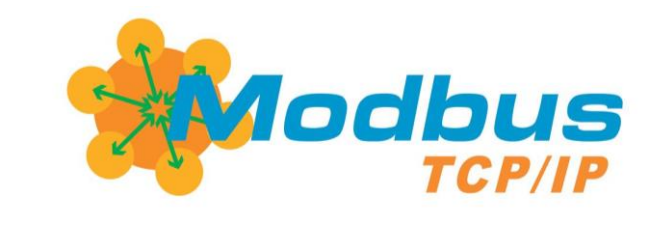

**WARNING**

**Astorino in Modbus Client settings does not update the register during movement!**

# **22.1 Modbus network operating modes**

Astorino can operate in two network modes. The robot can be set as a server or a client. The signal field remains the same.

• Modbus TCP Server **HMI** • Modbus TCP Client **HMI** 

# **22.2 Modbus object types in astorino robot**

The following object types may be provided by a Modbus server to a Modbus client device. The addresses are representative of the original Modicon specification. Under the current standard the address can be 0 - 65535 with the object type identified by the command used to read or write the coil or register. The Astorino robot can read and write 3x Input Registers and 3x Holding registers, that gives additional 56 inputs and 56 outputs.

astorino robot uses standard PORT: 502

astorino as Modbus Server

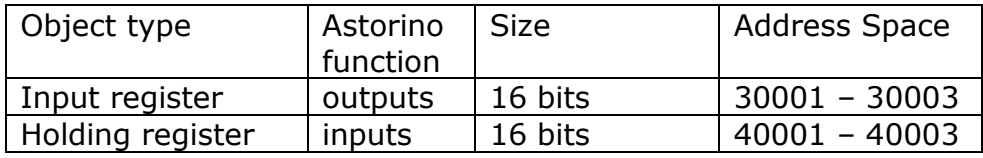

astorino as Modbus Client

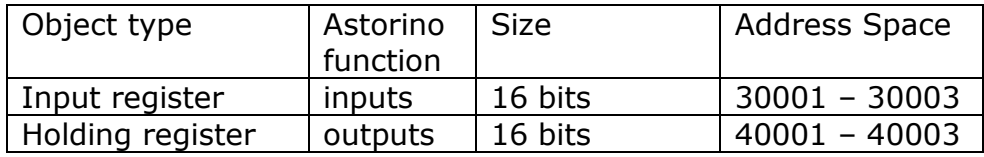

## **22.3 Configuration of the Ethernet port**

Set the network addresses according to your PLC/HMI configuration and set Ethernet Settings to Modbus TCP.

Astorino as Modbus TCP Server Astorino as Modbus TCP KClient

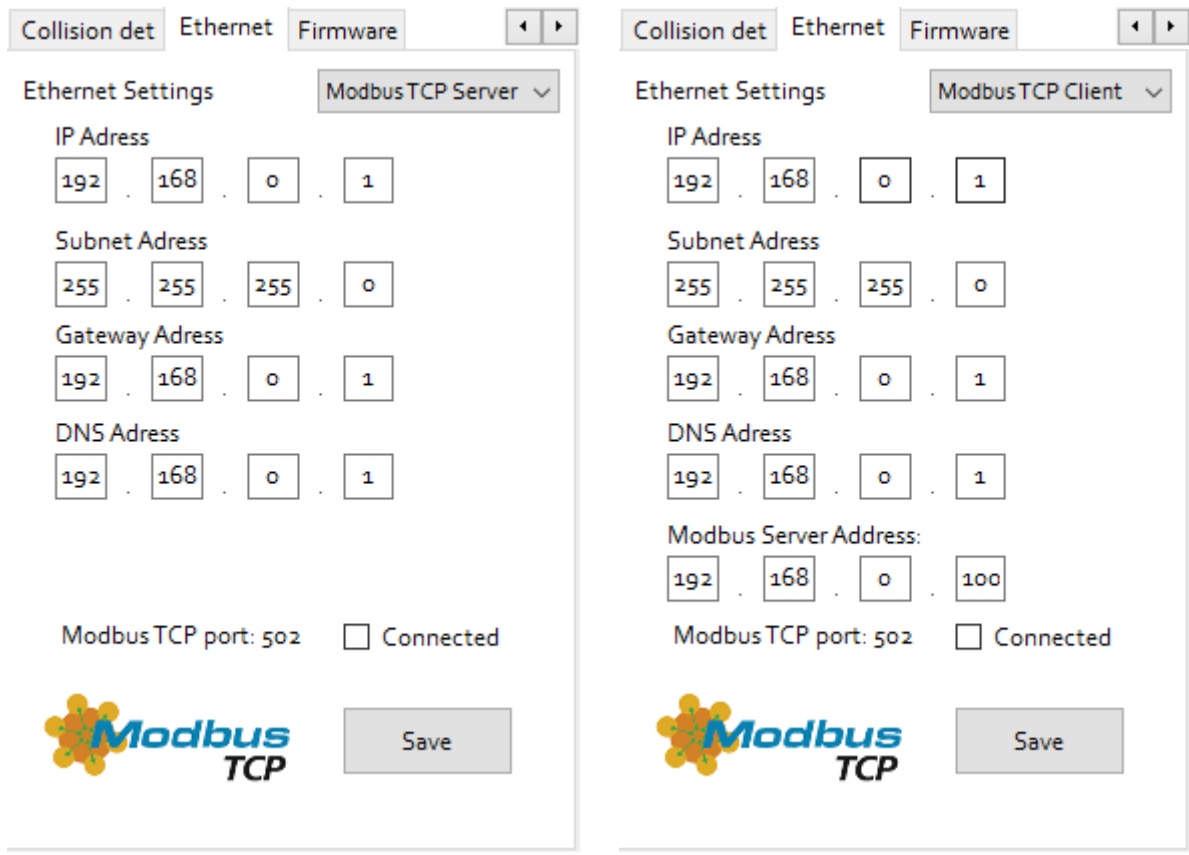
### **22.4 ASTRAADA HMI panel – example**

This example shows only the configuration of the Modbus TCP communication protocol on the ASTRAADA HMI panels. For more information refer to the ASTRAADA HMI manuals.

Open ASTRAADA HMI CFG program and set the correct HMI panel in the options.

1. Add link.

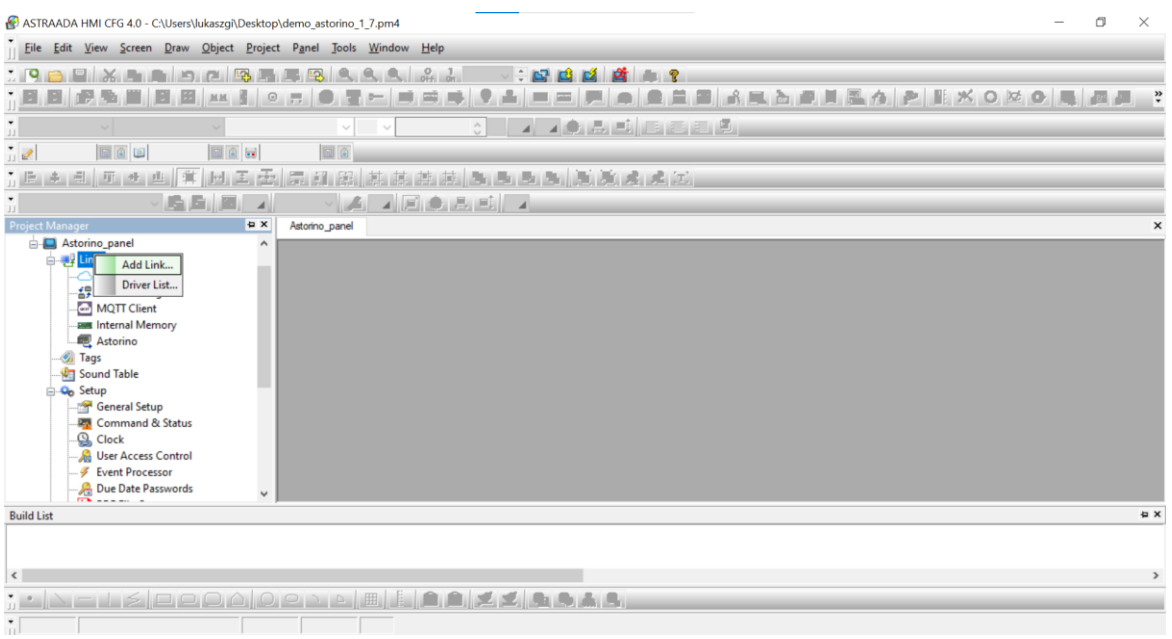

2. Configure the link add a ModBus (Device/Slave TCP/IP).

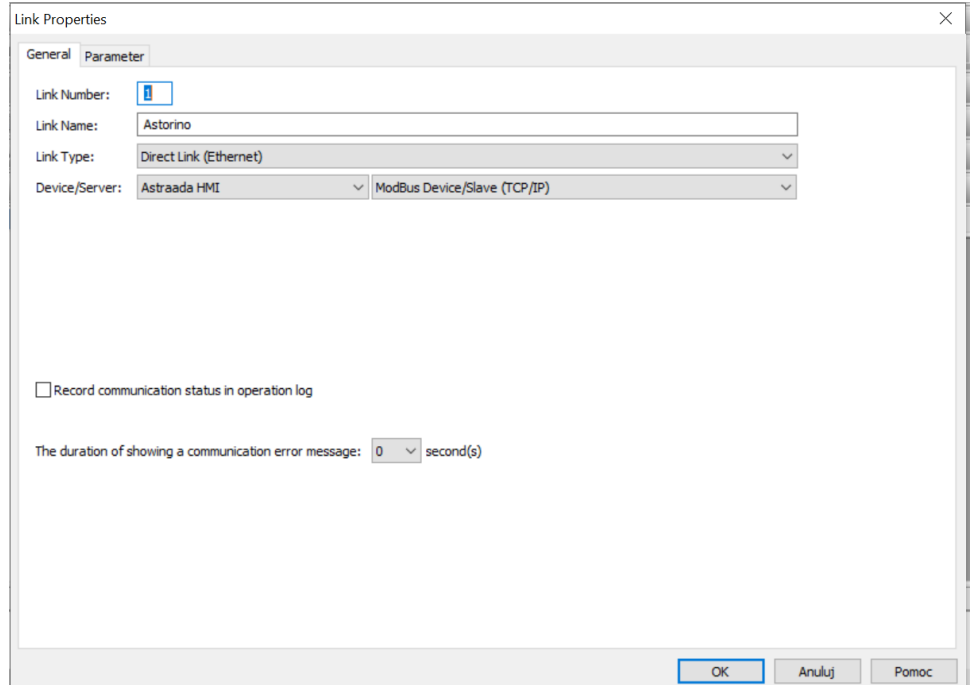

Set IP address, timeout, retry count etc. It is suggested to set retry count to minimum of 3, and timeout to at least 3s.

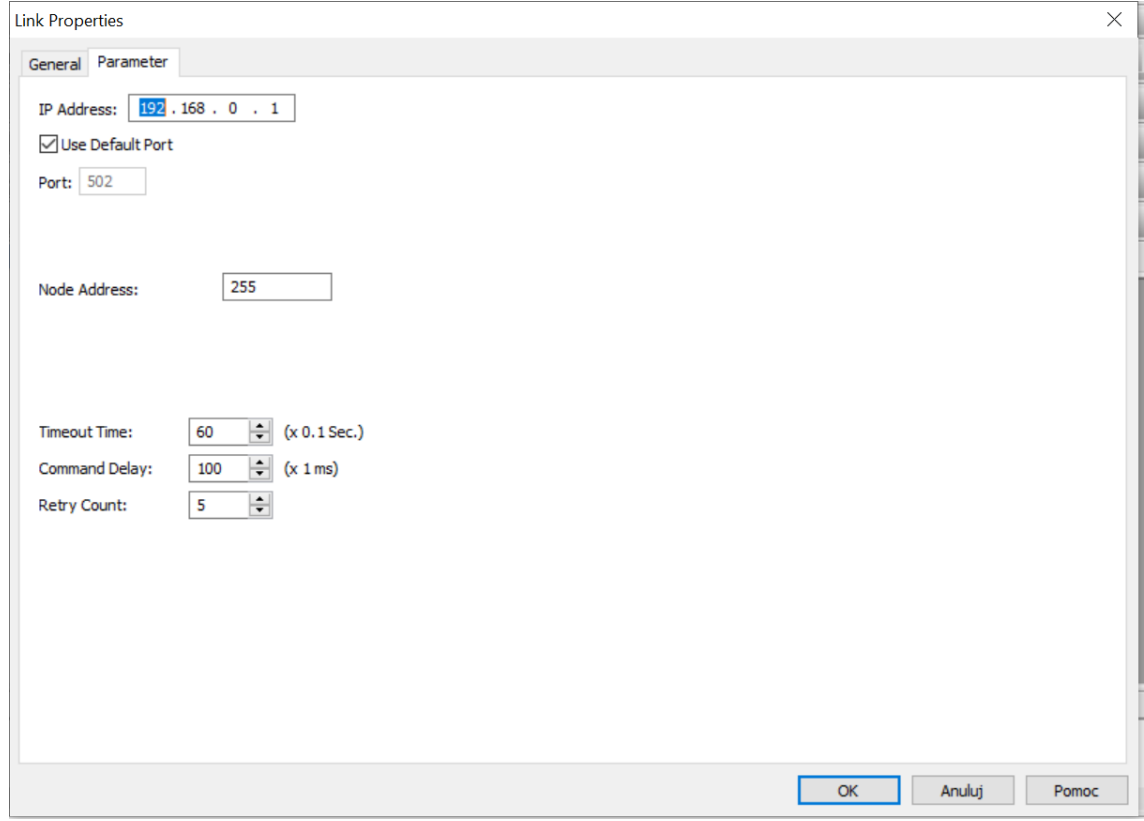

#### 3. Set data types

In this example Inputs and Outputs will be set as normal and dedicated Inputs/Outputs

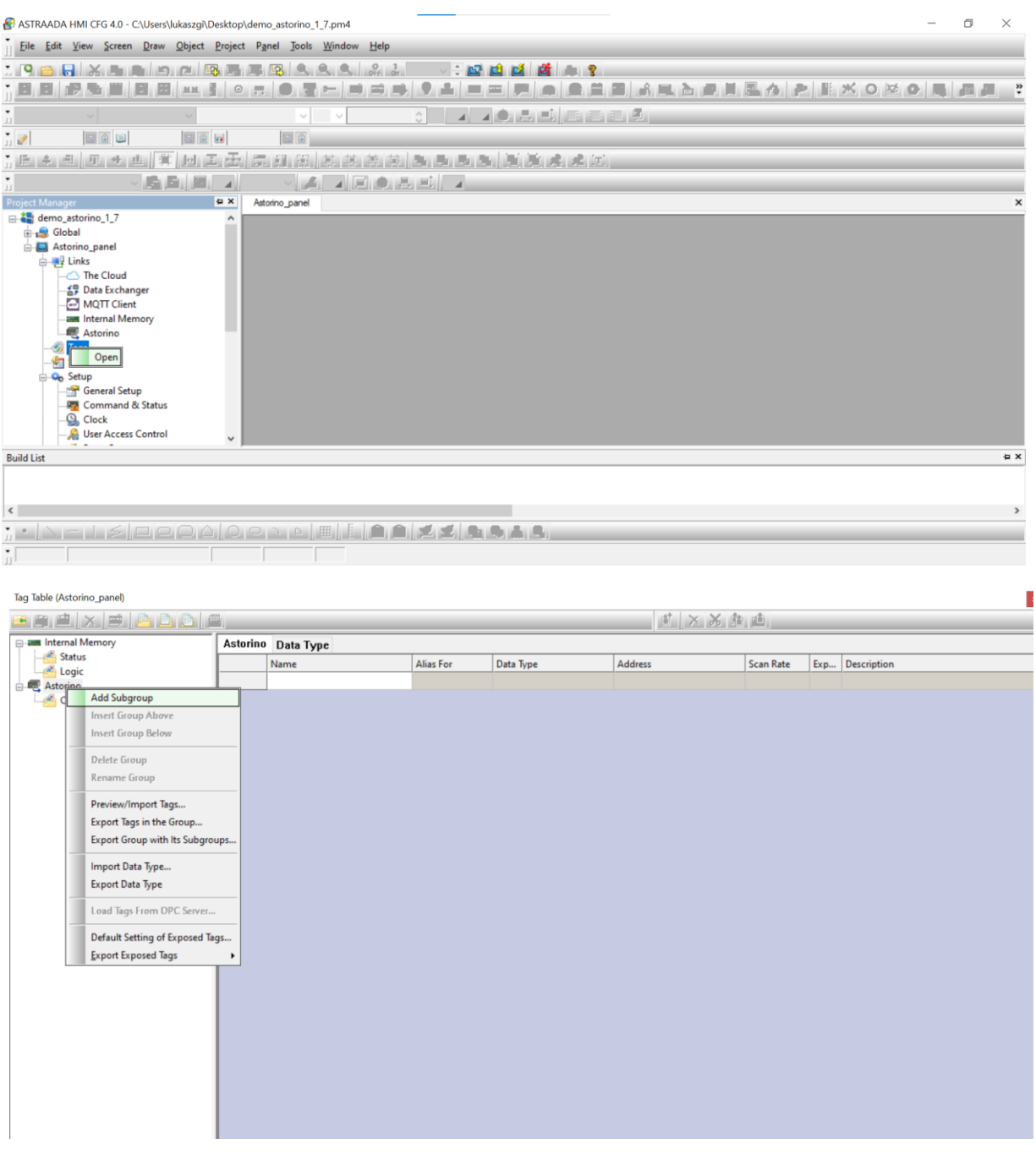

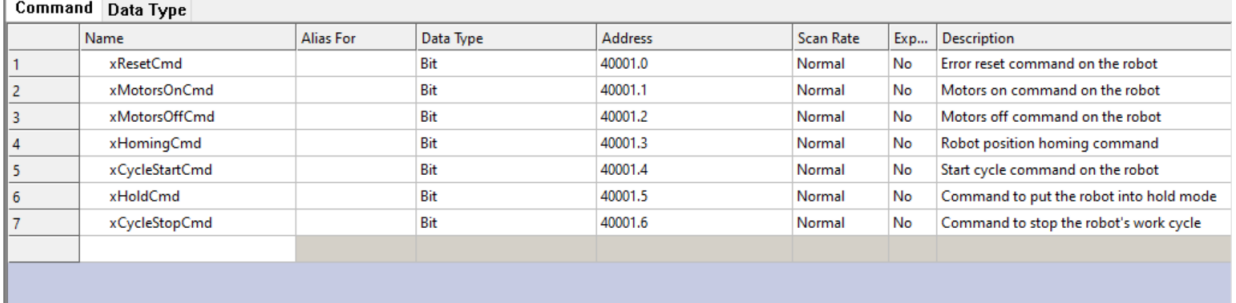

#### 4. Add a new screen and configure its content.

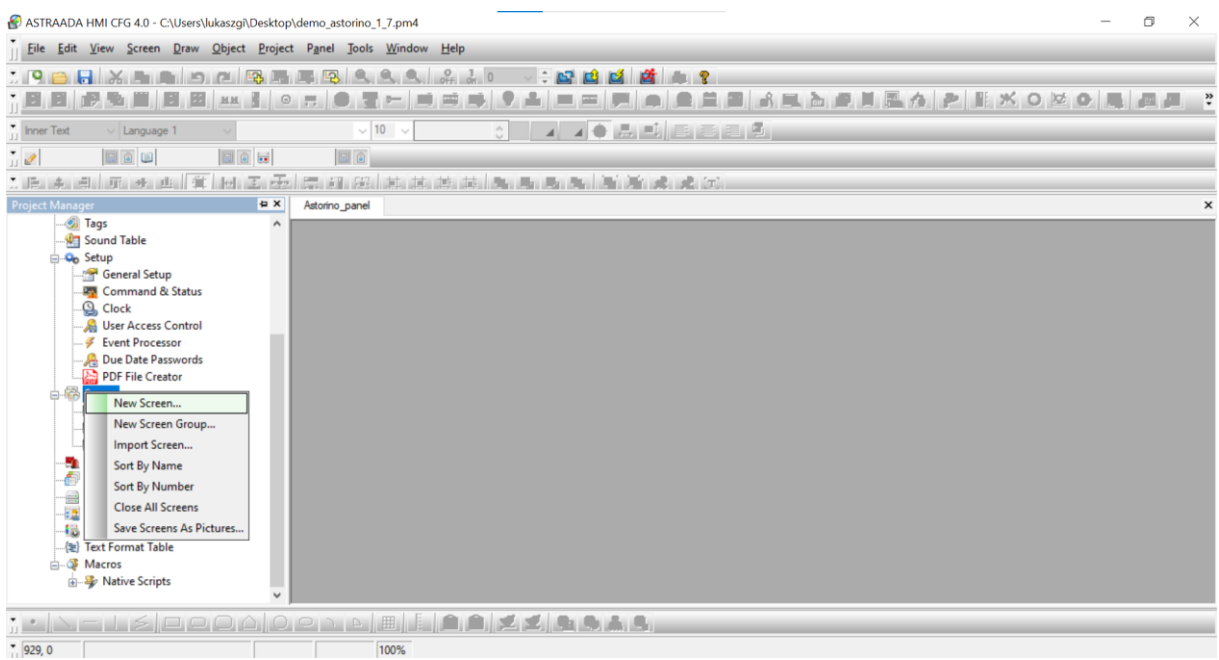

T T

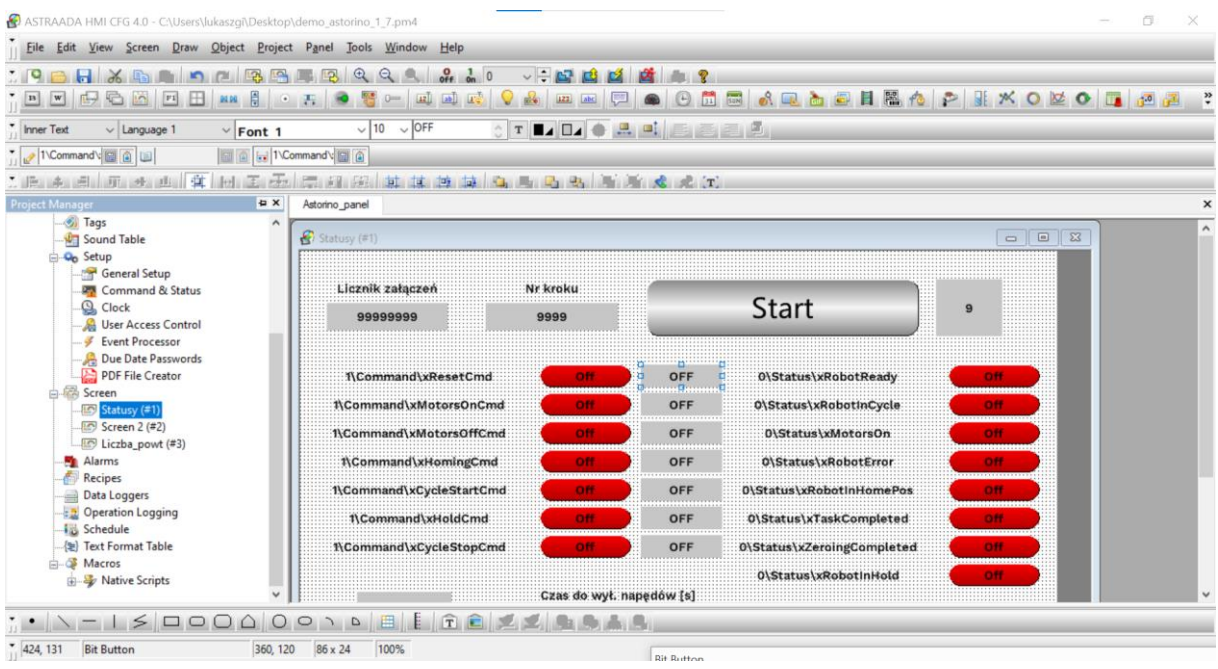

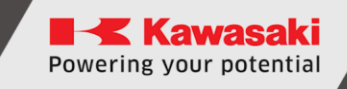

5. Configure the buttons to read/write particular addresses.

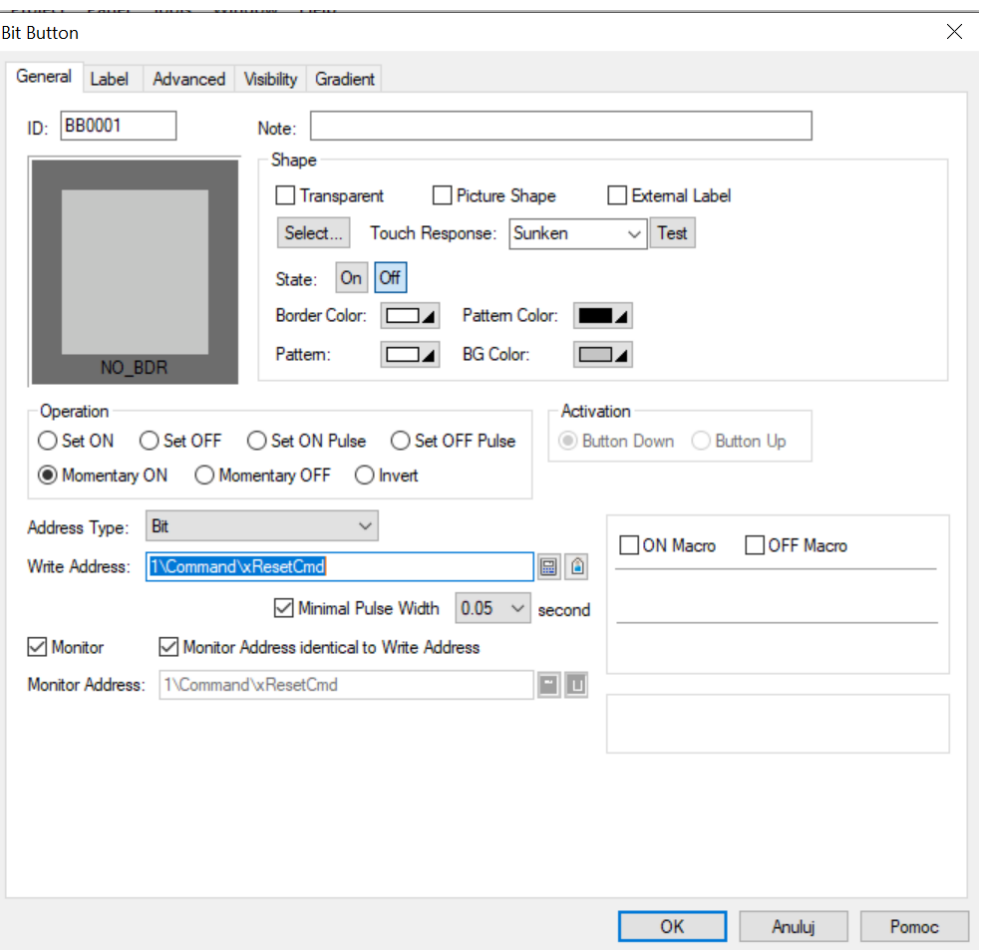

- 6. Save and write data to the HMI.
- 7. If the communication is working correctly, the status will be displayed on this Menu.

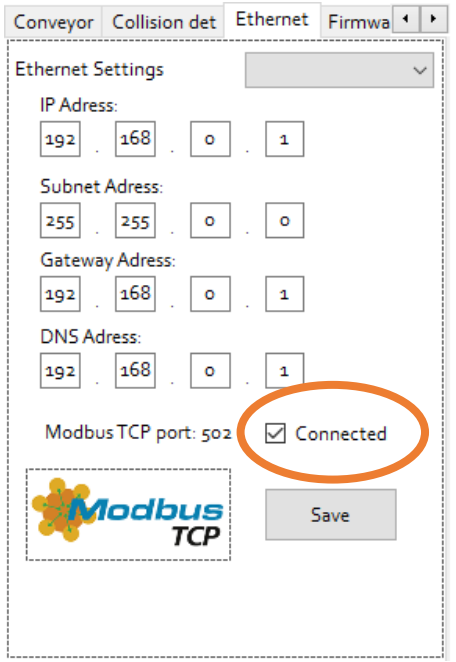

8. Status of the registers is displayed on this tab. If the register Bit is on/true state then the Buttons lights up Yellow.

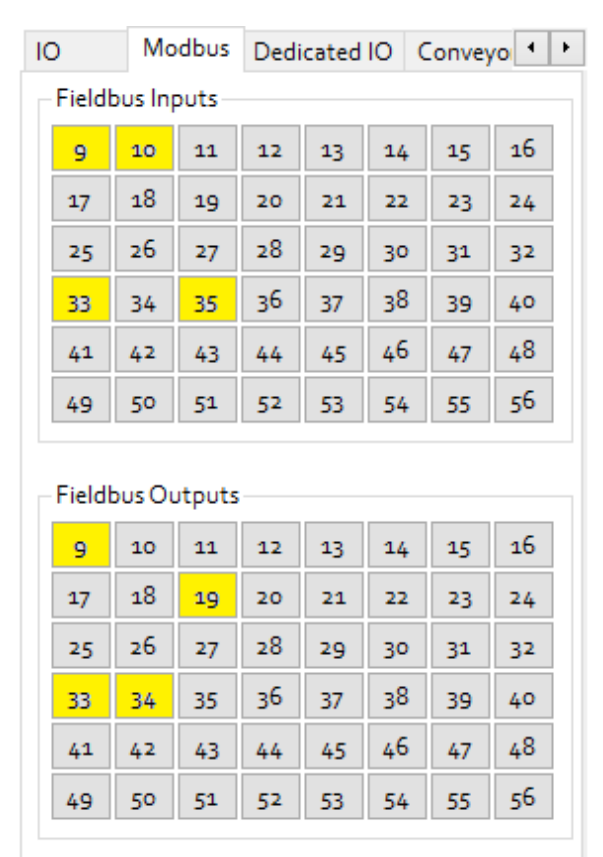

### **22.5 Using Modbus registers to read/write numeric data**

For reading and writing numeric data through Modbus registers the **BITS**  function can be used.

```
.PROGRAM BIT
 BITS 9,16 = 12082; sets a number as bits
 x = BITS(1009, 16); reads a number from bits
.END
```
# **23 Calibration**

Perform calibration after assembling the robot. After calibration, the zeroing data is stored on the microSD card located on the main CPU board inside the robot base. This means that the robot does not have to be recalibrated each time the power supply is switched off.

The calibration procedure is described in the calibration manual.

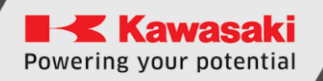

## **24 Manufacturer information**

For further questions, contact Kawasaki Robotics support.

### **Contact:**

Kawasaki Robotics GmbH tech-support@kawasakirobot.de +49 (0) 2131 – 3426 – 1310

> Kawasaki Robot ASTORINO OPERATION MANUAL

### 2024-01: 6th Edition

Publication: KAWASAKI Robotics GmbH

Copyright © 2024 by KAWASAKI Robotics GmbH. All rights reserved.

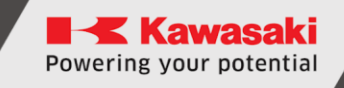

## **Appendix 1 – Default zeroing procedure**

Astorino robot is equiped with incremental encoders, therefore after powering it up all axes must be zeroed.

This procedure is automatic and in its default configuration is decribed below.

JT1:

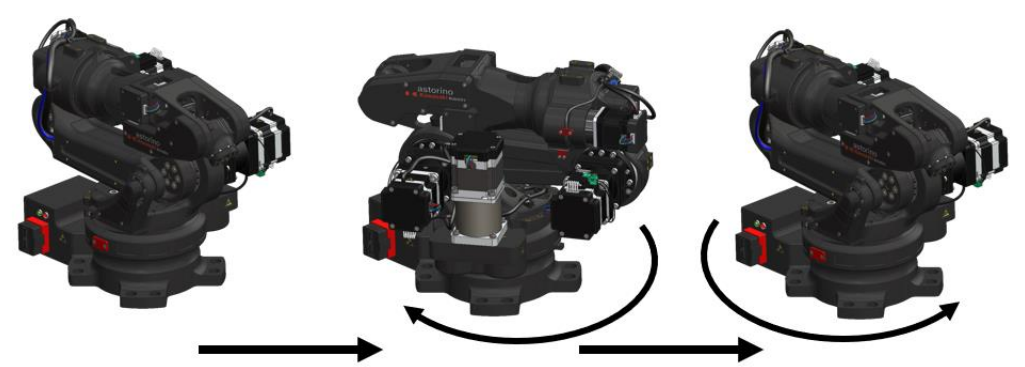

JT1 moves to sensor

JT1 moves to zero

JT2:

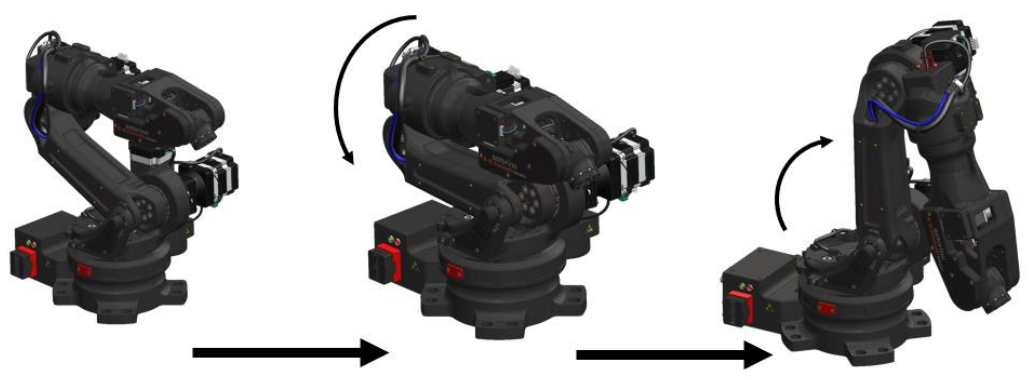

JT2 moves to sensor

JT2 moves to zero

JT3:

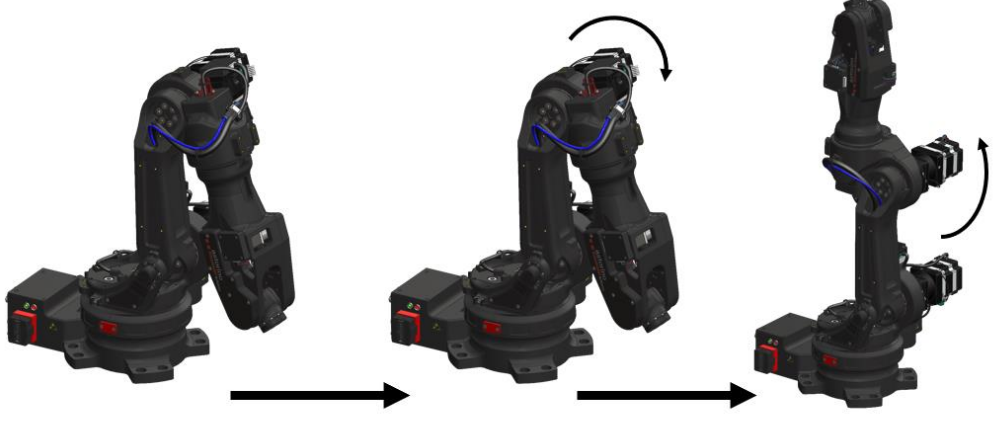

JT3 moves to sensor

JT3 moves to zero

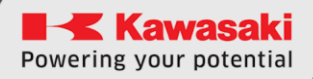

#### JT4:

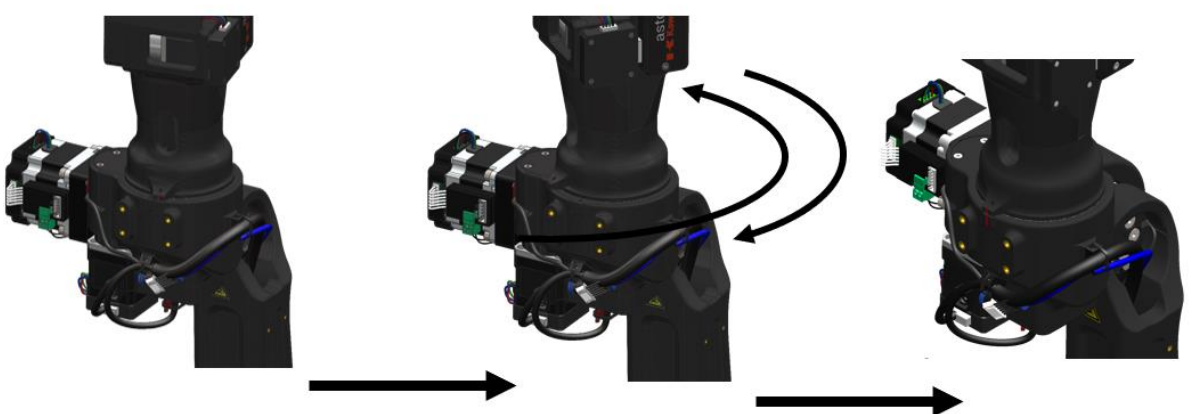

JT4 moves to sensor (CCW, if not found CW)

JT4 moves to zero

JT5:

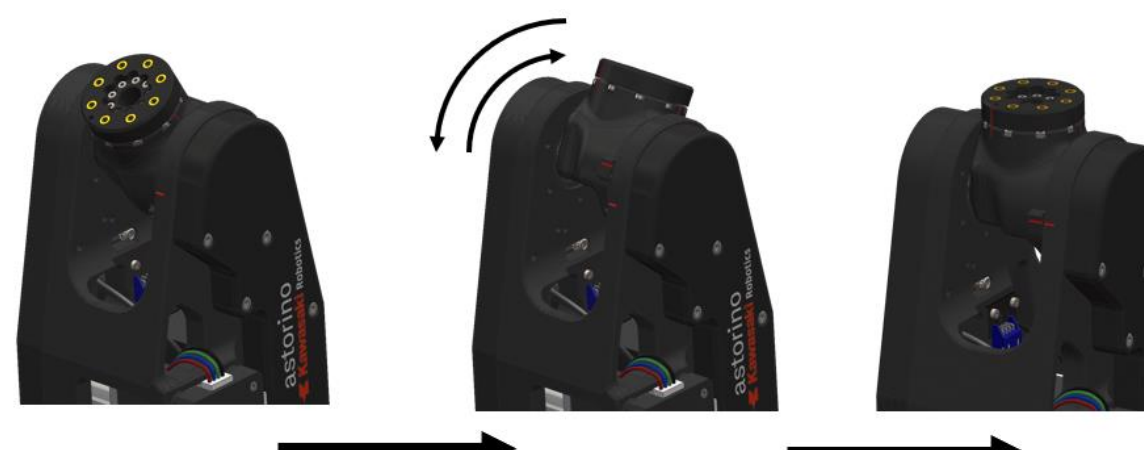

JT5 moves to sensor (CCW, if not found CW)

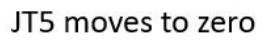

JT6:

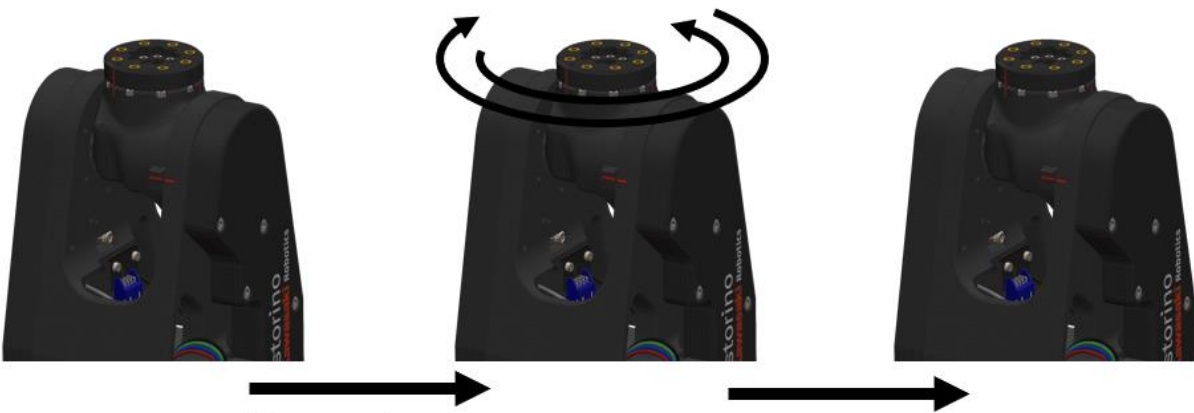

JT6 moves to sensor (CCW, if not found CW)

JT6 moves to zero

## **Appendix 2 – PET-G material**

PETG is one of the most versatile 3D printing materials, strong and easy to print. Its popularity has increased over the last years as an alternative to PLA. PETG is the PET variant used in 3D printed. The G at the end means Glycol-modified. This change affects the chemical structure, making the material more transparent, less fragile and easier to process.

PETG has very interesting properties, and its closest competitors are PLA and ABS. The main properties you should consider are the following:

- **Rigidity:** Difficulty of the material to be deformed, including stretching and bending. PLA is more rigid than PETG, being PETG and ABS almost as rigid.
- **Resistance:** PETG is generally more difficult to break than PLA and ABS. Based on technical properties, PETG is not only more resistant than ABS, but the adhesion between layers is higher, giving an overall better resistance.
- **Heat resistance:** PETG softens at 80ºC, while PLA can start softening at 50ºC. However, ABS has the highest heat resistance, softening at 105ºC.
- **Odourless printing:** Unlike ABS, PETG does not produce an odour when printed.
- **Recyclable:** Due to its popularity, most cities have the required infrastructure to recycle PETG.

#### How to print PETG

Hotend temperature: PETG is usually printed at 220-250ºC, and it can be printed with almost any 3D printer, including all-metal hotends or those that use an inner PTFE tube.

- **Surface temperature:** In order to print PETG, it's necessary to use a heated bed at 60-90ºC. It's also recommended to add an adhesive such as paper glue to the print surface.
- **Enclosed 3D printers:** Even though it's not necessary to use enclosed 3D printers, we recommend to avoid room temperature variations.
- **Layer fan:** It's recommended to use a layer fan when printing PETG.
- **Warping:** PETG has a reduced thermal contraction, so it is not prone to warping and results in parts with good dimensional tolerances

### **Appendix 3 – PNP wiring**

PNP stands for Positive, Negative, Positive. Also known as sourcing. On an IO Module, a PNP input, when undriven is pulled up to a high state e.g.  $+24V.$ 

Most common in Europe is the 'sinking' type of input/output, these will be used with the PNP sensor or actuator. Less common nowadays are input cards that 'source', these were popular in Asia and require the NPN type of sensor in order to operate correctly.

Here's a simple way remember how to wire up a 3-wire DC PNP:

PNP = Switched Positive

"Switched" refers to which side of the controlled load (relay, small indicator, PLC input) is being switched electrically. Either the load is connected to Negative and the Positive is switched (PNP).

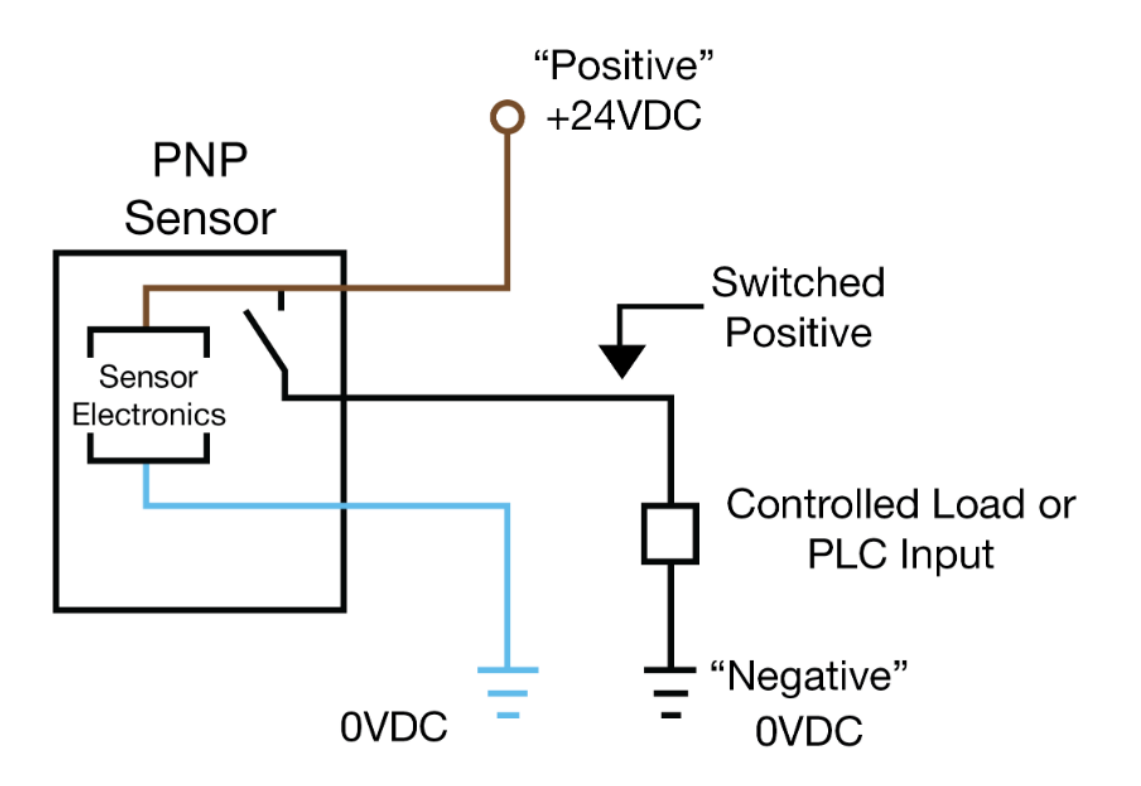

### **Appendix 4 – Teensy 4.1**

Teensy 4.1 is the most powerful Arduino compatible microcontroller available today. Based on the NXP i.MX RT1062 ARM Cortex-M7 running at 600MHz with the ability to be overclocked. It is formatted into a very compact 'teensy' board outline for easy embedding into projects or for use with solderless breadboards. Perhaps best of all, it is compatible with the popular Arduino IDE programming environment as well as many of the existing Arduino libraries, so it is very easy to get up and running unlike many other advanced microcontrollers that are available.

The heart of the i.MX RT1060 microcontroller is an ARM Cortex-M7 CPU core that brings many powerful features to a true real-time microcontroller platform.

The Cortex-M7 is a dual-issue superscalar processor, meaning the M7 can execute two instructions per clock cycle, at 600MHz! Of course, executing two simultaneously depends upon the compiler ordering instructions and registers. Initial benchmarks have shown C++ code compiled by Arduino IDE tends to achieve two instructions per cycle about 40% to 50% of the time while performing numerically intensive work using integers and pointers.

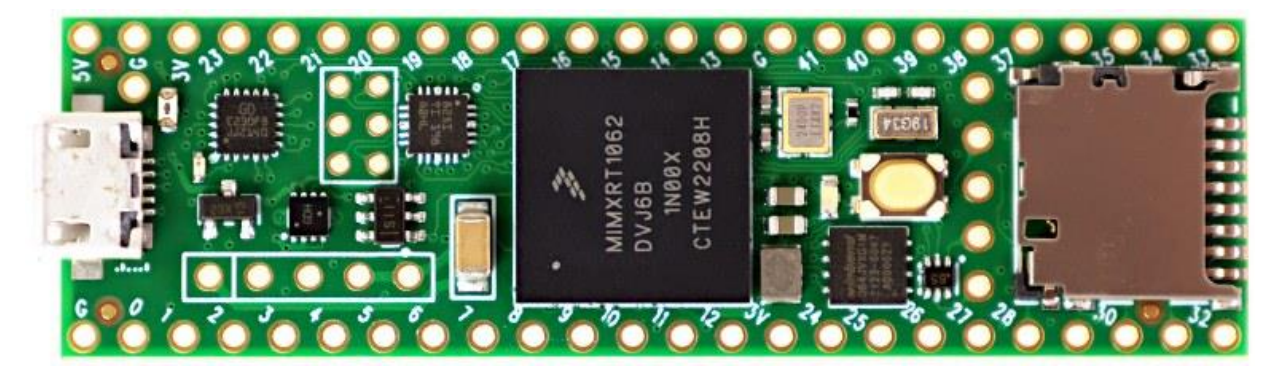

For more information please visit PJRC webpage.

<https://www.pjrc.com/store/teensy41.html>